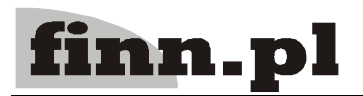

## **System Informatyczny**

# **CELAB**

## Przygotowanie programu do pracy

## Spis treści

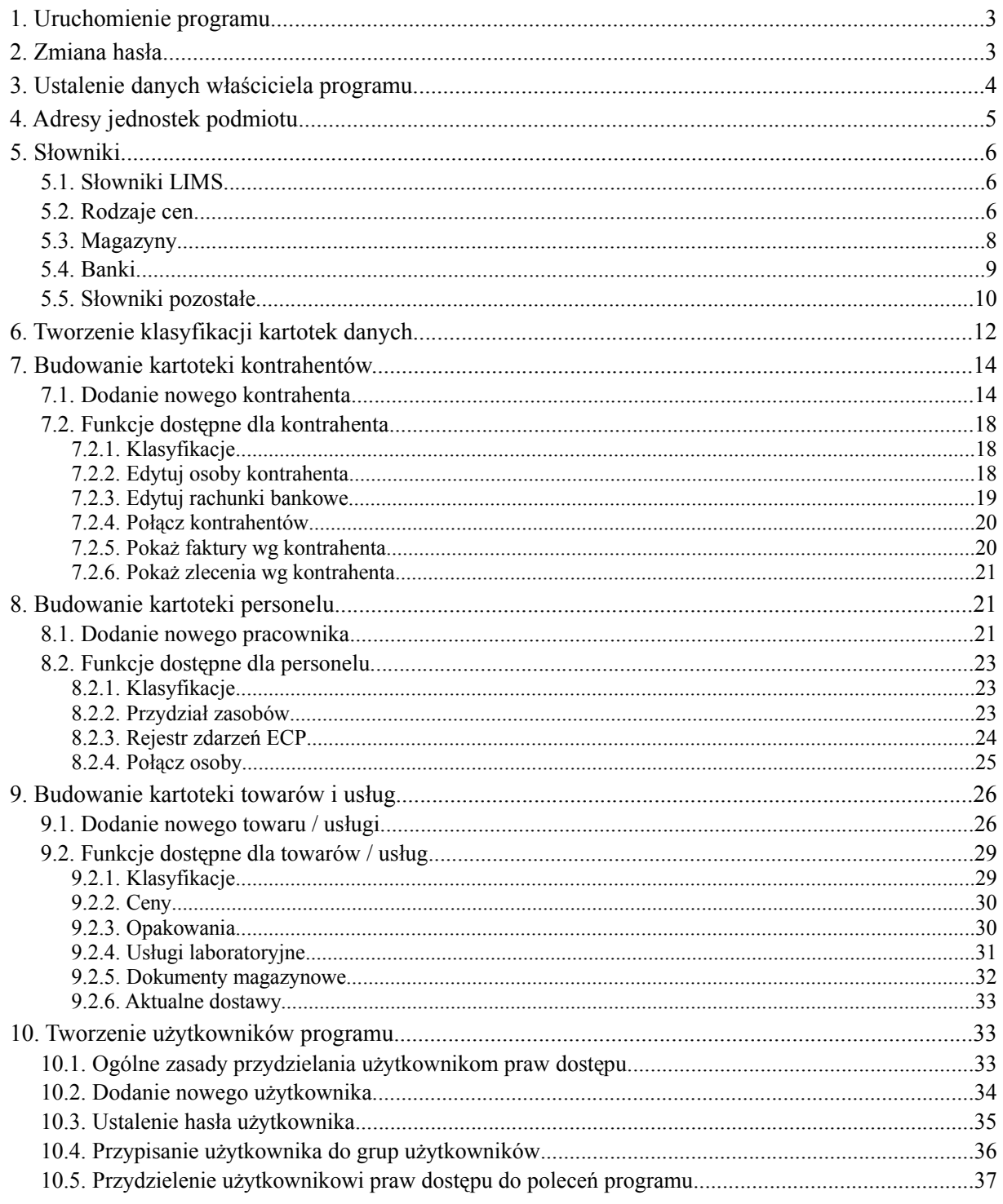

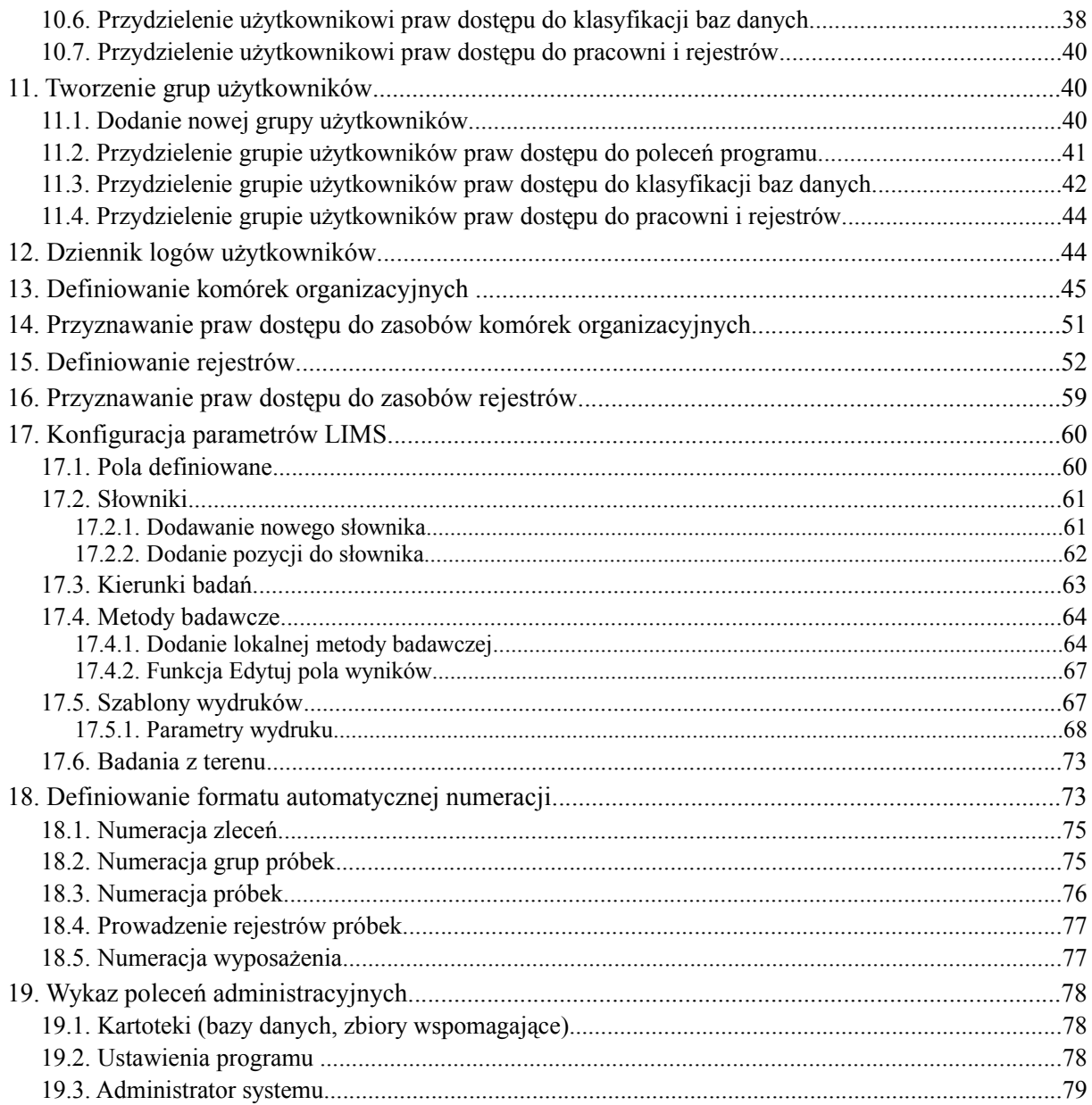

Pod pojęciem przygotowania programu do pracy należy rozumieć czynności związane z wprowadzeniem do bazy danych programu parametrów i informacji wymaganych podczas ..codziennej" pracy z programem.

Niniejsza instrukcja jest przeznaczona dla **administratorów** programu CELAB LIMS i opisuje czynności administracyjne i konfiguracyjne związane z przygotowaniem programu do pracy.

*Uwaga: Aby przygotować do pracy program CELAB CBD, należy wykonać wszystkie czynności przygotowujące do pracy program CELAB LIMS, a następnie ustalić parametry Centralnej Bazy Danych (patrz instrukcja Konfiguracja parametrów CBD).* 

## **1. Uruchomienie programu**

Należy uruchomić przeglądarkę internetową, wpisać do paska adresu przeglądarki adres, pod którym dostępny jest program w internecie/intranecie, oraz wcisnąć Enter.

Na ekranie pojawi się okno autoryzacji dostępu do danych, umożliwiające tzw. logowanie do programu:

CELAB LIMS - Autoryzacja dostępu do danych

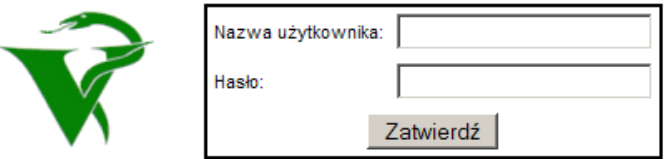

Informacje wpisane w tym oknie umożliwiają sprawdzenie, jakie **prawa dostępu** do poszczególnych funkcji programu oraz do jego zasobów danych ma osoba uruchamiająca program.

Do pola **Nazwa użytkownika** należy wpisać swój kod użytkownika (login), otrzymany od autorów programu, do pola **Hasło** należy wpisać otrzymane hasło dostępu do programu.

Po wykonaniu powyższych czynności należy wcisnąć przycisk **Zatwierdź** lub klawisz klawiatury ENTER.

W przypadku korzystania z przeglądarki Mozilla Firefox (zalecanej przez autorów programu) proponujemy, aby przed pierwszym uruchomieniem programu wykonać następujące czynności, mające na celu uruchomienie mechanizmu **cache** przyśpieszającego ładowanie stron programu:

• należy uruchomić przeglądarkę internetową, wpisać do paska adresu: **about:config** oraz wcisnąć Enter.

pojawi się lista zmiennych systemowych

• wyszukać zmienną **browser.cache.disk\_cache\_ssl** i nadać jej wartość true. Wartość zmiennej można zmienić poprzez wciśnięcie klawisza klawiatury Enter.

## **2. Zmiana hasła**

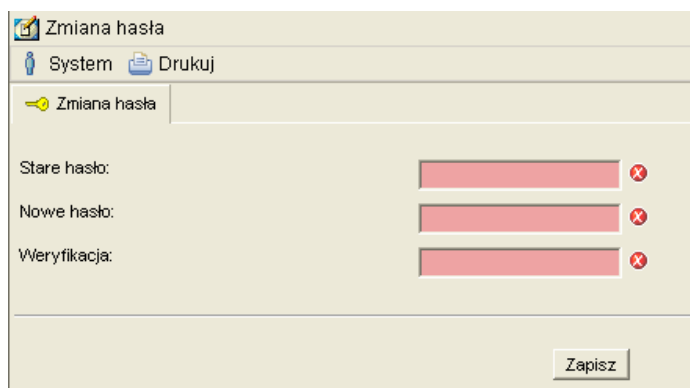

Pierwsze hasło dostępu użytkownik dostaje od autorów programu. Powinien od razu zmienić to hasło na inne (autorzy programu nie powinni znać haseł użytkowników). Możliwe jest to w poleceniu **Zmiana hasła**, znajdującym się na drzewie poleceń pod gałęzią Administrator systemu.

Do pola **Stare hasło** należy wpisać dotychczas obowiązujące użytkownika hasło.

Następnie należy dwukrotnie wpisać nowe hasło (do pól **Nowe hasło** oraz **Weryfikacja**), aby zabezpieczyć się przed możliwością popełnienia błędu.

Użytkownik może wybrać dowolne odpowiadające sobie hasło. Hasło to nie powinno być łatwe do odgadnięcia. Hasło do programu CELAB musi mieć przynajmniej 8 znaków, oraz zawierać duże i małe litery a także cyfry lub znaki specjalne. Zalecamy, aby użytkownicy zmieniali swoje hasła dostępu co 25 dni (funkcja programu przypomina użytkownikom o konieczności okresowej zmiany hasła). W przypadku zapomnienia hasła użytkownik powinien zgłosić się do administratora w celu otrzymania nowego hasła.

#### **Nie wolno nikomu udostępniać swojego hasła!**

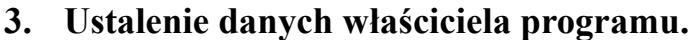

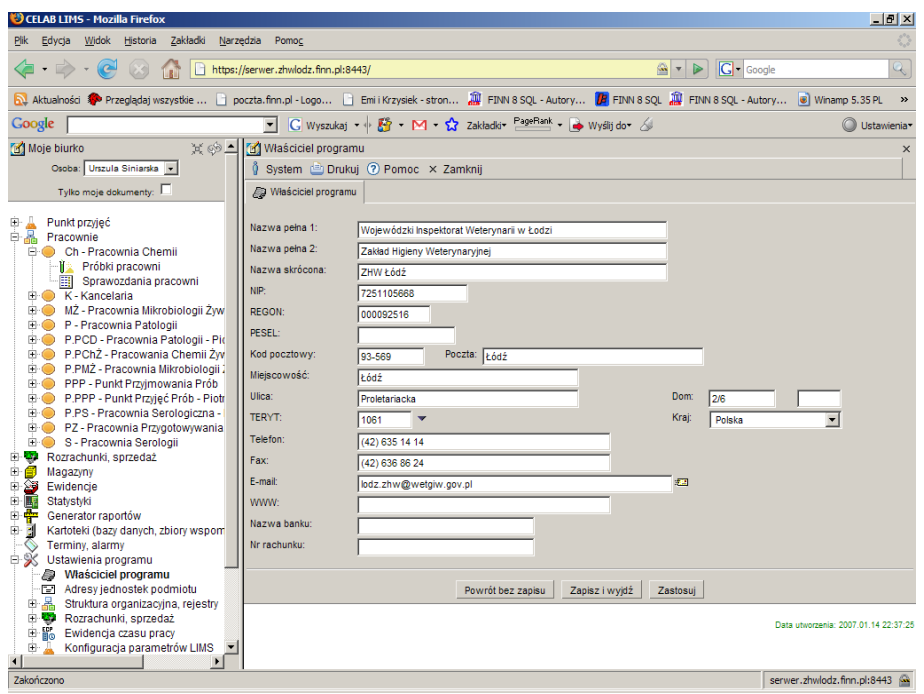

Należy uruchomić polecenie **Właściciel programu**, znajdujące się na drzewie pod gałęzią Ustawienia programu, a następnie wpisać do jego pól edycyjnych podstawowe dane podmiotu użytkującego program. Dane te są następnie umieszczane na wybranych raportach i zestawieniach przygotowywanych przez program.

Pola **Nazwa pełna 1** i **Nazwa pełna 2** są przeznaczone na nazwę właściciela programu. Zawartość tych pól składa się na pełną nazwę właściciela programu, umieszczaną na dokumentach przygotowywanych za pomocą funkcji programu.

Niektóre przygotowane przez program raporty i zestawienia nie wymagają nazwy pełnej podmiotu - wystarczy, aby były podpisane nazwą skróconą. Użytkownik ma możliwość ustalenia nazwy skróconej podmiotu na polu **Nazwa skrócona**.

W następnej kolejności należy wypełnić pola NIP, REGON, PESEL (jeżeli dotyczy) oraz pola przeznaczone na adres podmiotu.

Do pola **TERYT** można wpisać "ręcznie" kod GUS klasyfikacji podziału terytorialnego kraju, można też wyszukać odpowiedni kod za słownika otwieranego poprzez kliknięcie strzałki znajdującej się z prawej strony pola.

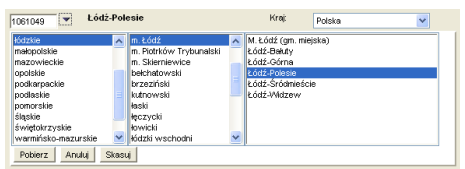

Po kliknięciu strzałki pojawi się rozbudowany słownik, pozwalający wyszukać odpowiedni kod klasyfikacji. Najpierw należy na liście z lewej strony wyszukać odpowiednie województwo i wybrać je za pomocą myszy - w środkowym słowniku zostaną wyświetlone wszystkie powiaty leżące na terenie danego województwa. Następnie należy wybrać ze środkowej listy odpowiedni powiat - w słowniku znajdującym się z prawej strony zostaną pokazane gminy leżące na terenie wybranego powiatu. Należy wybrać odpowiednią nazwę gminy z listy oraz wcisnąć przycisk **Pobierz** znajdujący się pod listami słownika - kod GUS wybranej gminy zostanie wpisany do omawianego pola. (Wciśnięcie przycisku **Anuluj** oznacza zaniechanie wyszukiwania kodu gminy, wciśnięcie przycisku **Skasuj** - usunięcie zawartości pola TERYT.)

Pozostałe pola edycyjne tego polecenia nie wymagają objaśnień.

## **4. Adresy jednostek podmiotu**

Należy wprowadzić do programu dane wszystkich jednostek organizacyjnych podmiotu oraz adresy jego wszystkich lokalizacji. Dane te są umieszczane na przygotowywanych przez program wydrukach zleceń, faktur itp.

W tym celu należy uruchomić polecenie **Adresy jednostek podmiotu**, znajdujące się na drzewie jako podgałąź gałęzi Ustawienia programu. Pojawi się okno polecenia zawierające listę już dodanych jednostek podmiotu.

W celu dodania nowego adresu jednostki podmiotu należy wybrać funkcję **Dodaj** z menu Operacje. Pojawią się pola edycyjne przeznaczone na dane podmiotu. Są one umieszczone na trzech zakładkach - kliknięcie nazwy zakładki powoduje wyświetlenie jej zawartości. Sposób wypełnienia pól edycyjnych opisujących adresy jednostek podmiotu jest analogiczny jak w przypadku danych właściciela programu).

Jedno z pól edycyjnych nie jest tak oczywiste jak pozostałe. Na zakładce Opisy znajduje się pole edycyjne **Parametry wydruku**. Do pola tego można wpisywać wartości parametrów wydruku stosowanych w szablonach wydruków wykonywanych w danej jednostce podmiotu. Dokładny opis wykorzystania tego pola znajduje się w rozdziale niniejszej instrukcji: Konfiguracja parametrów LIMS / Szablony wydruków / Parametry wydruku.

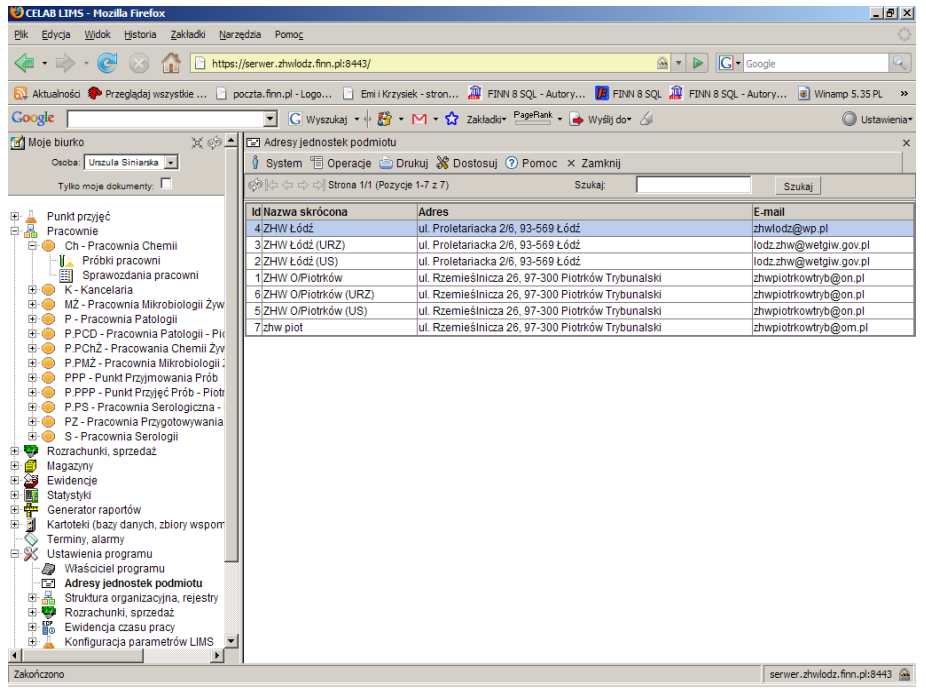

W opisany wyżej sposób należy wprowadzić do programu dane wszystkich jednostek podmiotu właściciela programu.

## **5. Słowniki.**

Słowniki służą do podpowiadania danych wprowadzanych do niektórych pól edycyjnych. Przyspieszają one wprowadzanie danych, a także zapobiegają powstawaniu błędnych wpisów.

W programie FINN 8 CELAB sa nastepujące typy słowników:

- słowniki wykorzystywane w poleceniach obsługujących pracę laboratorium, zwane także słownikami LIMS
- słowniki wykorzystywane przez pozostałe polecenia programu, zwane Słownikami głównymi (Rodzaje cen, Magazyny, Banki i Słowniki pozostałe).

### **5.1. Słowniki LIMS**

Słowniki te zostały opisane w rozdziale instrukcji: Konfiguracja parametrów LIMS / Słowniki.

#### **5.2. Rodzaje cen**

Słownik Rodzaje cen jest wykorzystywany w kartotece towarów i usług podczas ustalania rodzaju ceny towaru / usługi. Dla każdego towaru / usługi będzie można wprowadzić tyle cen różnych typów, ile jest pozycji słownika Rodzaje cen.

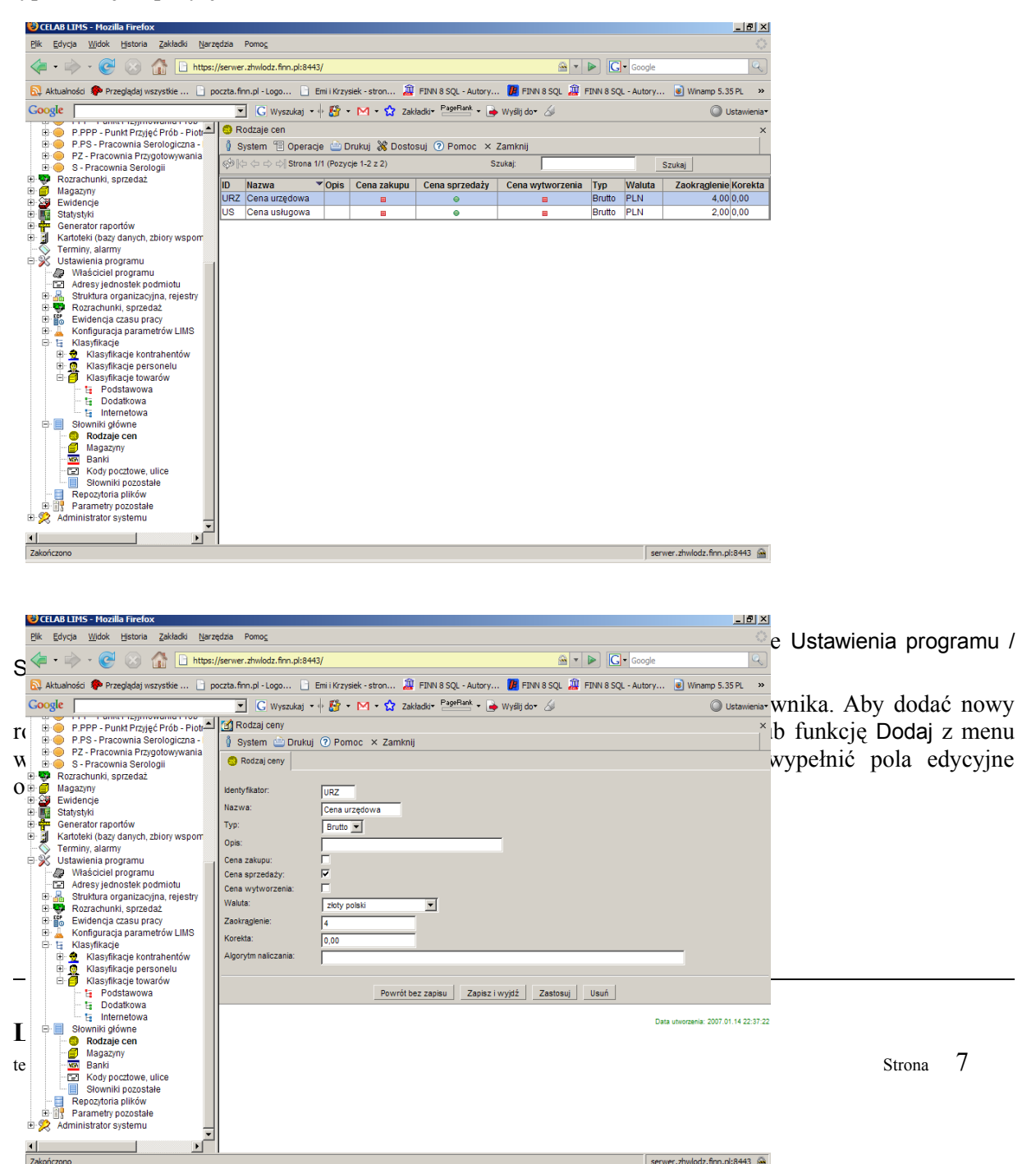

Do pola **Identyfikator** należy wpisać symbol jednoznacznie identyfikujący wprowadzany rodzaj ceny. Symbol ten powinien być unikalny.

Do pola **Nazwa** należy wpisać nazwę wprowadzanego rodzaju ceny.

Na polu **Typ** należy ustalić, czy wprowadzana cena jest ceną netto czy brutto.

Do pola **Opis** należy wpisać opis tego rodzaju ceny.

Następne w kolejności są przełączniki: **Cena zakupu**, **Cena sprzedaży** oraz **Cena wytworzenia**. Należy zaznaczyć te przełączniki, które dotyczą wprowadzanej ceny. Możliwe jest zaznaczenie więcej niż jednego przełącznika, jednak w typowych przypadkach dla ceny zaznaczany jest tylko jeden z tych przełączników.

Na polu **Waluta** należy ustalić, poprzez wybór ze słownika, w jakiej walucie podawana będzie zawsze dana cena (jeżeli cena jest wyrażana w różnych walutach, należy dla każdej waluty utworzyć oddzielną pozycję słownika Rodzaje cen).

Pola **Zaokrąglenie**, **Korekta** oraz **Algorytm naliczania** będą wykorzystywane w następnych wersjach programu.

#### **5.3. Magazyny**

Aby dodać nowy magazyn do pomocniczej kartoteki magazynów, należy uruchomić polecenie Ustawienia programu / Słowniki główne / **Magazyny**.

Pojawi się okno zawierające listę dotychczas wprowadzonych magazynów.

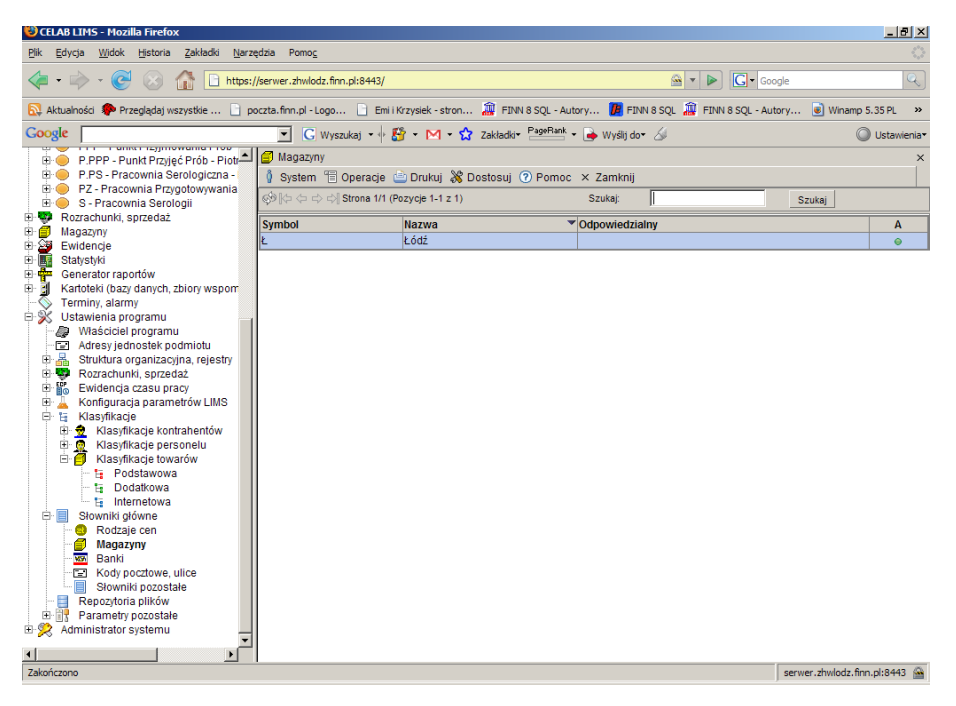

Aby dodać nowy magazyn do słownika, należy wybrać funkcję **Dodaj** z menu Operacje lub funkcję Dodaj z menu wyświetlonego po kliknięciu dowolnej pozycji listy. Następnie należy wypełnić pola edycyjne opisujące magazyn.

Na polu **Stan** dla wszystkich nowych pozycji kartoteki jest wstępnie podpowiadany wpis: Aktualny. Jeżeli magazyn po pewnym czasie przestaje być aktualny (np. został zlikwidowany), nie należy jego danych usuwać z kartoteki, lecz jedynie zmienić wpis do tego pola.

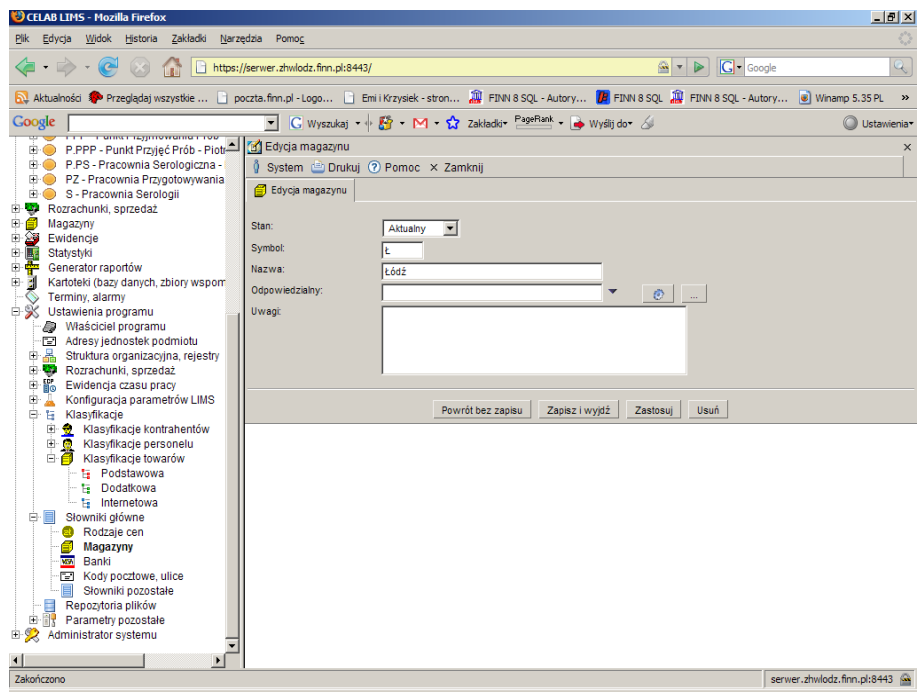

Do pola **Symbol** należy wpisać symbol jednoznacznie identyfikujący wprowadzany magazyn. Symbol ten powinien być unikalny.

Do pola **Nazwa** należy wpisać nazwę magazynu.

Pole **Odpowiedzialny** jest przeznaczone na kod osoby odpowiedzialnej za magazyn. Wciśnięcie przycisku oznaczonego "trybikiem" powoduje wprowadzenie do tego pola aktualnie zalogowanego operatora programu. Wciśnięcie przycisku oznaczonego trzema kropkami powoduje otworzenie kartoteki personelu. Można w niej wyszukać odpowiednią osobę a następnie pobrać jej kod do tego pola. Z prawej strony wyświetlane jest nazwisko osoby, której kod został wpisany / pobrany do tego pola.

Pole **Uwagi** jest przeznaczone na dodatkowe informacje opisujące magazyn.

#### **5.4. Banki**

Aby dodać nowy bank do pomocniczej kartoteki banków, należy uruchomić polecenie Ustawienia programu / Słowniki główne / **Banki**.

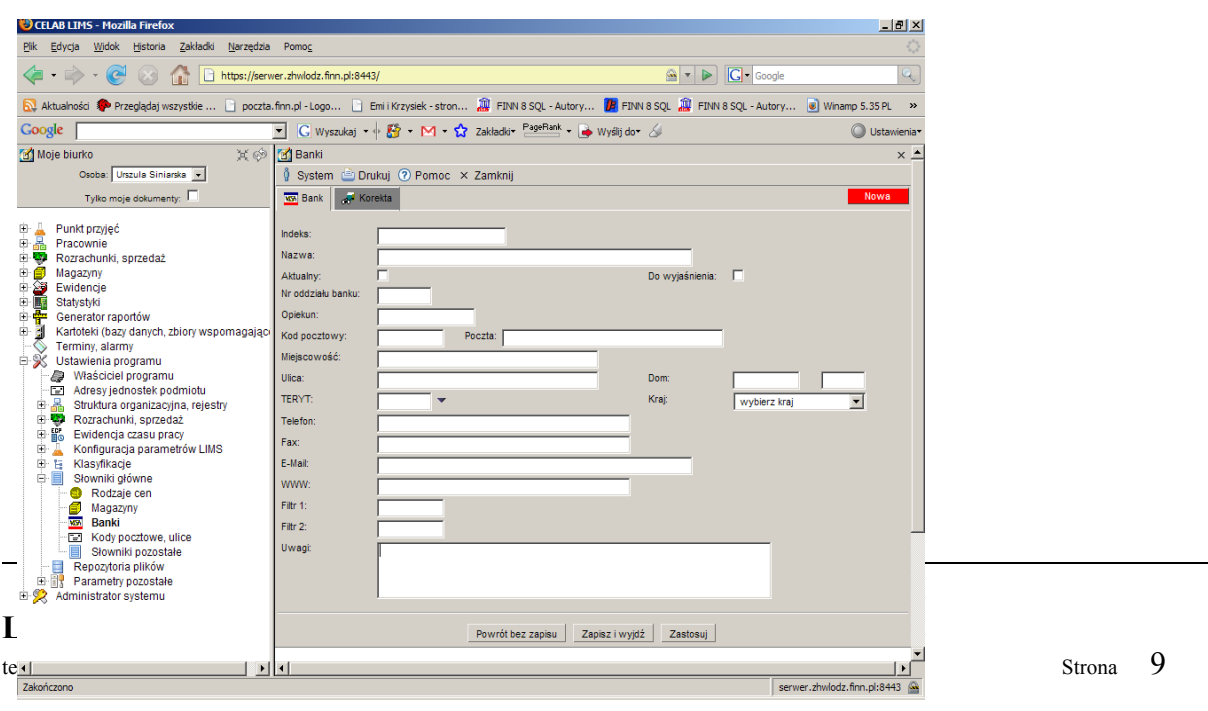

Pojawi się okno zawierające listę dotychczas wprowadzonych banków. Aby dodać nowy bank do słownika, należy wybrać funkcję **Dodaj** z menu Operacje lub funkcję Dodaj z menu wyświetlonego po kliknięciu dowolnej pozycji listy. Następnie należy wypełnić pola edycyjne opisujące bank.

Do pola **Indeks** należy wpisać symbol jednoznacznie identyfikujący wprowadzany bank / oddział banku. Symbol ten powinien być unikalny.

Do pola **Nazwa** należy wpisać nazwę banku.

Przełącznik **Aktualny** jest wstępnie zaznaczany dla wszystkich nowych pozycji kartoteki. Jeżeli bank po pewnym czasie przestaje być aktualny (np. został zlikwidowany), nie należy jego danych usuwać z kartoteki, lecz jedynie usunąć zaznaczenie przełącznika Aktualny.

Zaznaczenie przełącznika **Wyjaśnij** oznacza, że wprowadzone dane banku wymagają sprawdzenia lub uzupełnienia.

Pole **Nr oddziału banku** należy wypełnić w przypadku, gdy nowa pozycja opisuje oddział banku. Należy do niego wpisać odpowiedni numer.

Pole **Opiekun** może być wypełnione w przypadku, gdy wprowadzany bank jest bankiem właściciela programu. Można wtedy do niego wpisać nazwisko pracownika banku będącego opiekunem podmiotu.

Następne pola przeznaczone są na dane adresowe banku. Ich wypełnienie nie wymaga specjalnej instrukcji.

Pola **Filtr1** i **Filtr2** mogą być wykorzystywane do zaawansowanego wyszukiwania banków.

Zakładka **Korekta** zawiera pola służące do wprowadzania opisu ewentualnych zmian wprowadzonych w danych banku.

Przełącznik **Stan Korekty** należy zaznaczyć, jeżeli z określonych powodów zostały wprowadzone zmiany w danych banku (na polach edycyjnych poprzedniej zakładki).

Pole **Opis korekty** pozwala wpisać informacje na temat wykonanej korekty. Należy ustalić, zawartość których pól została zmieniona, kiedy i ewentualnie z jakiego powodu.

#### **5.5. Słowniki pozostałe**

W celu edycji tych słowników należy uruchomić polecenie **Słowniki pozostałe**, znajdujące się na drzewie poleceń programu jako podgałąź gałęzi Ustawienia programu / Słowniki główne.

*Uwaga: Polecenie Słowniki pozostałe umożliwia edycję zawartości istniejących słowników. W poleceniu tym użytkownik nie ma możliwości dodawania nowych słowników. Słowniki pozostałe są tworzone wyłącznie przez autorów oprogramowania.*

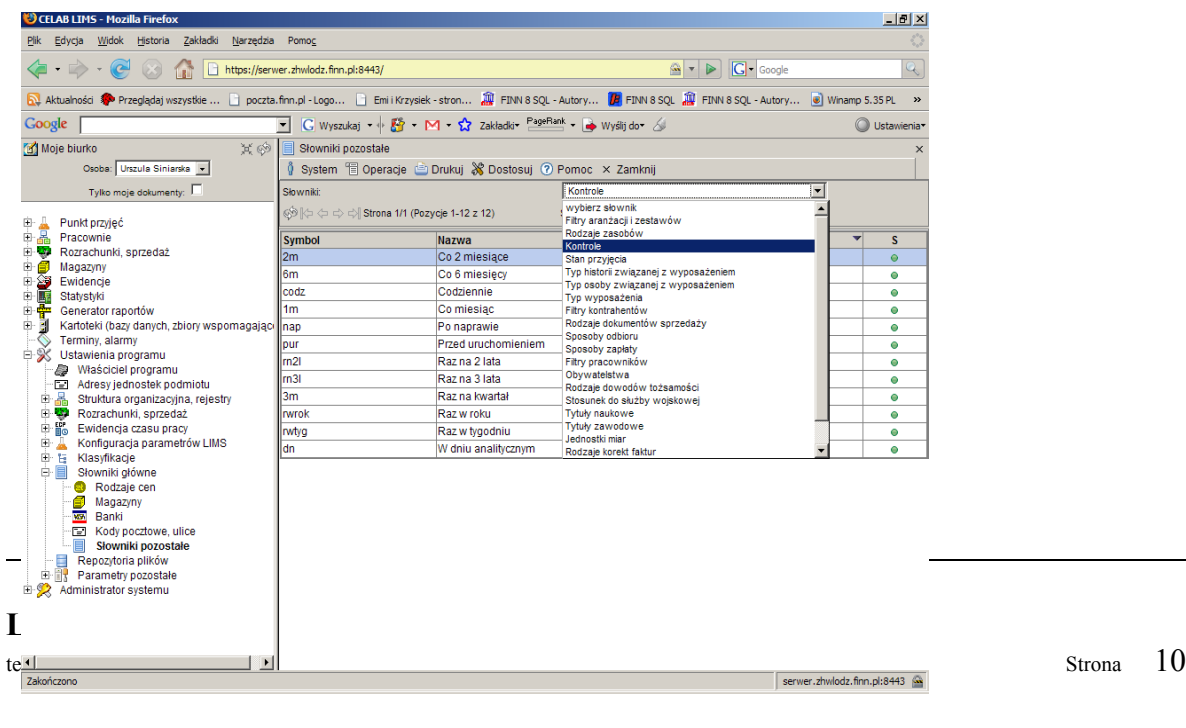

Po uruchomieniu polecenia Ustawienia programu / Słowniki główne / Słowniki pozostałe należy wybrać słownik, którego zawartość ma być edytowana. Wyboru słownika dokonuje się na polu **Słowniki**, znajdującym się w górnej części okna. Należy kliknąć strzałkę przy tym polu, pojawi się lista słowników, które można modyfikować za pomocą polecenia Słowniki pozostałe. Należy wybrać odpowiedni słownik z tej listy.

W oknie polecenia zostanie wyświetlona zawartość wybranego słownika. Jeżeli dany słownik nie ma jeszcze żadnych pozycji, okno polecenia będzie puste.

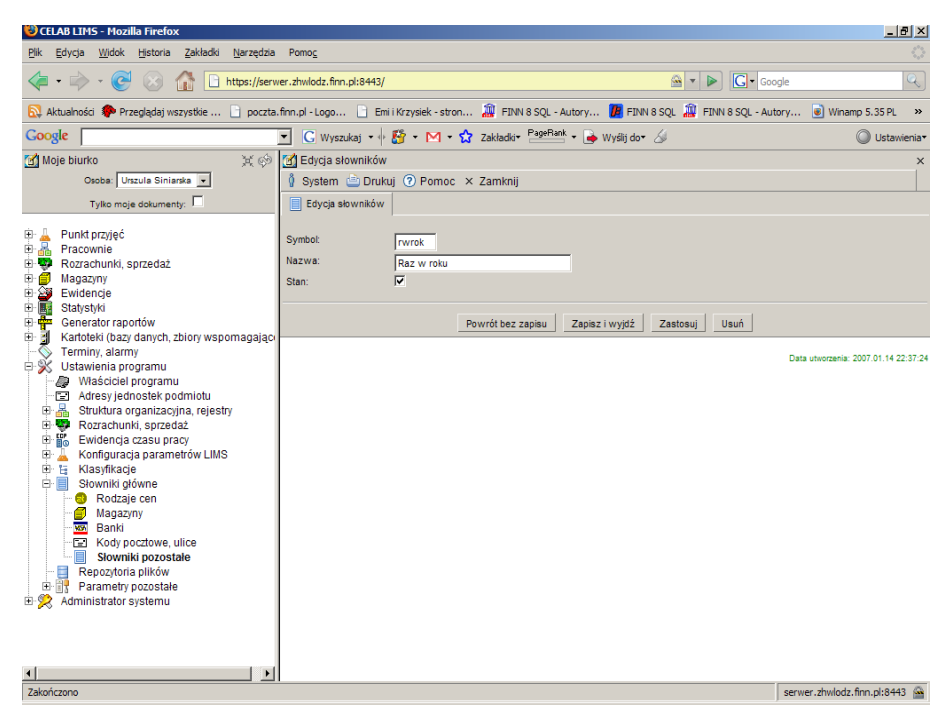

Dodanie nowej pozycji do słownika odbywa się poprzez wybranie funkcji **Dodaj** z menu Operacje lub funkcji Dodaj z menu wyświetlanego po kliknięciu dowolnej pozycji listy.

Do pola **Symbol** należy wpisać symbol identyfikujący dodawaną pozycję słownika, pamiętając o tym, że Symbol powinien być unikalny dla danego słownika.

Do pola **Nazwa** należy wpisać treść pozycji słownika. Wpisana tu treść stanowi "pozycję" słownika - będzie pojawiać się na liście pozycji tego słownika, będzie można ją wprowadzać do związanego ze słownikiem pola edycyjnego.

Przełącznik **Stan** określa stan pozycji słownika – zaznaczenie tego przełącznika oznacza, że jest to pozycja aktualna (zamiast kasować pozycje słownika, które przestały być przydatne, należy je oznaczyć jako nieaktualne – nie wolno kasować pozycji słownika, które są związane z innymi zapisami w bazach danych).

## **6. Tworzenie klasyfikacji kartotek danych**

Klasyfikacje mają na celu usprawnienie procesu wyszukiwania pozycji kartoteki (bazy danych). Są także wykorzystywane przez funkcje tworzące statystyki i zestawienia danych kartotek oraz podczas publikacji danych w Internecie. W programie istnieje możliwość budowania drzew klasyfikacji dla kartotek danych: personelu, kontrahentów/klientów, towarów i usług, zestawów, zapamiętanych raportów i danych adresowych.

Istnieją trzy typy klasyfikacji: podstawowa, dodatkowa i internetowa. W zależności od stopnia rozbudowania kartoteki, dla niektórych kartotek danych użytkownikowi może się opłacać zbudować wszystkie typy klasyfikacji (kartoteka kontrahentów), dla innych dwa lub jeden typ klasyfikacji. Niektóre kartoteki nie mają możliwości zbudowania klasyfikacji dla swoich danych.

Klasyfikacja podstawowa jest klasyfikacją tzw. 1:1, tzn. jedną pozycję kartoteki danych (np. osobę w kartotece personelu) można przydzielić tylko do jednej gałęzi drzewa klasyfikacji. Pozostałe klasyfikacje nie mają tych ograniczeń (przykładowo w kartotece personelu jedną osobę można przydzielić do kilku gałęzi drzewa klasyfikacji, odpowiadających np. pełnionym przez nią funkcjom). Zalecamy, aby dla kartotek personelu i kontrahentów zbudować przede wszystkim klasyfikacje dodatkowe, a inne typy klasyfikacji wykorzystywać, o ile zajdzie konieczność, jako klasyfikacje uzupełniające.

Dobrze zaprojektowane klasyfikacje, odpowiadające strukturze organizacyjnej podmiotu, mogą bardzo uprościć i przyspieszyć wprowadzanie danych do programu. Szczególnie przydatne są klasyfikacje w kartotekach zawierających dużą liczbę pozycji (kartoteka kontrahentów). Klasyfikację internetową należy stworzyć w tych kartotekach, których wybrane dane mają być publikowane w internecie.

Struktura istniejących w programie klasyfikacji jest całkowicie zależna od użytkownika programu.

Do edycji klasyfikacji dla kartotek służą polecenia grupy **Klasyfikacje**, znajdujące się na drzewie poleceń jako podgałąź gałęzi Ustawienia programu / Klasyfikacje. Wszystkie polecenia tej grupy działają praktycznie w ten sam sposób.

Po uruchomieniu polecenia odpowiadającego odpowiedniej klasyfikacji wybranej kartoteki, pojawi się lista istniejących gałęzi tej klasyfikacji.

Aby dodać nową pozycję do klasyfikacji, należy wybrać funkcję **Dodaj** z menu Operacje lub kliknąć dowolną pozycję klasyfikacji i wybrać funkcję Dodaj z wyświetlonego menu. W oknie polecenia pojawią się pola umożliwiające zdefiniowanie nowej gałęzi klasyfikacji.

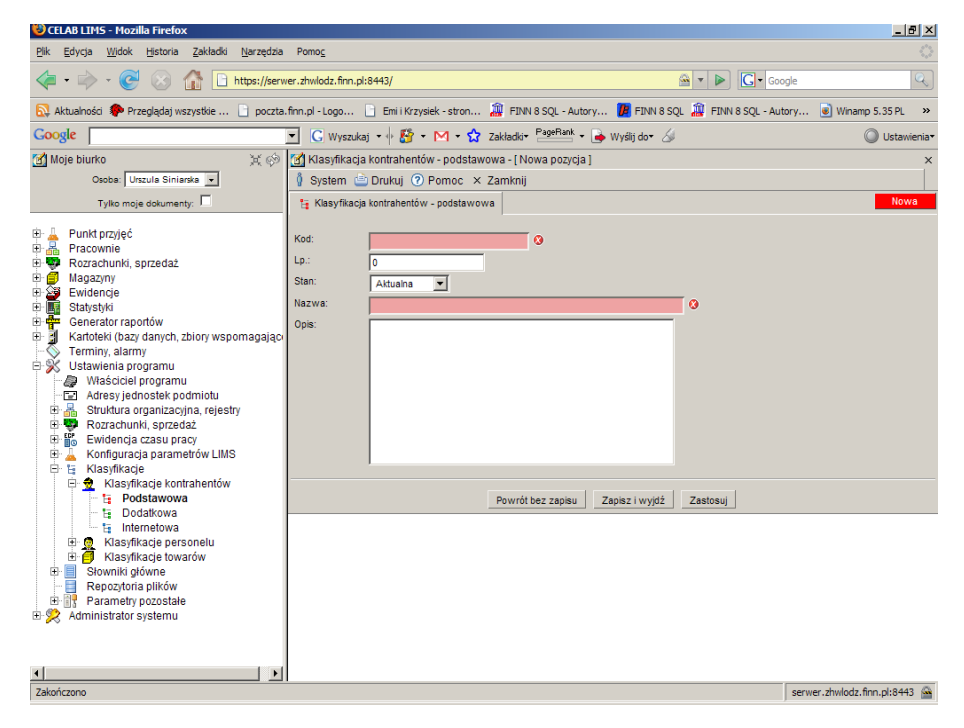

Do pola **Kod** należy wpisać unikalny kod gałęzi. W przykładzie przedstawionym na rysunku powyżej wpisanie kodu //US/L/Ch oznacza, że dodawana gałąź ma kod Ch (Chemia) i jest podgałęzią gałęzi klasyfikacji o kodzie: L (Łódź), która z kolei jest podgałęzią gałęzi US (Cennik usługowy). Gdyby nowa gałąź miała być dalej zagłębiona w strukturze drzewa, jej kod powinien zawierać więcej członów – nazw kolejnych podgałęzi, oddzielonych znakiem /.

Do pola **Lp.** należy wpisać numer porządkowy nowej gałęzi wśród gałęzi znajdujących się na tym samym poziomie, będących podgałęziami tej samej gałęzi drzewa klasyfikacji. Jeżeli dwie różne podgałęzi w tym samym miejscu w strukturze drzewa mają tą samą Lp., o ich kolejności decyduje porządek alfabetyczny. Nie ma konieczności, by liczby Lp. były nadawane w sposób ciągły – można pozostawiać wolne numery, gdy przewiduje się konieczność rozbudowy drzewa.

**Stan** Aktualna oznacza, że dana gałąź drzewa jest nadal aktualna. Stan Nieaktualna – gałąź jest niewidoczna w klasyfikacji, jednak nie jest usunięta i można ją "przywrócić" poprzez zmianę jej stanu. Zalecamy, aby z zasady nie usuwać gałęzi klasyfikacji, które istniały przez jakiś czas i do których były przydzielane dane, lecz aby oznaczać je jako nieaktualne. Stan Niepubliczna – dane przydzielone do tej gałęzi nie są publikowane w Internecie (nie są uwzględniane w plikach eksportujących dane do serwisu internetowego).

Do pola **Nazwa** należy wpisać nazwę gałęzi opisującą jednoznacznie jej zawartość.

Pole **Opis** nie musi być wypełnione. Można do niego wpisać dodatkowy opis danej gałęzi klasyfikacji.

Po wypełnieniu wszystkich pól edycyjnych należy zapisać wprowadzone dane - wcisnąć przycisk **Zapisz** znajdujący się pod polami edycyjnymi.

*Uwaga: Nazwa najbardziej nadrzędnej gałęzi drzewa jest jednocześnie nazwą całej klasyfikacji.*

## **7. Budowanie kartoteki kontrahentów.**

Kartoteka kontrahentów służy do przechowywania danych adresowych kontrahentów, klientów, urzędów oraz instytucji. Wypełnienie tej kartoteki na etapie wdrożenia programu jest korzystne, ale nie jest konieczne – można wprowadzać do niej dane sukcesywnie, w trakcie pracy programu.

*Uwaga: Jeżeli podmiot posiada bazę danych kontrahentów (klientów, urzędów i instytucji) utworzoną za pomocą innego programu, nasi informatycy mogą (na zlecenie) przygotować program przepisujący istniejącą bazę danych do kartoteki kontrahentów CELAB. Po wykonaniu tej operacji należy jeszcze przydzielić poszczególnych kontrahentów do odpowiedniej (odpowiednich) gałęzi drzewa klasyfikacji.*

Edycję kontrahentów umożliwiają polecenia będące podgałęziami gałęzi: Kartoteki (bazy danych, zbiory wspomagające) / **Kontrahenci, adresy**.

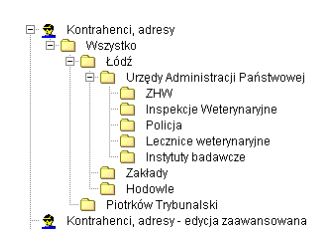

Pod gałęzią Kontrahenci, adresy znajdują się polecenia odpowiadające gałęziom klasyfikacji utworzonym dla kartoteki kontrahentów (patrz Tworzenie klasyfikacji kartotek danych). Każdej gałęzi klasyfikacji odpowiada jedno polecenie o nazwie odpowiadającej nazwie gałęzi.

Uruchomienie takiego polecenia oznacza uruchomienie kartoteki kontrahentów i wczytanie do niej wszystkich pozycji kartoteki przydzielonych do danej gałęzi klasyfikacji.

Jeżeli został zaznaczony przełącznik **Pozycje z podgałęzi** – w oknie polecenia wyświetlane będą także podmioty przydzielone do podgałęzi wybranej gałęzi.

Na samym dole grupy poleceń Kontrahenci, adresy znajduje się polecenie **Kontrahenci, adresy edycja zaawansowana**. Działa ono tak samo jak pozostałe polecenia obsługujące kartotekę kontrahentów. Za pomocą tego polecenia otwierana jest kartoteka kontrahentów z wczytanymi pozycjami tej gałęzi klasyfikacji, która była wybrana przy ostatnim uruchomieniu tego polecenia. Pole słownikowe **Klasyfikacje**, znajdujące się w górnej części okna polecenia, pozwala dokonać wyboru innej gałęzi drzewa klasyfikacji.

#### **7.1. Dodanie nowego kontrahenta**

Aby dodać nowego kontrahenta/klienta do kartoteki kontrahentów, należy najpierw uruchomić polecenie związane z odpowiednią gałęzią klasyfikacji, lub uruchomić edycję zaawansowaną kontrahentów i wybrać odpowiednią gałąź wybranej klasyfikacji kontrahentów. Dodanie nowej pozycji do kartoteki odbywa się poprzez wybranie funkcji **Dodaj** z menu Operacje lub poprzez wybranie funkcji Dodaj z menu wyświetlonego po kliknięciu dowolnej pozycji kartoteki.

*UWAGA: Aby można było dodać nową pozycję do kartoteki kontrahentów, użytkownik powinien posiadać uprawnienia do przydzielania kontrahentów do tej gałęzi klasyfikacji, której zawartość jest wyświetlana w oknie polecenia (w przeciwnym razie nie będzie możliwe przydzielenie do niej nowo tworzonej pozycji).*

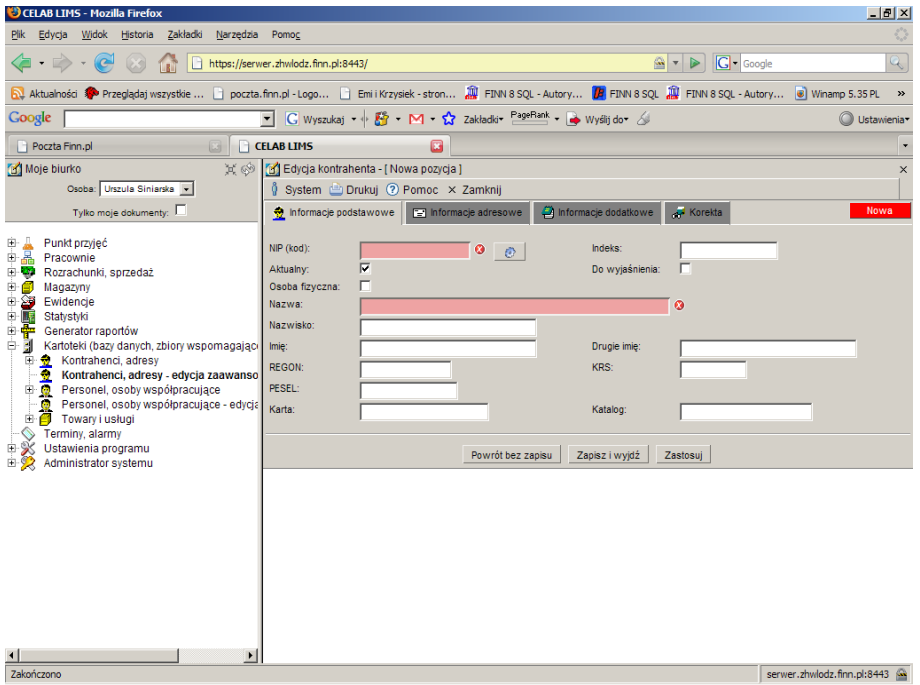

Wprowadzanie danych kontrahenta należy rozpocząć od wypełnienia pól edycyjnych zakładki **Informacje podstawowe**.

Pole **NIP (kod)** nie może pozostać niewypełnione – numer NIP powinien jednoznacznie identyfikować adres w kartotece. Jeżeli nie jest znany NIP podmiotu, należy do tego pola wprowadzić numer zastępczy poprzez wciśnięcie znajdującego się obok przycisku oznaczonego rysunkiem kółka zębatego (spowoduje to automatyczne wypełnienie tego pola numerem zastępczym o postaci: KOD#####, gdzie # oznacza cyfrę).

Do pola **Indeks** należy wprowadzić skrótową, łatwą do zapamiętania nazwę kontrahenta, pozwalającą na jego szybkie wyszukanie w kartotece.

Przełącznik **Aktualny** jest wstępnie zaznaczany dla wszystkich nowych pozycji kartoteki. Jeżeli adres po pewnym czasie pracy przestaje być aktualny (np. firma została zlikwidowana), nie należy go usuwać z kartoteki, lecz jedynie usunąć zaznaczenie przełącznika Aktualny.

Zaznaczenie przełącznika **Do wyjaśnienia** sygnalizuje, że te dane adresowe wymagają pewnych modyfikacji lub uzupełnień.

Przełącznik **Osoba fizyczna** należy zaznaczyć w przypadku go kontrahentem jest osoba fizyczna.

Pole **Nazwa** nie może pozostać niewypełnione. Należy wpisać do niego nazwę kontrahenta.

Do pola **Nazwisko** należy wprowadzić nazwisko kontrahenta.

Do pola **Imię** należy wprowadzić imię kontrahenta.

Do pól **REGON, KRS** oraz **PESEL** należy wpisać odpowiedni numer (o ile kontrahent posiada).

Do pola **Karta** można wpisać (o ile istnieje) numer klienta/kontrahenta wg systemu ewidencji obowiązującego przed wdrożeniem programu.

Pole **Katalog** będzie wykorzystywane w następnych wersjach programu. .

Po wypełnieniu pól zakładki Informacje podstawowe i zapisaniu wprowadzonych danych należy przystąpić do wprowadzenia danych adresowych do pól edycyjnych zakładki **Informacje adresowe**.

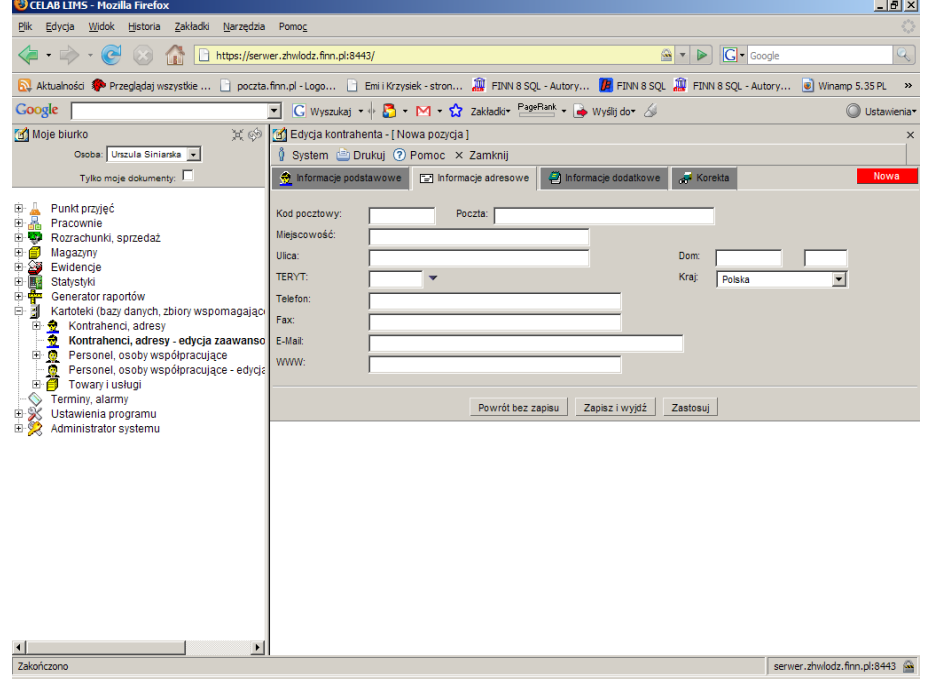

W zakładce tej omówienia wymaga jedynie pole **TERYT**. Można do niego wpisać "ręcznie" kod GUS klasyfikacji podziału terytorialnego kraju, można też wprowadzić odpowiedni kod za pomocą słownika otwieranego poprzez kliknięcie strzałki znajdującej się z prawej strony pola.

Po kliknięciu strzałki pojawi się 3-członowy słownik, pozwalający wyszukać odpowiedni kod klasyfikacji. Najpierw należy na liście z lewej strony wyszukać odpowiednie województwo i wybrać je za pomocą myszy - w środkowym słowniku zostaną wyświetlone wszystkie powiaty leżące na terenie danego województwa. Następnie należy wybrać ze środkowej listy odpowiedni powiat - w słowniku znajdującym się z prawej strony zostaną pokazane gminy leżące na terenie wybranego powiatu. Należy wybrać odpowiednią nazwę gminy z listy oraz wcisnąć przycisk Pobierz znajdujący się pod listami

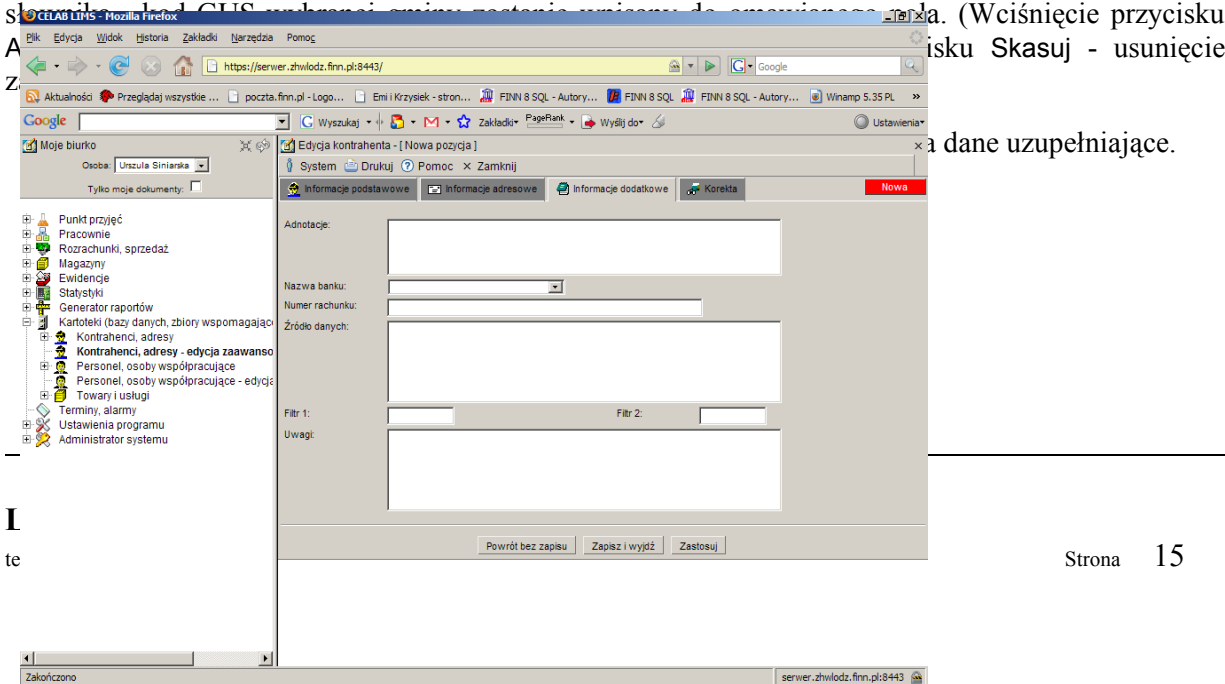

Pole **Adnotacje** jest przeznaczone na dodatkowy opis klienta / kontrahenta.

Do pola **Nazwa banku** można wprowadzić nazwę banku kontrahenta poprzez wybór odpowiedniej wartości słownika. Słownik przy tym polu zawiera pozycje ustalone za pomocą polecenia Ustawienia programu / Słowniki główne / Banki.

Pola **Filtr1** i **Filtr2** mogą być wykorzystywane do zaawansowanego wyszukiwania kontrahentów.

Zakładka **Korekta** zawiera pola służące do wprowadzania opisu ewentualnych zmian wprowadzonych w danych podmiotu.

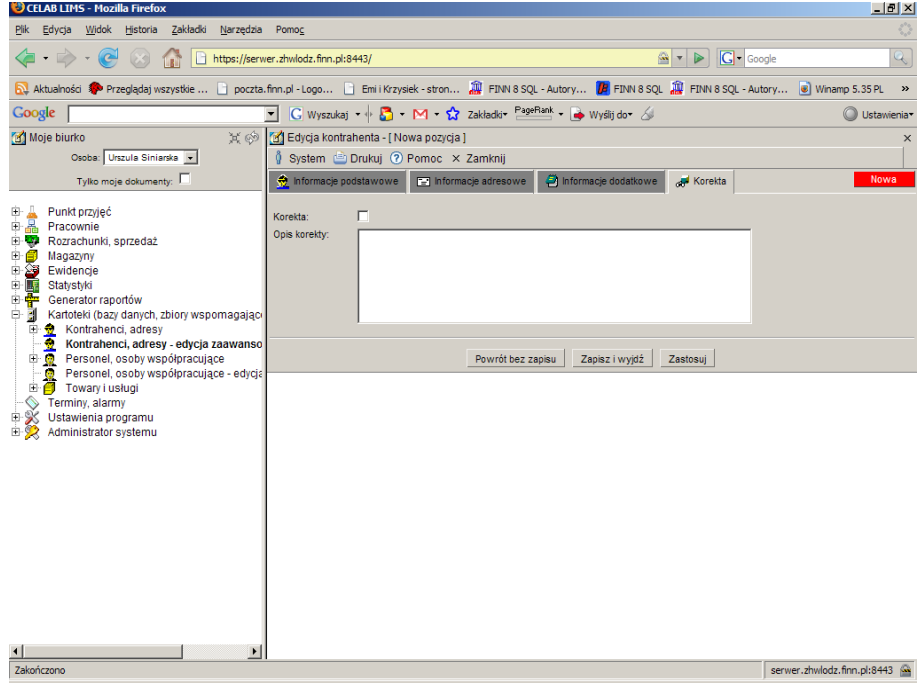

Przełącznik **Korekta** należy zaznaczyć, jeżeli z określonych powodów zostały wprowadzone zmiany w danych kontrahenta (na polach edycyjnych poprzednich zakładek).

Pole **Opis korekty** pozwala wpisać informacje na temat wykonanej korekty. Należy ustalić, zawartość których pól została zmieniona, kiedy i ewentualnie z jakiego powodu.

#### **7.2. Funkcje dostępne dla kontrahenta**

Po kliknięciu wybranej pozycji listy kontrahentów zostanie wyświetlone menu funkcji dostępnych dla kontrahenta. Działanie tych funkcji dotyczy tego kontrahenta, który jest aktualnie wybrany w oknie kartoteki (jest wyświetlany na niebieskim tle).

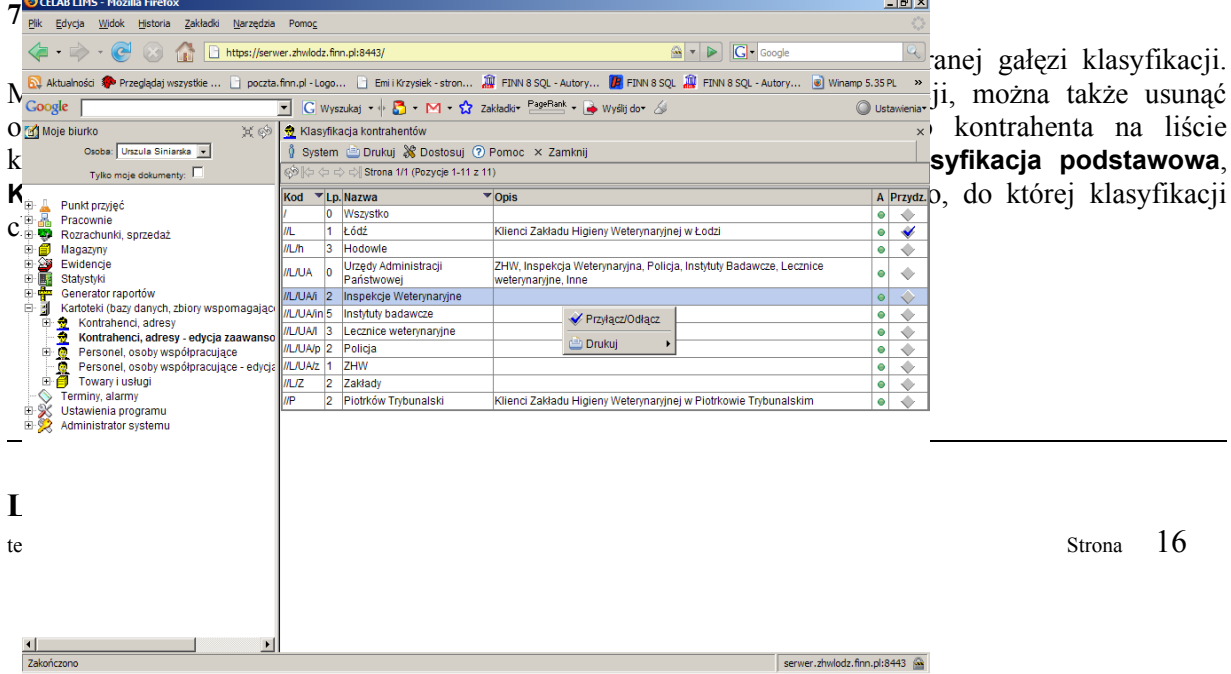

W oknie polecenia zostanie wyświetlona lista gałęzi drzewa odpowiedniej klasyfikacji. Aby przydzielić kontrahenta do wybranej gałęzi, należy kliknąć tę gałąź, a następnie wybrać z wyświetlonego menu funkcję **Przyłącz/Odłącz**. Potwierdzeniem wykonania operacji będzie wyświetlenie dla tej gałęzi znaczka "ptaszek" w kolumnie Przydział. Wybranie funkcji Edvtui powoduje otworzenie okna edycji klasyfikacji, co umożliwia dodanie do danej klasyfikacji nowej gałęzi.

*Uwaga: w klasyfikacji podstawowej jedną pozycję można przydzielić tylko do jednej gałęzi drzewa klasyfikacji.*

### **7.2.2. Edytuj osoby kontrahenta**

Kartoteka Kontrahenci, adresy umożliwia także przechowywanie danych wybranych pracowników poszczególnych kontrahentów. Aby wprowadzić dane pracownika kontrahenta do kartoteki, należy kliknąć tego kontrahenta na liście kontrahentów oraz wybrać z wyświetlonego menu funkcję: **Edytuj osoby kontrahenta**. W oknie polecenia zostanie wyświetlona lista już wprowadzonych pracowników tego kontrahenta. Dodanie nowego pracownika odbywa sie poprzez wybranie funkcji **Dodaj** z menu Operacje lub poprzez wybranie funkcji Dodaj z menu wyświetlonego po kliknięciu wybranej pozycji listy osób.

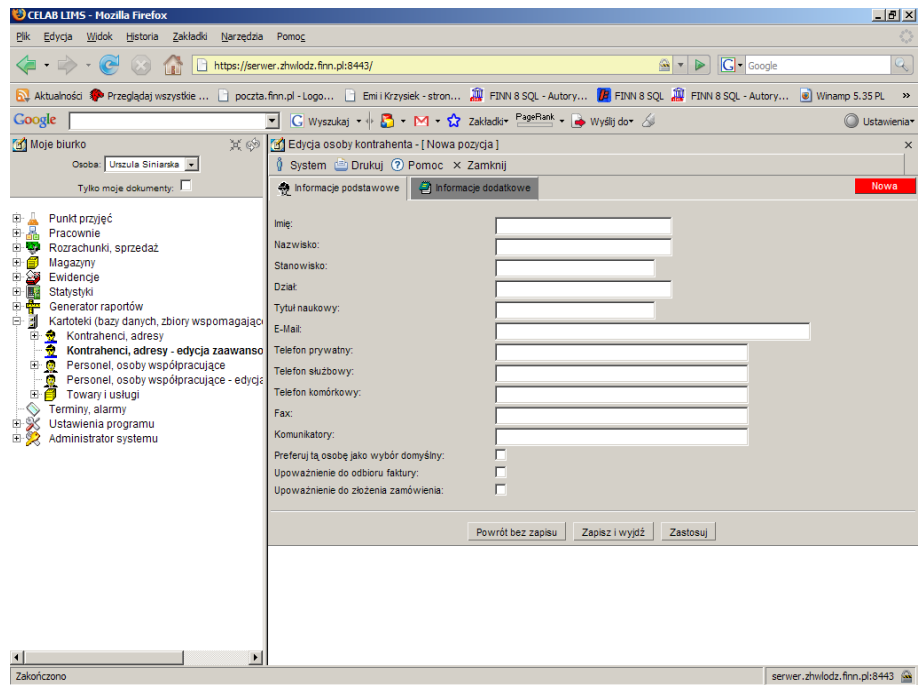

Pojawią się pola edycyjne umożliwiające wpisanie odpowiednich danych.

Przełącznik **Preferuj tę osobę jako wybór domyślny** będzie wykorzystywany w następnych wersjach programu.

Pozostałe pola opisujące pracownika kontrahenta nie wymagają szczegółowych objaśnień.

### **7.2.3. Dodatkowe adresy kontrahenta**

Funkcja ta służy do wprowadzenia dodatkowych adresów kontrahenta. Należy z niej korzystać jeśli kontrahent ma więcej niż jeden adres np. Inny adres do korespondencji, adres siedziby firmy itp.

#### **7.2.4. Edytuj rachunki bankowe**

Dane na temat rachunku bankowego kontrahenta są pamiętane w zakładce Informacje dodatkowe. Jeżeli w naszych rozliczeniach z kontrahentem wykorzystywane są także jego inne konta bankowe, można zapamiętać ich dane za pomocą funkcji **Edytuj rachunki bankowe**. Funkcja ta jest dostępna na menu wyświetlanym po kliknięciu pozycji danego kontrahenta.

Dodanie nowego konta do listy kont jest możliwe poprzez wybranie funkcji Dodaj z menu Operacje.

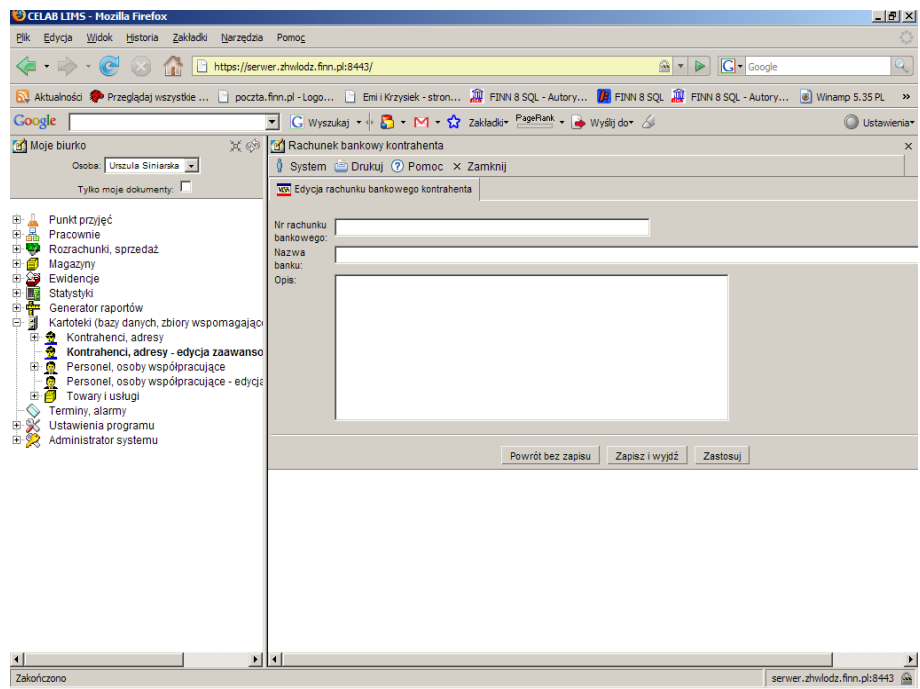

### **7.2.5. Połącz kontrahentów**

Funkcja **Połącz kontrahentów** jest przydatna w sytuacji, gdy określony kontrahent przez niedopatrzenie został wprowadzony do kartoteki kontrahentów dwukrotnie. Jeżeli pozycje kartoteki odpowiadające temu kontrahentowi były wykorzystywane podczas wprowadzania danych do określonych pól edycyjnych programu, nie można tak po prostu usunąć żadnej z tych pozycji.

Sposób postępowania jest następujący:

• Należy wybrać z listy pozycji kartoteki pierwszą z dwóch pozycji opisujących tego samego kontrahenta. Jeżeli pozycje te różnią się od siebie, należy jako pierwszą wybrać tę pozycję, która ma kompletne dane.

Pojawi się menu funkcji dostępnych dla tej pozycji.

- Wybrać z wyświetlonego menu funkcję **Połącz kontrahentów**
- Wybrać z listy pozycji kartoteki drugą pozycję odpowiadającą temu samemu kontrahentowi. Pojawi się menu funkcji dostępnych dla tej pozycji.
- Wybrać z wyświetlonego menu funkcję **Pobierz**. Program przepisze wszystkie powiązania (w całej bazie danych) dotyczące drugiego z wybranych rekordów do rekordu pierwszego, a następnie skasuje drugi rekord.

*Uwaga: Funkcja ta nie przepisuje żadnych danych znajdujących się w polach rekordu..*

#### **7.2.6. Pokaż faktury wg kontrahenta**

Na menu funkcji dostępnych dla kontrahenta (menu to jest wyświetlane po kliknięciu pozycji danego kontrahenta) znajduje się także funkcja **Pokaż faktury wg kontrahenta**. Funkcja ta pozwala przeglądać i edytować wszystkie faktury związane z danym kontrahentem (są to faktury wystawione kontrahentowi za pomocą funkcji obsługujących punkt przyjęć oraz faktury zakupu i sprzedaży zarejestrowane za pomoca modułu Rozrachunki, sprzedaż). Można także dodawać nowe faktury oraz fiskalizować (drukować na drukarce fiskalnej) faktury. Czynności z tym związane zostały opisane w instrukcji Rozrachunki, sprzedaż.

#### **7.2.7. Pokaż zlecenia wg kontrahenta**

Na menu funkcji dostępnych dla kontrahenta znajduje się także funkcja **Pokaż zlecenia wg kontrahenta**. Funkcja ta pozwala przeglądać i edytować wszystkie zlecenia od danego kontrahenta (zarejestrowane za pomocą poleceń Dodaj zlecenie znajdujących się w module Punkt przyjęć). Patrz także opis polecenia Zlecenia w instrukcji Punkt przyjęć.

## **8. Budowanie kartoteki personelu**

W następnej kolejności należy wprowadzić do kartoteki personelu dane wszystkich pracowników podmiotu - właściciela programu.

Kartoteka personelu działa na podobnych zasadach jak kartoteka kontrahentów.

Edycję personelu umożliwiają polecenia będące podgałęziami gałęzi: Kartoteki (bazy danych, zbiory wspomagające) / **Personel, osoby współpracujące**.

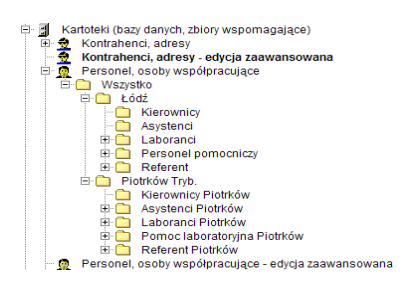

Pod gałęzią Personel, osoby współpracujące znajdują się polecenia odpowiadające gałęziom klasyfikacji utworzonym dla kartoteki personelu (patrz Tworzenie klasyfikacji kartotek danych). Każdej gałęzi klasyfikacji odpowiada jedno polecenie o nazwie odpowiadającej nazwie gałęzi. Uruchomienie takiego polecenia oznacza uruchomienie kartoteki personelu i wczytanie do niej wszystkich pozycji kartoteki przydzielonych do danej gałęzi klasyfikacji.

Jeżeli został zaznaczony przełącznik **Pozycje z podgałęzi** – w oknie polecenia wyświetlane będą także osoby przydzielone do podgałęzi wybranej gałęzi.

Na samym dole grupy poleceń Personel, osoby współpracujące znajduje się polecenie **Personel, osoby współpracujące - edycja zaawansowana**. Działa ono tak samo jak pozostałe polecenia obsługujące kartotekę personelu. Za pomocą tego polecenia otwierana jest kartoteka personelu z wczytanymi pozycjami tej gałęzi klasyfikacji, która była wybrana przy ostatnim uruchomieniu tego polecenia. Pole słownikowe **Klasyfikacje**, znajdujące się w górnej części okna polecenia, pozwala dokonać wyboru innej gałęzi drzewa klasyfikacji.

#### **8.1. Dodanie nowego pracownika**

Aby dodać nowego pracownika do kartoteki personelu, należy najpierw uruchomić polecenie

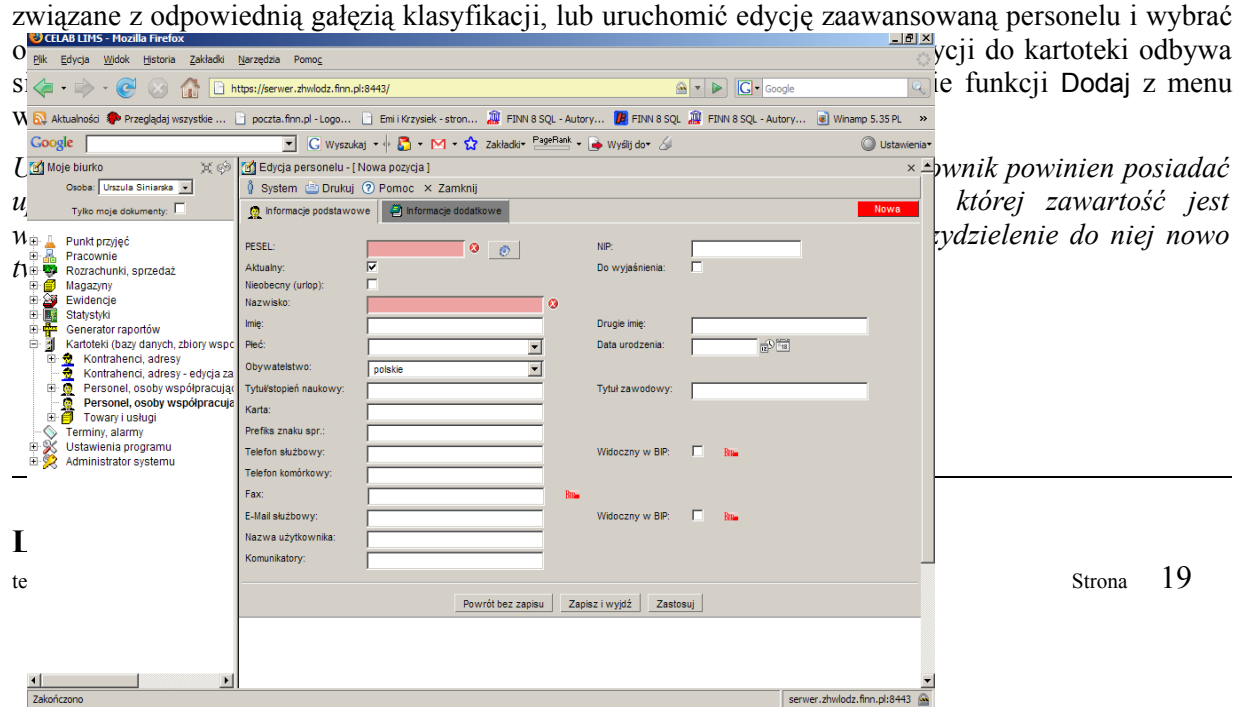

Wprowadzanie danych pracownika należy rozpocząć od wypełnienia pól edycyjnych zakładki **Informacje podstawowe**.

Pole **PESEL** nie może pozostać niewypełnione – numer PESEL powinien jednoznacznie identyfikować pracownika w kartotece. Jeżeli nie jest znany PESEL pracownika, należy do tego pola wprowadzić numer zastępczy poprzez wciśnięcie znajdującego sie obok przycisku oznaczonego rysunkiem kółka zębatego (spowoduje to automatyczne wypełnienie tego pola numerem zastępczym o postaci: KOD#####, gdzie # oznacza cyfrę).

Pole **NIP** jest przeznaczone na numer identyfikacji podatkowej pracownika. Nie ma konieczności wypełniania tego pola.

Przełącznik **Aktualny** jest wstępnie zaznaczany dla wszystkich nowych pozycji kartoteki. Jeżeli pracownik po pewnym czasie pracy przestaje być aktualny (np. został zwolniony), nie należy jego danych usuwać z kartoteki, lecz jedynie usunąć zaznaczenie przełącznika Aktualny.

Zaznaczenie przełącznika **Do wyjaśnienia** sygnalizuje, że dane pracownika wymagają pewnych modyfikacji lub uzupełnień.

Przełącznik **Nieobecny (urlop)** będzie wykorzystywany w przyszłych wersjach programu. Stan tego przełącznika będzie wyświetlany przy nazwisku danego pracownika w słowniku otwieranym podczas wprowadzania kodu osoby do odpowiedniego pola.

Do pola **Karta** można wpisać (o ile istnieje) oznaczenie pracownika wg systemu ewidencji obowiązującego przed wdrożeniem programu.

Pozostałe pola zakładki Informacje podstawowe nie wymagają objaśnień. To samo dotyczy pól zakładki Informacje dodatkowe.

#### **8.2. Funkcje dostępne dla personelu**

Po kliknięciu wybranej pozycji listy personelu zostanie wyświetlone menu funkcji dostępnych dla personelu. Działanie tych funkcji dotyczy tego pracownika, który jest aktualnie wybrany w oknie kartoteki (jest wyświetlany na niebieskim tle).

#### **8.2.1. Klasyfikacje**

Nowy pracownik jest przez program przydzielany do aktualnie wybranej gałęzi klasyfikacji. Można go przydzielić dodatkowo do kolejnych gałęzi drzewa klasyfikacji, można także usunąć określony przydział do klasyfikacji. W tym celu należy kliknąć tego pracownika na liście personelu oraz wybrać z wyświetlonego menu jedną z funkcji: **Klasyfikacja podstawowa**, **Klasyfikacja dodatkowa**, **Klasyfikacja internetowa** (w zależności od tego, do której klasyfikacji chcemy przydzielić danego pracownika). W oknie polecenia zostanie wyświetlona lista gałęzi drzewa odpowiedniej klasyfikacji. Aby przydzielić pracownika do wybranej gałęzi, należy kliknąć tę gałąź, a następnie wybrać z wyświetlonego menu funkcję **Przyłącz/Odłącz**. Potwierdzeniem wykonania operacji będzie wyświetlenie znaczka "ptaszek" w kolumnie Przydział dla tej gałęzi. Wybranie funkcji **Edytuj** powoduje otworzenie okna edycji klasyfikacji, co umożliwia dodanie do danej klasyfikacji

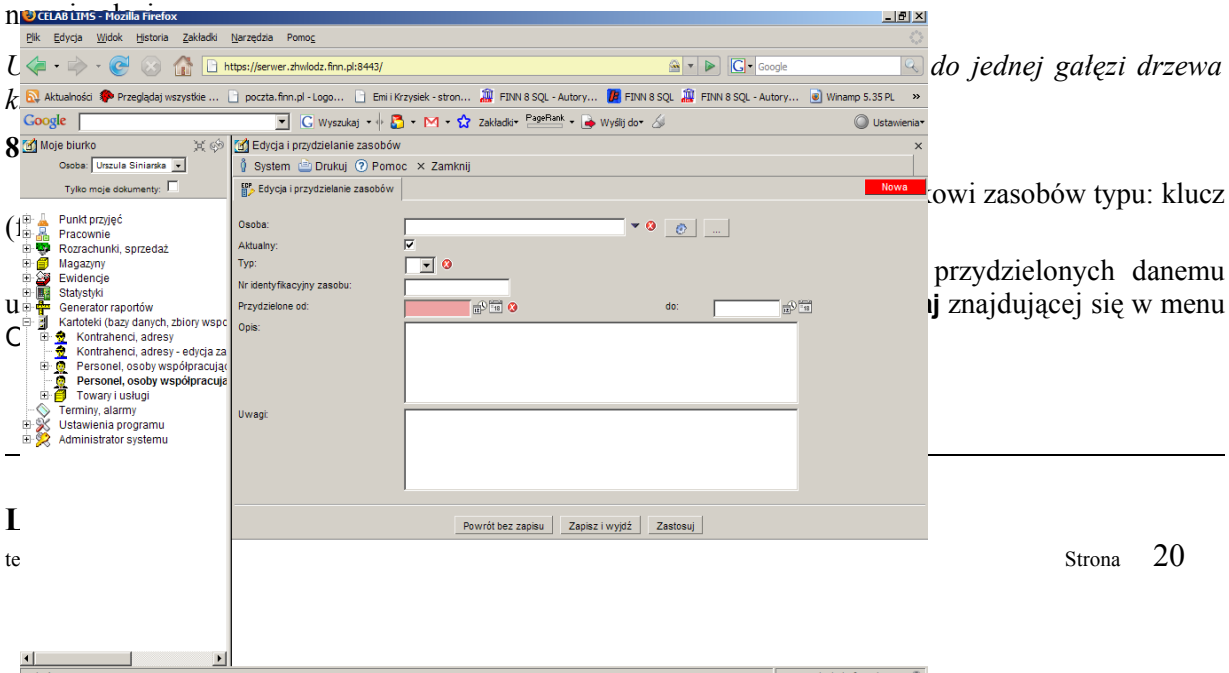

Na polu **Osoba** program podpowiada imię i nazwisko danego pracownika.

Przełącznik Aktualny jest standardowo zaznaczony dla nowych pozycji. Jeżeli pracownik czasowo nie korzysta z przydzielonych mu zasobów, należy w tym czasie "unieważnić" zasób poprzez wprowadzenie do tego pola wpisu: Nieaktualne.

Na polu **Typ** należy wybrać ze słownika rodzaj przydzielonego zasobu. Zawartość słownika znajdującego się przy tym polu (Rodzaje zasobów) można edytować za pomocą polecenia Ustawienia programu / Słowniki główne / Słowniki pozostałe.

Do pola **Nr identyfikacyjny zasobu** można wpisać np. numer karty zbliżeniowej będącej w posiadaniu użytkownika.

Następnie należy określić, na jaki okres czasu przydzielono pracownikowi dany zasób. Pole **Przydzielone od:** służy do ustalenia, od kiedy przydzielono zasób, pole **do:** pozwala ustalić koniec okresu ważności zasobu dla danego pracownika. Jeżeli zasób ma być przydzielony bezterminowo, należy pozostawić puste pole do. Omawiane pola można wypełnić wpisując do nich datę za pomocą klawiatury, można także posłużyć się pomocniczymi funkcjami dostępnymi pod przyciskami znajdującymi się obok tych pól.

Pola **Opis** i **Uwagi** są przeznaczone na dodatkowe informacje związane z przydzielanym zasobem.

*Uwaga: Przydział zasobów możliwy jest także za pomocą polecenia Przydział zasobów, dostępnego na drzewie poleceń programu jako podgałąź gałęzi: Ustawienia programu / Ewidencja czasu pracy. Patrz także instrukcja Ewidencja czasu pracy.*

#### **8.2.3. Rejestr zdarzeń ECP**

Funkcja **Rejestr zdarzeń ECP** umożliwia przeglądanie zdarzeń ECP (Ewidencji Czasu Pracy) takich jak: przyjście do pracy, wyjście z pracy, wyjście i powrót służbowy, koniec i początek przerwy w pracy (w zależności od obowiązujących zasad i procedur). Zdarzenia te są rejestrowane przez czytniki kart zbliżeniowych.

Funkcja ta pozwala także dodawać do rejestru ECP zdarzenia "ręcznie". Ma to zastosowanie jedynie w szczególnych przypadkach (np. wyjście służbowe się przedłuża i pracownik już tego dnia nie wraca do firmy).

Po uruchomieniu funkcji Rejestr zdarzeń ECP pojawia się okno **Rejestr zdarzeń**, zawierające listę zdarzeń ECP zarejestrowanych dla poszczególnych pracowników.

Jeżeli został zaznaczony przełącznik **Pozycje z dnia dzisiejszego** - w oknie polecenia wyświetlane będą tylko zdarzenia zarejestrowane w danym dniu.

Pole **Szukaj** ma na celu ułatwienie wyszukiwania zdarzenia ECP. W celu wyszukania zdarzenia należy wpisać do pola Szukaj fragment nazwiska pracownika. Następnie należy wcisnąć przycisk Szukaj. Program wyszuka wszystkie zdarzenia zarejestrowane dla pracownika, którego nazwisko zawiera podany ciąg znaków.

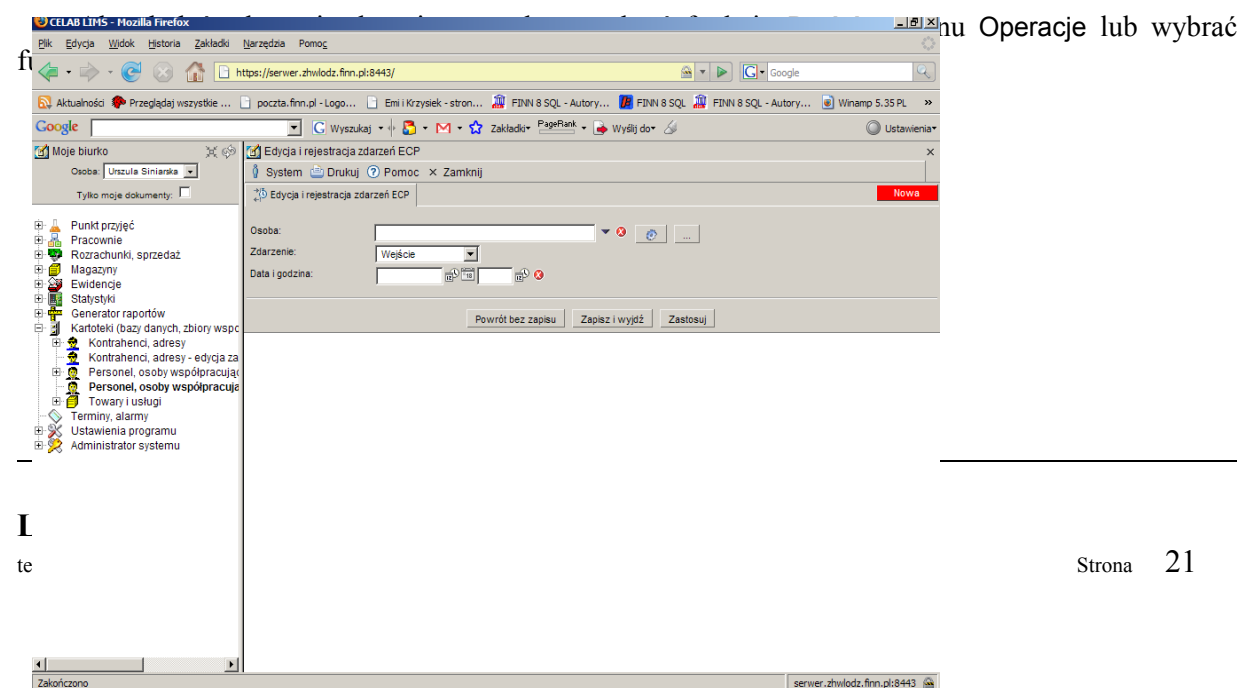

Na polu **Osoba** program podpowiada imię i nazwisko danego pracownika.

Do pola **Zdarzenie** należy wprowadzić, poprzez wybór ze słownika, rodzaj wprowadzanego zdarzenia ECP. Zawartość słownika znajdującego się przy tym polu została ustalona przez autorów oprogramowania.

Następnie należy na polach **Data i godzina** ustalić, kiedy wystąpiło rejestrowane zdarzenie ECP. Omawiane pola można wypełnić wpisując do niech datę i godzinę za pomocą klawiatury, można także posłużyć się pomocniczymi funkcjami dostępnymi pod sąsiednimi przyciskami.

*Uwaga: Przeglądanie i edycja zdarzeń ECP możliwe są także za pomocą polecenia Rejestr zdarzeń ECP, dostępnego na drzewie poleceń programu jako podgałąź gałęzi: Ustawienia programu / Ewidencja czasu pracy. Patrz także instrukcja Ewidencja czasu pracy.*

#### **8.2.4. Połącz osoby**

Funkcja **Połącz osoby** jest przydatna w sytuacji, gdy określony pracownik przez niedopatrzenie został wprowadzony do kartoteki personelu dwukrotnie. Jeżeli pozycje kartoteki odpowiadające temu pracownikowi były wykorzystywane podczas wprowadzania danych do określonych pól edycyjnych programu, nie można tak po prostu usunąć żadnej z tych pozycji.

Sposób postępowania jest następujący:

• Należy wybrać z listy pozycji kartoteki pierwszą z dwóch pozycji opisujących tego samego pracownika. Jeżeli pozycje te różnią się od siebie, należy jako pierwszą wybrać tę pozycję, która ma kompletne dane.

Pojawi się menu funkcji dostępnych dla tej pozycji.

- Wybrać z wyświetlonego menu funkcję **Połącz osoby**
- Wybrać z listy pozycji kartoteki drugą pozycję odpowiadającą temu samemu pracownikowi. Pojawi się menu funkcji dostępnych dla tej pozycji.
- Wybrać z wyświetlonego menu funkcję **Pobierz**. Program przepisze wszystkie powiązania (w całej bazie danych) dotyczące drugiego z wybranych rekordów do rekordu pierwszego, a następnie skasuje drugi rekord.

*Uwaga: Funkcja ta nie przepisuje żadnych danych znajdujących się w polach rekordu.*

## **9. Budowanie kartoteki towarów i usług**

W następnej kolejności należy zbudować zawartość kartoteki towarów i usług. Pozycje tej kartoteki nie reprezentują fizycznych towarów znajdujących się w magazynie, ani konkretnych, wykonanych usług - są to "wzorcowe" towary i usługi, wykorzystywane podczas wprowadzania zakupionych towarów na stan magazynu, a także podczas wystawiania faktur za wykonane usługi.

Edycję towarów i usług umożliwiają polecenia będące podgałęziami gałęzi: Kartoteki (bazy danych, zbiory wspomagające) / **Towary i usługi**.

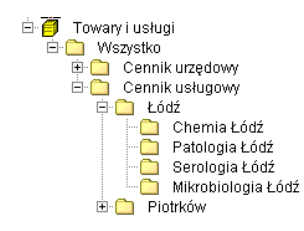

Pod gałęzią Towary i usługi znajdują się polecenia odpowiadające gałęziom klasyfikacji utworzonym dla kartoteki towarów i usług (patrz Tworzenie klasyfikacji kartotek danych). Każdej gałęzi klasyfikacji odpowiada jedno polecenie o nazwie odpowiadającej nazwie gałęzi. Uruchomienie takiego polecenia oznacza uruchomienie kartoteki towarów i usług i wczytanie do niej wszystkich pozycji kartoteki przydzielonych do danej gałęzi klasyfikacji.

Jeżeli został zaznaczony przełącznik **Pozycje z podgałęzi** – w oknie polecenia wyświetlane będą także osoby przydzielone do podgałęzi wybranej gałęzi.

#### **9.1. Dodanie nowego towaru / usługi**

Aby dodać nowy towar / usługę do kartoteki, należy najpierw uruchomić polecenie związane z odpowiednią gałęzią klasyfikacji. Dodanie nowej pozycji do kartoteki odbywa się poprzez wybranie funkcji **Dodaj** z menu Operacje lub poprzez wybranie funkcji Dodaj z menu wyświetlonego po kliknięciu dowolnej pozycji kartoteki.

*UWAGA: Aby można było dodać nową pozycję do kartoteki towarów i usług, użytkownik powinien posiadać uprawnienia do przydzielania pozycji kartoteki do tej gałęzi klasyfikacji, której zawartość jest wyświetlana w oknie polecenia (w przeciwnym razie nie będzie możliwe przydzielenie do niej nowo tworzonej pozycji).*

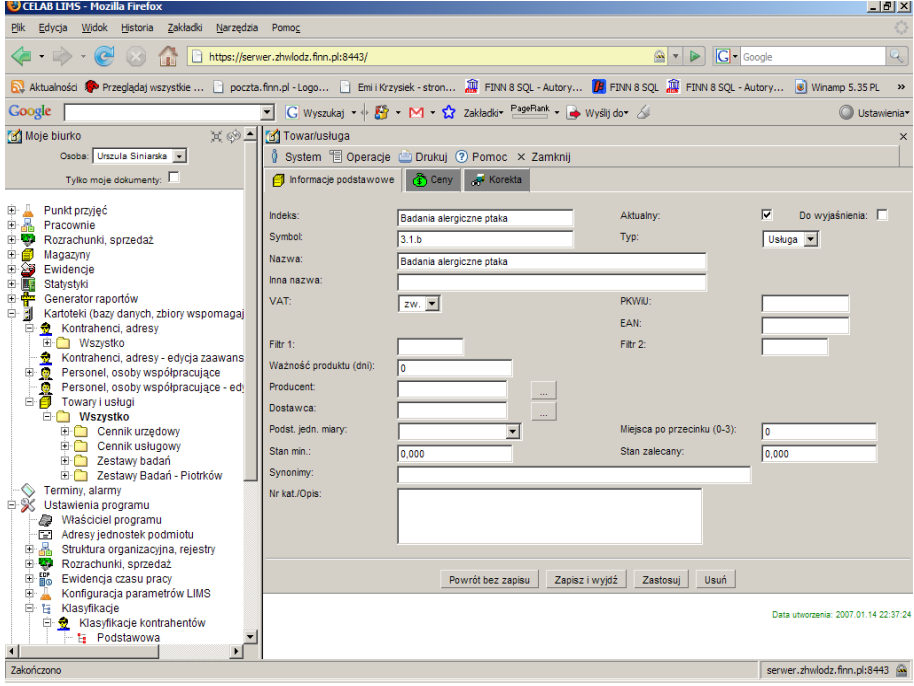

Wprowadzanie danych towaru / usługi należy rozpocząć od wypełnienia pól edycyjnych zakładki **Informacje podstawowe**.

Pole **Indeks** nie może pozostać niewypełnione – indeks powinien jednoznacznie identyfikować towar / usługę w kartotece.

Przełącznik **Aktualny** jest wstępnie zaznaczany dla wszystkich nowych pozycji kartoteki. Jeżeli towar / usługa po pewnym czasie przestaje być aktualny (np. towar przestał być produkowany), nie należy jego danych usuwać z kartoteki, lecz jedynie usunąć zaznaczenie przełącznika Aktualny.

Zaznaczenie przełącznika **Do wyjaśnienia** sygnalizuje, że dane towaru / usługi wymagają pewnych modyfikacji lub uzupełnień.

Pole **Symbol** jest przeznaczone na oznaczenie producenta towaru lub inne oznaczenie tego typu. Nie ma konieczności wypełniania tego pola.

Na polu **Typ** należy ustalić (poprzez wybór ze słownika) typ dodawanej pozycji kartoteki (towar, produkt, koszt, usługa).

Do pola **Nazwa** należy wpisać pełną nazwę towaru / usługi.

Pole **Inna nazwa** jest przeznaczone na drugą nazwę towaru / usługi. Jeżeli taka nazwa nie istnieje, należy pole to pozostawić niewypełnione.

Do pola **VAT** należy wprowadzić odpowiednią stawkę VAT dla towaru / usługi.

Pole **PKWiU** jest przeznaczone na kod Polskiej Klasyfikacji Wyrobów i Usług.

Do pola **EAN** można wprowadzić kod paskowy opakowania produktu.

Pola **Filtr1** i **Filtr2** mogą być wykorzystywane do zaawansowanego wyszukiwania towarów / usług w kartotece.

Pole **Ważność produktu (dni)** jest przeznaczone tylko dla towarów (produktów) które posiadają określony termin ważności - należy wpisać do tego pola odpowiednią liczbę dni. Należy pamiętać, że pozycja kartoteki towarów nie reprezentuje fizycznego towaru znajdującego się w magazynie (jedynie ułatwia wprowadzenie towaru w poleceniu obsługującym magazyn), zatem wpisana tutaj liczba dni ważności produktu nie może być związana z żadną konkretną datą.

Do pola **Producent** można wprowadzić (w uzasadnionych przypadkach) nazwę producenta danego towaru. W tym celu należy wcisnąć sąsiedni przycisk oznaczony trzema kropkami - zostanie otworzona kartoteka kontrahentów - należy w niej wyszukać producenta towaru i pobrać jego dane.

W analogiczny sposób do pola **Dostawca** można wprowadzić nazwę dostawcy danego towaru.

Pole **Podst. jedn. miary** jest przeznaczone na jednostkę, w jakiej podawane są ilości danego towaru (usługi). W przypadku usługi zazwyczaj jednostką miary jest sztuka. Słownik przy tym polu zawiera pozycje ustalone za pomocą polecenia Ustawienia programu / Słowniki główne / Słowniki pozostałe.

Do pola **Miejsca po przecinku (0-3)** należy wpisać liczbę z przedziału 0-3, określającą, ile cyfr po przecinku jest brane pod uwagę przy podawaniu ilości danego towaru. Wpisanie do tego pola liczby 0 oznacza, że wielkość liczbowa określająca ilość towaru musi być liczbą całkowitą.

Pola **Stan min**. i **Stan zalecany** należy wypełnić tylko dla towarów przechowywanych w magazynie.

Do pola **Stan min.** należy wpisać liczbową wartość określającą zalecany minimalny stan danego towaru w magazynie. Jeżeli stan towaru w magazynie spadnie poniżej wartości wpisanej do tego pola, program poinformuje o tym odpowiednim komunikatem ostrzegawczym.

Na polu **Stan zalecany** należy określić, jaka ilość danego towaru w magazynie jest optymalna z punktu widzenia potrzeb i kosztów.

Do pola **Synonimy** można wpisać dowolne określenie towaru / usługi, według pomysłu użytkownika. Zawartość tego pola ma na celu ułatwienia wyszukania odpowiedniego towaru / usługi. Nie ma konieczności wypełniania tego pola.

Pole **Nr kat./Opis** jest przeznaczone na dodatkowe uwagi na temat towaru / usługi.

**CO** CELAR LIMS - Mozilla Firefox  $|E|$   $\times$ -<br>Plik Edycja Widok Historia Zakładki Narzędzia Pomog 43 - C 3 (B https://server.zhwlodz.finn.pl:8443/  $\left|\mathbb{Q}\right|$   $\rightarrow$   $\left|\mathbb{R}\right|$   $\left|\mathbb{C}\right|$  - Google N Aktualności P Przeglądaj wszystkie ... [ ] poczta.finn.pl - Logo... [ ] Emi Krzysiek - stron... 2 FINN 8 SQL - Autory... [ ] FINN 8 SQL - Autory... [ ] FINN 8 SQL - Autory... [ ] Whamp 5.35 PL  $\rightarrow$ Google | V C Wyszukaj v + Et v M v & Zakładkiv PageRank v + Wyślij dov &  $\bigcirc$  lists **FRI** Moie biurko ※ → <mark>M</mark> Towar/usługa Osoba: Urszula Siniarska v § System T Operacje C Drukuj ® Pomoc × Zamknij Tylko moje dokumenty:  $\Box$ htormacje podstawowe **@** Ceny **A** Korekta iyas mise soumenty.<br>
E a l'un funcação<br>
E a l'extremente<br>
E a l'extremente<br>
E a l'extremente<br>
E statystvi<br>
E scalende (bazy danych, zbiory wspomaga)<br>
E conextractional desy<br>
E Kontrakter (bazy danych, zbiory wspomaga)<br>
E Cena urzedowa (PLN):  $\sqrt{1,430}$ Cena usługowa (PLN):  $0.00$ Zablokuj możliwość udzielania rabatów Powrót bez zapisu zapisz i wyjdź zastosuj zastosuj za  $-2007.01.14.22 - 37 - 24$ Wszystko<br>Kontrahenci, adresy - edvcia zaawa Konuanenci, auresy - euyoja zaawans<br>Personel, osoby współpracujące<br>Personel, osoby współpracujące - ed<br>Towary i usługi Towary i usługi<br>
(D Wszystko<br>
⊕ Cennik usługowy<br>
⊕ Cennik usługowy<br>
⊕ C Zestawy Badań - Piotrków<br>⊕ C Zestawy Badań - Piotrków Terminy, alarmy<br>
S Ustawienia programu .<br>. Właściciel programu<br>. E Adresy jednostek podmiotu e a <mark>e</mark><br>E e <mark>e</mark> Struktura organizacyjna, rejestn Rozrachunki, sprzedaż Ewidencja czasu pracy<br>Konfiguracja parametrów LIMS **LTCC** Specification Computer Contraction Computer Contraction Computer Contraction Computer Contraction Computer Contraction Computer Contraction Computer Contraction Computer Contraction Computer Computer Computer Comput  $\frac{1}{\log \frac{|A|}{\log \log \log \log A}}$  Strona  $24$ 

W następnej kolejności należy wypełnić pola edycyjne zakładki **Ceny**.

Zestaw pól edycyjnych tej zakładki zależy od zawartości słownika rodzajów cen (ustalonej za pomocą polecenia Ustawienia programu / Słowniki główne / Rodzaje cen). Dla każdego rodzaju ceny w zakładce jest odrębne pole edycyjne, pozwalające ustalić wysokość ceny danego rodzaju dla danego towaru / usługi.

Przełącznik **Zablokuj możliwość udzielania rabatów** dotyczy tylko tych towarów i usług, które są (mogą być) sprzedawane przez właściciela programu. Zaznaczenie tego przełącznika powoduje, że przy wyliczaniu ceny danego towaru / usługi nie będą brane pod uwagę rabaty ustalone dla danego towaru i kontrahenta (rabaty dla towaru i kontrahenta ustala się w trakcie wystawiania faktury zaznaczenie tego przełącznika blokuje taką możliwość).

*Uwaga: Ceny towaru / usługi można ustalać także za pomocą funkcji Ceny, dostępnej na menu wyświetlanym po kliknięciu pozycji kartoteki towarów i usług. Obydwie metody wprowadzania cen są równoważne.*

Zakładka **Korekta** zawiera pola służące do wprowadzania opisu ewentualnych zmian wprowadzonych w danych towaru / usługi.

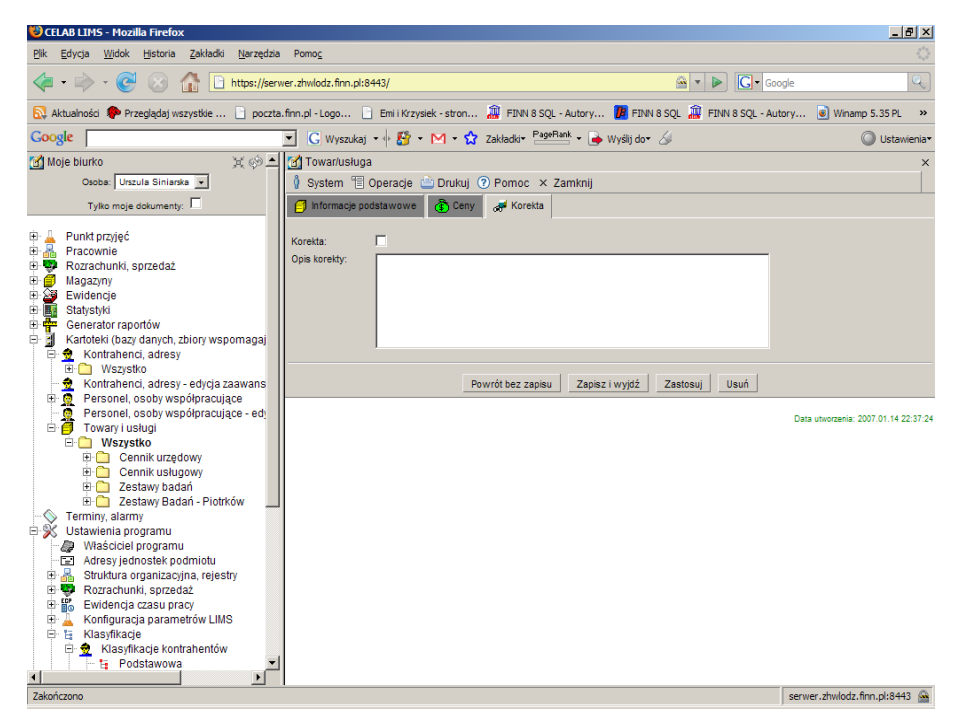

Przełącznik **Korekta** należy zaznaczyć, jeżeli z określonych powodów zostały wprowadzone zmiany w danych towaru / usługi (na polach edycyjnych poprzednich zakładek).

Pole **Opis korekty** pozwala wpisać informacje na temat wykonanej korekty. Należy ustalić, zawartość których pól została zmieniona, kiedy i ewentualnie z jakiego powodu.

### **9.2. Funkcje dostępne dla towarów / usług**

Po kliknięciu wybranej pozycji listy kartoteki towarów i usług zostanie wyświetlone menu funkcji dostępnych dla towarów / usług. Działanie tych funkcji dotyczy tego towaru (usługi), który jest aktualnie wybrany w oknie kartoteki (jest wyświetlany na niebieskim tle).

#### **9.2.1. Klasyfikacje**

Nowy towar/usługa jest przez program przydzielany do aktualnie wybranej gałęzi klasyfikacji. Można go przydzielić dodatkowo do kolejnych gałęzi drzewa klasyfikacji, można także usunąć określony przydział do klasyfikacji. W tym celu należy kliknąć ten towar na liście pozycji kartoteki towarów i usług oraz wybrać z wyświetlonego menu jedną z funkcji: **Klasyfikacja podstawowa**, **Klasyfikacja dodatkowa**, **Klasyfikacja internetowa** (w zależności od tego, do której klasyfikacji chcemy przydzielić dany towar / usługę). W oknie polecenia zostanie wyświetlona lista gałęzi drzewa odpowiedniej klasyfikacji. Aby przydzielić towar do wybranej gałęzi, należy kliknąć tę gałąź, a następnie wybrać z wyświetlonego menu funkcję **Przyłącz/Odłącz**. Potwierdzeniem wykonania operacji będzie wyświetlenie znaczka "ptaszek" w kolumnie Przydział dla tej gałęzi. Wybranie funkcji **Edytuj** powoduje otworzenie okna edycji klasyfikacji, co umożliwia dodanie do danej klasyfikacji nowej gałęzi.

*Uwaga: w klasyfikacji podstawowej jedną pozycję można przydzielić tylko do jednej gałęzi drzewa klasyfikacji.*

#### **9.2.2. Ceny**

Dla każdego towaru / usługi można wprowadzić kilka cen (każda z tych cen musi być innego rodzaju, np. usługowa, urzędowa, itp.).

Aby dodać nową cenę dla towaru / usługi, należy kliknąć ten towar/usługę na liście pozycji kartoteki towarów i usług oraz wybrać z wyświetlonego menu funkcję: **Ceny**. W oknie polecenia zostanie wyświetlona lista cen wprowadzonych dla tego towaru / usługi. Aby dodać nową cenę, należy wybrać funkcję **Dodaj** z menu Operacje lub wybrać funkcję Dodaj z menu wyświetlonego po kliknięciu dowolnej ceny.

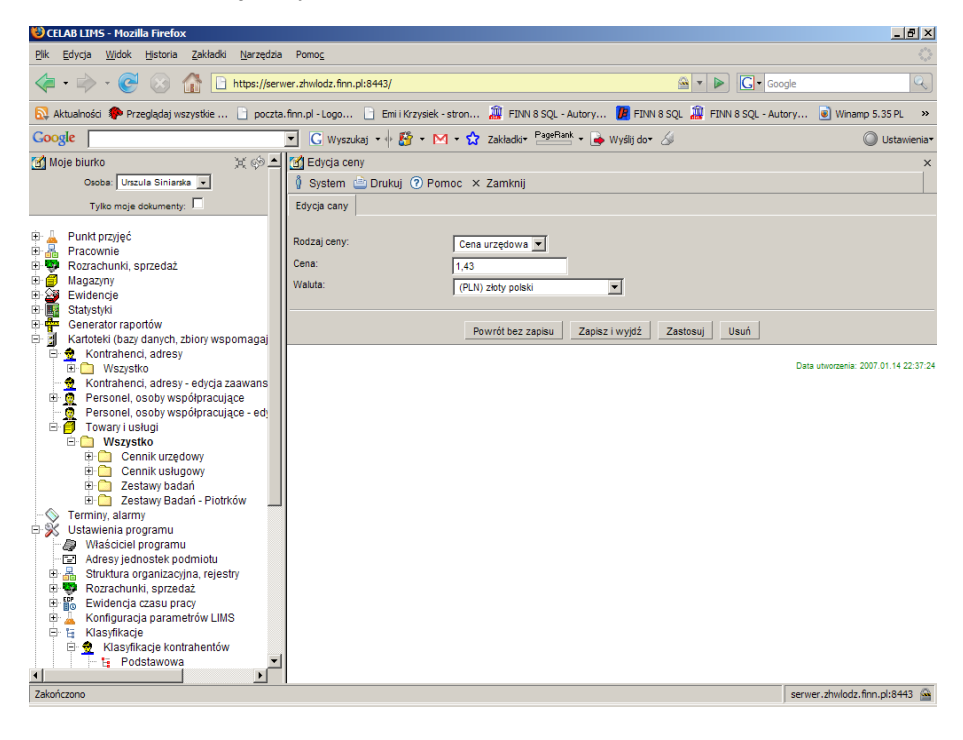

Następnie należy wypełnić pola **Rodzaj ceny** i **Waluta**, poprzez wybór odpowiedniej wartości ze słownika.

Do pola **Cena** należy wpisać wartość liczbową ceny. Po wypełnieniu wszystkich pól należy zapisać wprowadzone informacje.

*Uwaga: Ceny towaru / usługi można ustalać także za pomocą zakładki Ceny, opisującej dany towar / usługę. Obydwie metody wprowadzania cen są równoważne.*

#### **9.2.3. Opakowania**

Ta funkcja dotyczy wyłącznie towarów. Za jej pomocą można określić, w jakich opakowaniach dany towar jest kupowany / przechowywany w magazynie.

Aby dodać rodzaj opakowania dla towaru, należy kliknąć ten towar na liście pozycji kartoteki towarów i usług oraz wybrać z wyświetlonego menu funkcję: **Opakowania**. W oknie polecenia zostanie wyświetlona lista opakowań już wprowadzonych dla tego towaru. Aby dodać nowe opakowanie, należy wybrać funkcję **Dodaj** z menu Operacje lub wybrać funkcję Dodaj z menu wyświetlonego po kliknięciu dowolnej ceny.

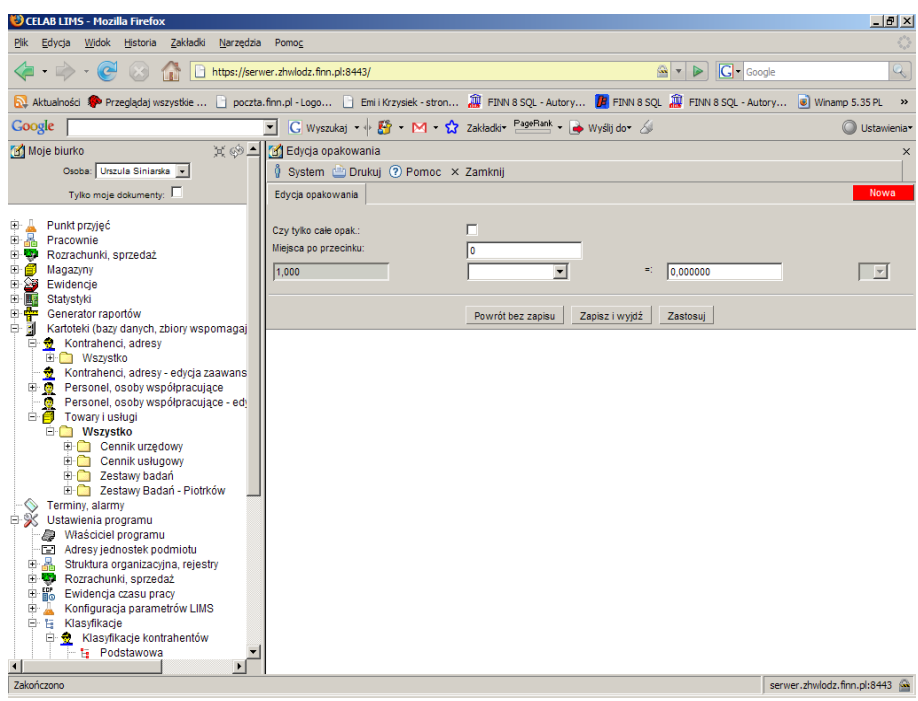

Przełącznik **Czy tylko całe opak.** należy zaznaczyć w sytuacji, gdy nie jest możliwy zakup / magazynowanie niepełnych opakowań danego towaru.

Do pola **Miejsca po przecinku** należy wpisać liczbę z przedziału 0-3, określającą, ile cyfr po przecinku jest brane pod uwagę przy podawaniu ilości opakowań danego towaru. Jeżeli został zaznaczony przełącznik Czy tylko całe opak., należy do tego pola wpisać liczbę 0 oznaczającą, że wielkość liczbowa określająca ilość opakowań towaru musi być liczbą całkowitą.

Poniżej znajdują sie pola pozwalające ustalić rozmiar opakowania. Do pola znajdującego się z lewej strony jest na stałe wpisana liczba jeden. Na następnym polu należy ustalić, poprzez wybór ze słownika, jednostkę miary stosowaną do podawania liczby opakowań towaru. Do następnego pola należy wpisać liczbę określającą, ile towaru mieści się w danym opakowaniu. Na kolejnym polu program pokazuje jednostkę podstawową dla danego towaru (ustaloną w danych towaru na polu Podst. jedn. miary).

W przykładzie na rysunku ustalono, że 1 opakowanie towaru zawiera 4 sztuki.

Po wypełnieniu wszystkich pól należy zapisać wprowadzone informacje.

#### **9.2.4. Usługi laboratoryjne**

Ta funkcja ma zastosowanie jedynie w przypadku usług. Pozwala ustalić szczegółowe informacje opisujące usługę wprowadzoną do kartoteki towarów i usług (świadczoną przez właściciela programu).

Na jedną usługę wprowadzoną do kartoteki towarów i usług może składać się jedno lub kilka badań laboratoryjnych, posiadających określoną metodę badawczą oraz kierunek badań.

Aby dodać badanie laboratoryjne do listy badań wchodzących w skład usługi, należy kliknąć tę usługę na liście pozycji kartoteki towarów i usług oraz wybrać z wyświetlonego menu funkcję: **Usługi laboratoryjne**. W oknie polecenia zostanie wyświetlona lista badań laboratoryjnych już przypisanych do tej usługi (jeżeli nie wprowadzono dotąd badań, okno jest puste). Aby dodać nowe badanie, należy wybrać funkcję **Dodaj** z menu Operacje lub wybrać funkcję Dodaj z menu wyświetlonego po kliknięciu dowolnego badania.

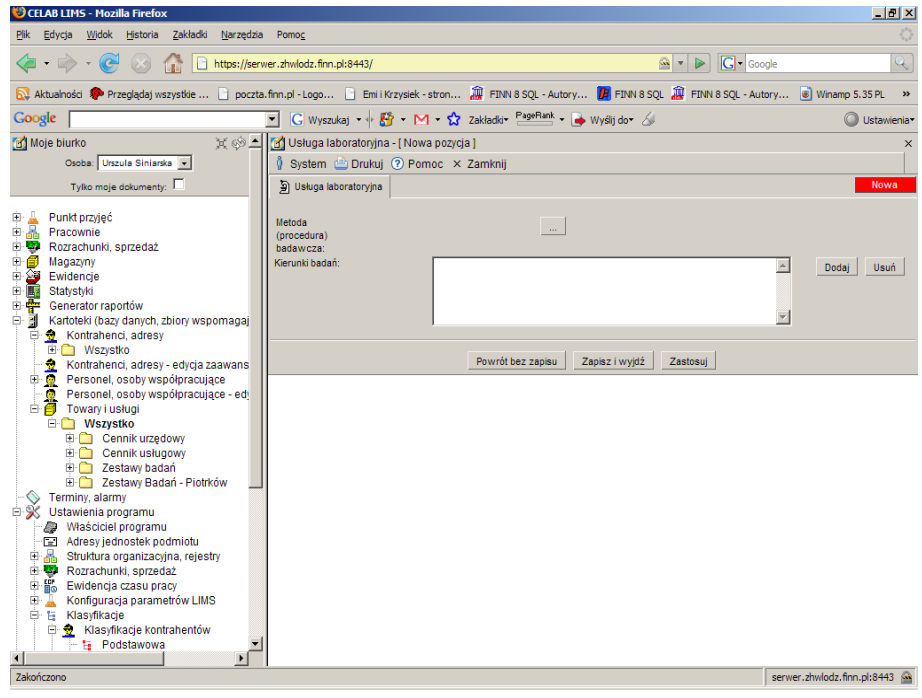

Pojawi się przedstawione na rysunku okno, pozwalające ustalić metodą badawczą i kierunki badań dla wprowadzanego badania laboratoryjnego.

Najpierw należy wcisnąć przycisk oznaczony trzema kropkami, znajdujący się w górnej części okna. Zostanie otworzona pomocnicza kartoteka metod badawczych. Należy wyszukać w niej odpowiednią metodę badawczą, kliknąć ją oraz wybrać z wyświetlonego menu funkcję **Pobierz**. Nastąpi powrót do okna edycji usługi laboratoryjnej, w linii opisanej **Metoda (procedura) badawcza** będzie wyświetlana nazwa pobranej metody.

Następnie należy przystąpić do ustalenia kierunków badań. Można wprowadzić kilka kierunków badań dla jednej (wybranej wyżej) metody badawczej. Aby dodać kierunek badania, należy wcisnąć przycisk **Dodaj** znajdujący się z prawej strony pola **Kierunki badań**. Pojawi się okno pomocniczej kartoteki kierunków badań, w którym należy wyszukać oraz pobrać odpowiedni kierunek. Potwierdzeniem wykonania operacji będzie wyświetlenie nazwy kierunku w oknie Kierunki badań.

*Uwaga: Dostępne w kartotekach pomocniczych metody badawcze i kierunki badań są wprowadzane za pomocą poleceń Ustawienia programu / Konfiguracja parametrów LIMS / Kierunki badań oraz*

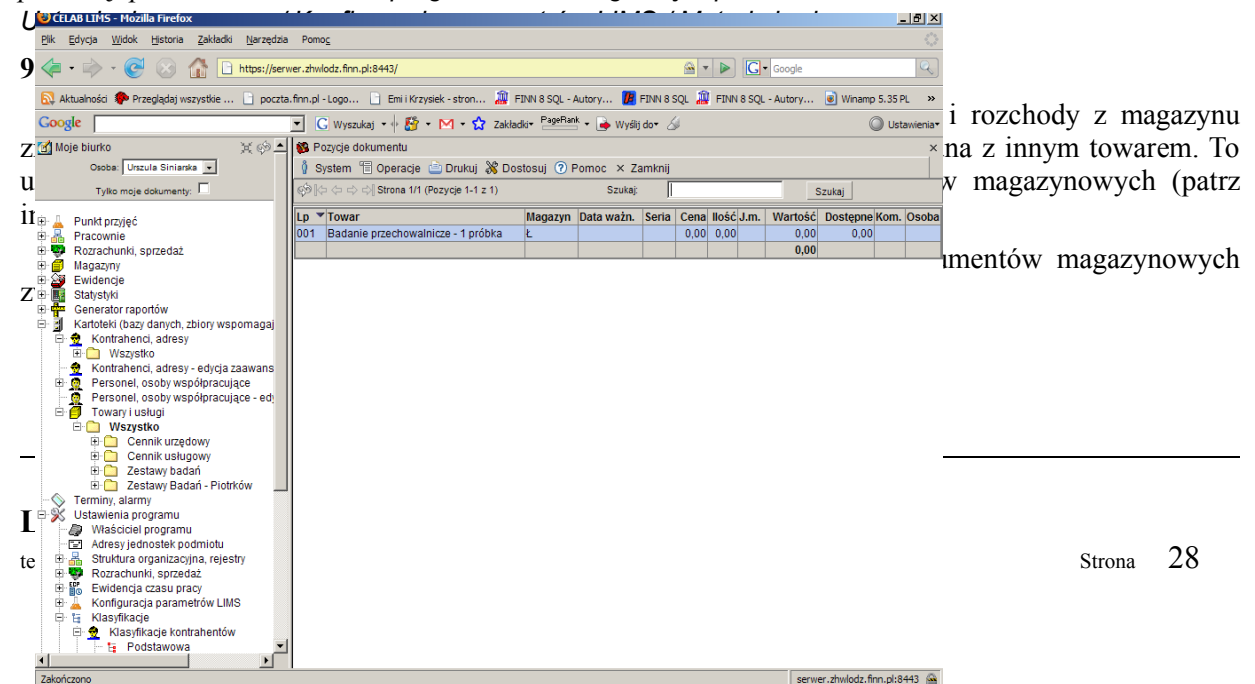

Po uruchomieniu tej funkcji pojawi się lista pozycji dokumentów magazynowych związanych z wybranym towarem (usługą) kartoteki. Pozycje te mogą pochodzić z wielu różnych dokumentów magazynowych.

Użytkownik nie ma możliwości dodawania nowych pozycji do dokumentów magazynowych w tym oknie. Może przeglądać istniejące pozycje, oraz (o ile posiada odpowiednie uprawnienia dostępu) dokonywać zmian w informacjach przechowywanych w pozycjach dokumentów magazynowych. Aby dokonać korekty w danych pozycji magazynowej należy wybrać funkcję Edycja z menu wyświetlanego po kliknięciu tej pozycji.

#### **9.2.6. Aktualne dostawy**

Funkcja **Aktualne dostawy** działa w bardzo podobny sposób jak funkcja Dokumenty magazynowe. Różnica polega na tym, że na liście w oknie tej funkcji znajdują się tylko te pozycje dokumentów magazynowych związane z danym towarem, które nie zostały jeszcze rozchodowane (jakaś część towaru z danej pozycji jeszcze jest w magazynie).

## **10. Tworzenie użytkowników programu**

Użytkownicy programu to ci pracownicy podmiotu – właściciela programu, którzy będą w swojej pracy korzystali z programu.

Dane przechowywane w bazach danych programu muszą być chronione przed niepowołanym dostępem. Dlatego program posiada funkcje umożliwiające ustalenie, którzy użytkownicy mają prawo dostępu do poszczególnych zbiorów danych i poleceń programu.

Program pamięta listę zarejestrowanych użytkowników oraz przydzielone im uprawnienia. Identyfikuje użytkownika na podstawie wprowadzonego przez niego kodu (nazwy użytkownika) i hasła i nie pozwala mu korzystać z tych poleceń i zasobów, do których nie ma on uprawnień dostępu.

#### **10.1. Ogólne zasady przydzielania użytkownikom praw dostępu**

Istnieją dwie metody przydzielania poszczególnym użytkownikom uprawnień dostępu do poleceń i danych programu:

- 1. przydział uprawnień indywidualnie każdemu użytkownikowi,
- 2. utworzenie systemu grup posiadających określone uprawnienia, a następnie przydział uprawnień dla użytkowników poprzez przypisanie ich do wybranej grupy (grup). Uprawnienia użytkownika są sumą uprawnień wszystkich grup, do których należy.

Pierwsza metoda jest zalecana jedynie w przypadku niewielkiej liczby użytkowników systemu – jest bardzo pracochłonna i daje wiele możliwości popełnienia błędu.

Autorzy programu zdecydowanie zalecają stosowanie drugiej metody przydziału uprawnień. Po utworzeniu spójnego i przemyślanego systemu grup, przydzielenie uprawnień nowemu użytkownikowi jest bardzo proste, niezależnie od stopnia komplikacji systemu. Poza tym w razie rozszerzenia możliwości programu istnieć będzie konieczność przydziału uprawnień do jego nowych poleceń i zasobów – o wiele wygodniej jest wtedy zmienić prawa dostępu kilku grup, niż wszystkich użytkowników.

Możliwe jest także wykorzystanie obu metod przydzielania uprawnień dostępu jednocześnie. W praktyce wygląda to tak, że wszyscy użytkownicy otrzymują prawa dostępu poprzez przypisanie ich do określonych grup użytkowników, a niektórzy użytkownicy oprócz praw wynikających z przynależności do grup mają też przydzielane własne, indywidualne prawa dostępu.

**Uprawnienia użytkownika są sumą uprawnień wszystkich grup do których należy, oraz jego uprawnień indywidualnych.**

*Uwaga: Program klient/serwer posiada funkcje automatyzujące niektóre czynności związane z tworzeniem użytkowników i grup użytkowników, tzn. generujące użytkowników na podstawie zawartości kartoteki personelu oraz tworzące grupy użytkowników na podstawie założonych w programie pracowni i rejestrów.*

### **10.2. Dodanie nowego użytkownika**

W programie CELAB do zarządzania użytkownikami programu służy polecenie **Użytkownicy**, stanowiące podgałąź gałęzi Administrator systemu, pozwalające dodawać, usuwać i edytować "pojedynczych" użytkowników programu.

Po uruchomieniu tego polecenia pojawi się okno polecenia, zawierające listę aktualnie istniejących w systemie użytkowników.

Dodanie nowego użytkownika jest możliwe za pomocą funkcji **Dodaj** znajdującej się w menu Operacje lub za pomocą funkcji Dodaj znajdującej się w menu wyświetlanym po kliknięciu dowolnej pozycji listy.

CELAB LIMS - Mozilla Fire  $-10x$ .<br>Plik Edycja Widok Historia Zakładki Narzędzia Pomog 43 + C 3 (B https://server.zhwlodz.finn.pl:8443/  $\mathbb{Q}$   $\mathbb{Z}$   $\mathbb{Z}$   $\mathbb{Z}$   $\mathbb{Z}$  coole  $\overline{\mathbb{Q}}$ Aktualności <sup>2</sup> Przeglądaj wszystkie ... [ poczta.finn.pl - Logo... [ ] Emi Krzysiek - stron... **[ ]** FINN 85QL - Autory... [ ] FINN 85QL - Autory... [ ] Whamp 5.35PL <sup>>></sup> Google Coose | Urszula Siniarska O Ustaw A de dycja użytkowników i grup - [ Błaszczyk Aleksandra ] Tylko moje dokumenty: System <sup>1</sup> Operacje brukuj <sup>7</sup> Pomoc × Zamknij ਚਿ- || Punkt przyjęć<br>ਚਿ- || Rozachunki, sprzedaż<br>ਚਿ- || Rozachunki, sprzedaż<br>ਚਿ- || Magazyny<br>ਚਿ- || Stateleki (bazydan)<br>ਚ- || Karteleki (bazydanych,<br>⊢- || Karteleki (bazydanych, alamych, alamych, alamych, alamych, alamyc D Uzytkownik/grupa 2 Zmiana hasła C Grupy użytkownik Aktywny  $\overline{v}$ Uprawnienia administratora Nazwa użytkownika (login) Nazwisko i imie/Nazwa Generator raportów<br>Kartoteki (bazy danych, zbiory wspomagaj Bask Aleksandra └─◇ Terminy, alarmy<br>□ ※ Ustawienia programu  $\bigoplus_{n=0}^{\infty}$ Data ważności konta Powrót bez zapisu | Zapisz i wyjdź | Zastosuj | Usuń  $\frac{1}{2}$ Data utworzenia: 2007.01.14 22:37:2<br>thio zmodyfikowany przez: ablaszczyj<br>stniej modyfikacji: 2007.09.11.10:18:5 **OUR BOOKS** Historia operaci Raport danvch osobowych Terminy, alarmy użytkowników<br>Zmiana hasła Emana nasia<br>- XI Aktualizacja pr<br>- Importuj dane Aktualizacia projektu serwer.zhwlodz.finn.pl:8443

Pojawią się pola edycyjne, do których należy wprowadzić dane nowego użytkownika.

Dla nowo tworzonych użytkowników przełącznik **Aktywny** jest wstępnie zaznaczony. Usunięcie zaznaczenia tego przełącznika powoduje "uśpienie" użytkownika. Użytkownik ten nie może się zalogować do systemu, nie jest jednak usunięty, gdyż wystarczy ponownie zaznaczyć przełącznik Aktywny, by użytkownik znowu istniał w systemie i posiadał wszystkie przydzielone uprzednio prawa dostępu.

Brak zaznaczenia przełącznika **Uprawnienia administratora** oznacza, że dostępne dla użytkownika polecenia wynikają z jego indywidualnych uprawnień oraz przynależności do grup. Zaznaczenie tego przełącznika oznacza przydzielenie użytkownikowi dodatkowo uprawnień administratora systemu, niezależnie od przydzielonych mu prywatnych uprawnień. Jeżeli późniejsza edycja usunie zaznaczenie tego przełącznika, zostaną odebrane użytkownikowi prawa administratora systemu, natomiast będzie posiadał nadal wszystkie uprawnienia prywatne. Przełącznik ten może być wykorzystywany np. do przydzielania tymczasowych uprawnień administratora na okres wakacji.

Do pola **Nazwa użytkownika (login)** należy wpisać kod jednoznacznie identyfikujący użytkownika w systemie. Kod może zawierać małe litery, cyfry, znaki podkreślenia (\_) oraz myślnika (-). Kod ten będzie przez danego użytkownika używany do logowania się podczas uruchamiania programu – na jego podstawie program rozpoznaje użytkownika i udostępnia mu odpowiednie zasoby.

Do pola **Nazwisko i imię/Nazwa** należy wpisać imię i nazwisko użytkownika lub inny opis identyfikujący tego użytkownika.

Pole **Uwagi** jest przeznaczone na dodatkowy opis dodawanego użytkownika.

Jeżeli użytkownik otrzymuje prawa dostępu do programu tylko tymczasowo, należy do pola **Data ważności konta** wprowadzić datę, po której użytkownik straci prawo korzystania z programu. Niewypełnienie tego pola oznacza, że użytkownik otrzymuje prawo dostępu do programu bezterminowo.

#### **10.3. Ustalenie hasła użytkownika**

Podczas wdrożenia programu, każdemu użytkownikowi przydzielane jest początkowe hasło dostępu do programu identyczne z nazwą (kodem) tego użytkownika. Należy dopilnować, aby wszyscy użytkownicy programu zmienili swoje hasła na mniej oczywiste. Można się przy tym posłużyć zakładką **Zmiana hasła**.

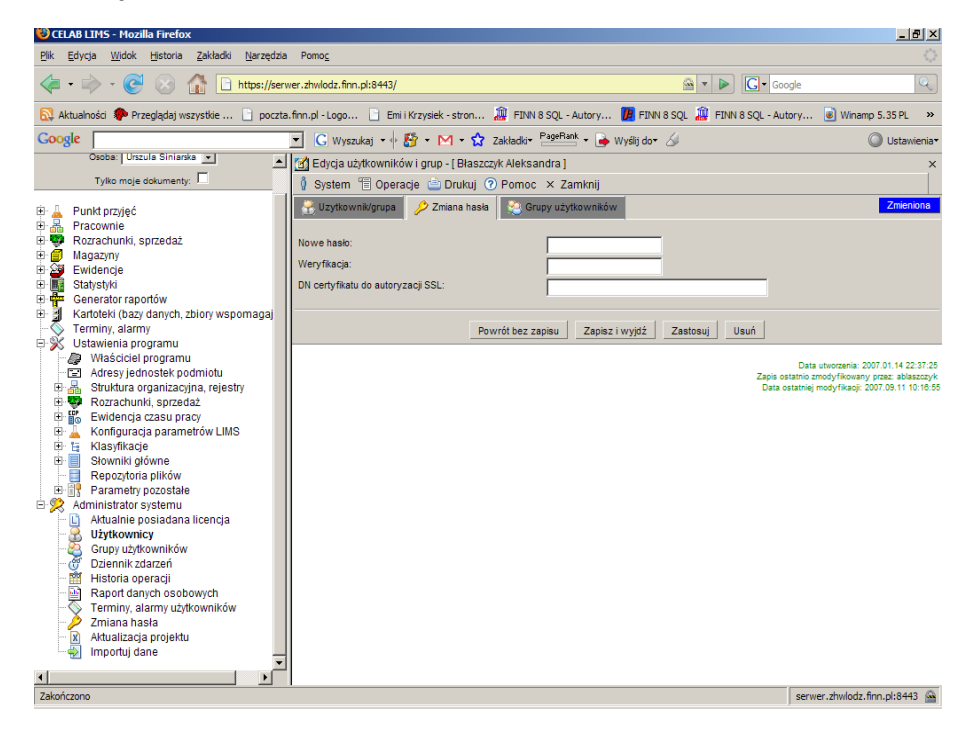

W zakładce tej należy do pól **Nowe hasło** oraz **Weryfikacja** wpisać hasło użytkownika (dwukrotne wpisanie tego samego hasła ma zapobiec wprowadzeniu niewłaściwego hasła).

Użytkownik może wybrać dowolne odpowiadające sobie hasło. Hasło to nie powinno być łatwe do odgadnięcia. Hasło do programu CELAB musi mieć przynajmniej 8 znaków, oraz zawierać duże i małe litery a także cyfry lub znaki specjalne. Zalecamy, aby użytkownicy zmieniali swoje hasła dostępu co 25 dni (funkcja programu przypomina użytkownikom o konieczności okresowej zmiany hasła). **Nie wolno nikomu udostępniać swojego hasła.**

*Uwaga: Za pomocą pól tej zakładki administrator może przydzielić użytkownikowi nowe hasło w przypadku zapomnienia hasła przez użytkownika.*

*Uwaga: Każdy użytkownik może samodzielnie zmienić swoje hasło za pomocą polecenia Administrator systemu / Zmiana hasła.*

#### CELAB LIMS - Mozilla Firefox <u>teko erres rrozma merok.</u><br>Edycja <u>Wi</u>dok Historia <u>Z</u>akładki <u>N</u>arzędzia Pomo<u>c</u> G - Google  $\overline{\mathsf{R}}$ N Aktualności P Przeglądaj wszystkie ... [ ] poczta.finn.pl -Logo... [ ] Emi Krzysiek - stron... (2) FINN 85QL - Autory... [ ] FINN 85QL - Autory... [ ] Whamp 5.35PL  $\overline{\phantom{0}}$ E C Wyszukaj + E + M + 2 zakładki + PageRank + + Wyślij do + 4 Google | O Ustawienia Edycja użytkowników i grup - [ Błaszczyk Aleksandra ] Tylko moja dokumenty:  $\Box$ System & Operacje Drukuj 2 Pomoc x Zamknij ⊕ A Punkt przyjęć<br>⊕ <mark>A</mark> Pracownie<br>⊕ **@** Nagazny<br>⊕ @ Magazny<br>⊕ <mark>@ Istatspivi</mark><br>⊕ <mark>C Tenerator raportów</mark><br>⊕ <mark>A Kartolei (bazy danych, zbiory wspomaga)<br>⊕ A Kartolei (bazy danych, zbiory wspomaga)<br>⊕ A Kartolei (bazy danych, zbi</mark> Uzytkownik/grupa 2 Zmiana hasła 2 Grupy użytkowników Grupy  $\overline{a}$ (personel) personel<br>(kom-s) Pracownia Serologii<br>(kierownictwo) Kierownicty Dodaj | Usuń |  $\overline{\mathbf{r}}$ Forminy, alarmy<br>PX Ustawienia programu Powrót bez zapisu zapisz i wyjdź zastosuj zastosuj zastosuj zastosuj zastosuj zastosuj zastosuj zastosuj zastosuj zastosuj zastosuj zastosuj za zastosuj zastosuj zastosuj zastosuj za zastosuj za zastosuj za zastosuj za zas . Właściciel programu<br>∵⊡ Adresy jednostek podmiotu or material state in properties<br>
and the state of the state of the state of the state of the state of the state of the state of the state of the state of the state of the state of the state of the state of the state of t i utworzenia: 2007.01.14 22:37:25<br>:modyfikowany przez: ablaszczyk<br>:modyfikacji: 2007.09.11 10:16:55 Data ut Ė. **SERV** Akhraliza .......<br>acja projektu Importui dane 1<br>Zakończono serwer.zhwlodz.finn.pl:8443

## **10.4. Przypisanie użytkownika do grup użytkowników**

Trzecia zakładka: **Grupy użytkowników** umożliwia przydzielenie danego użytkownika do wybranych grup użytkowników. Oczywiście przydział ten jest możliwy dopiero po utworzeniu grup użytkowników (patrz rozdział Tworzenie grup użytkowników).

Aby przydzielić danego użytkownika do grupy, należy wcisnąć przycisk **Dodaj**. Zostanie otworzone okno zawierające listę istniejących w programie grup użytkowników. Należy kliknąć odpowiednią grupę i wybrać z wyświetlonego menu funkcję Pobierz. Potwierdzeniem wykonania operacji będzie wyświetlenie w zakładce, w polu Grupy, opisu pobranej grupy użytkowników. Jest to równoznaczne z przydzieleniem aktualnie edytowanego użytkownika do tej grupy.

W analogiczny sposób można przydzielić użytkownika do następnych grup użytkowników.

#### **10.5. Przydzielenie użytkownikowi praw dostępu do poleceń programu**

Jeżeli użytkownik nie otrzyma praw dostępu do określonego polecenia programu, polecenie to nie znajdzie się na drzewie poleceń programu tego użytkownika, zatem użytkownik nie będzie mógł korzystać z tego polecenia.

*Uwaga: Z możliwości przydzielenia użytkownikowi praw dostępu do poleceń programu korzysta się jedynie w szczególnych przypadkach. W typowych zastosowaniach ustala się prawa dostępu grup*

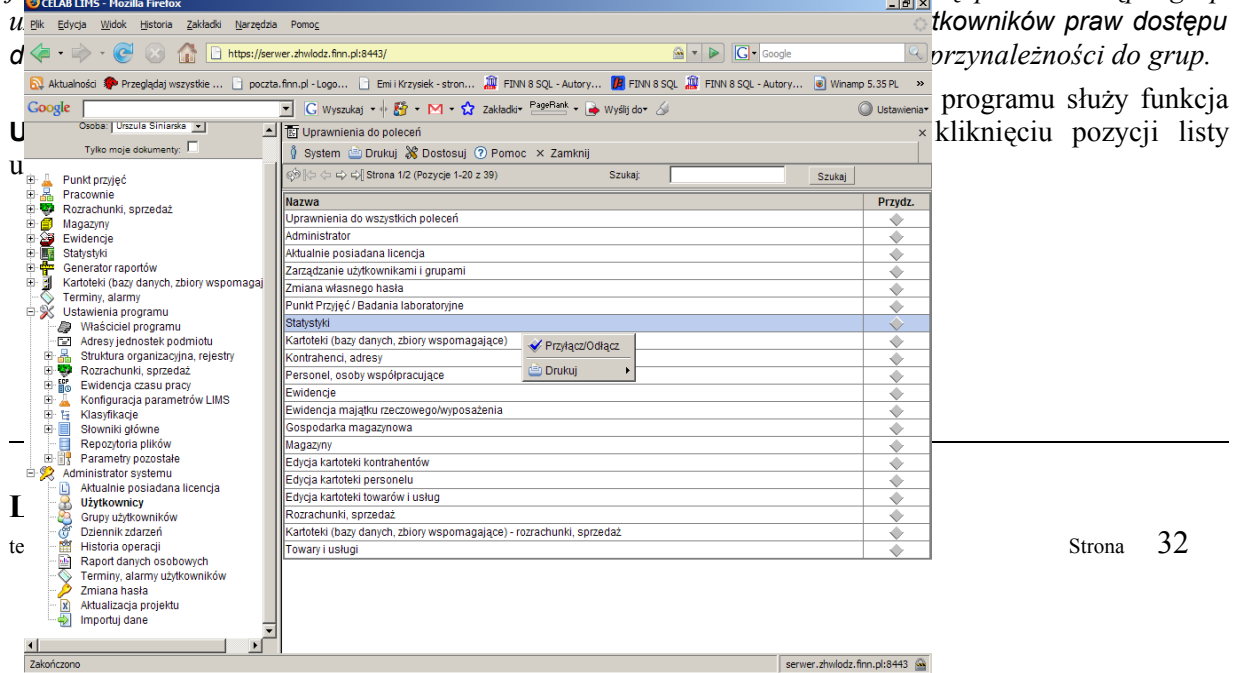

Po wybraniu tej funkcji pojawi się następujące okno:

W oknie tym wyświetlana jest lista poleceń i grup poleceń programu.

Aby przydzielić prawo dostępu edytowanemu użytkownikowi do wybranego polecenia lub grupy poleceń programu, należy kliknąć odpowiednią pozycję listy, a następnie wybrać z wyświetlonego menu funkcję **Przyłącz/Odłącz**. Potwierdzeniem wykonania operacji będzie wyświetlenie "ptaszka" w przełączniku z prawej strony nazwy wybranego polecenia / grupy poleceń.

Przydzielenie użytkownikowi praw dostępu do grupy poleceń oznacza przyznanie mu praw dostępu do wszystkich poleceń tej grupy. Przykładowo, jeżeli użytkownik otrzymał prawo dostępu do poleceń grupy Administrator, będzie mógł uruchomić wszystkie polecenia znajdujące się na drzewie poleceń jako podgałęzi gałęzi Administrator systemu: Aktualnie posiadana licencja, Użytkownicy, Grupy użytkowników, Dziennik zdarzeń oraz zmiana hasła.

Zaznaczenie przełącznika Uprawnienia do wszystkich poleceń oznacza udostępnienie użytkownikowi wszystkich poleceń programu.

*Uwaga: Jeżeli użytkownik nie posiada uprawnień dostępu do grupy Punkt przyjęć / Badania laboratoryjne, nie ma też dostępu do danych zlecającego badania podczas rejestracji wyników badań (w poleceniach grupy Pracownie).*

*Uwaga: Użytkownik posiadający przydzielone prawo dostępu do grupy poleceń Punkt przyjęć / Badania laboratoryjne, może przeglądać dane zlecającego w poleceniach rejestrujących wyniki badań. Może także uruchomić wszystkie polecenia grupy Punkt przyjęć. Jednak jeżeli nie otrzyma prawa dostępu do zasobów rejestru (rejestrów) zleceń (patrz rozdział Przyznawanie praw dostępu do zasobów rejestrów), okna tych poleceń będą zawsze puste.*

### **10.6. Przydzielenie użytkownikowi praw dostępu do klasyfikacji baz danych**

*Uwaga: Z możliwości przydzielenia użytkownikowi praw dostępu do klasyfikacji korzysta się jedynie w szczególnych przypadkach. W typowych zastosowaniach ustala się prawa dostępu grup użytkowników do klasyfikacji (patrz rozdział Przydzielenie grupie użytkowników praw dostępu do klasyfikacji baz danych), a prawa poszczególnych użytkowników wynikają z ich przynależności do grup.*

Do przydzielenia edytowanemu użytkownikowi praw dostępu do wybranych klasyfikacji (lub gałęzi klasyfikacji) baz danych programu służy funkcja **Uprawnienia do klasyfikacji**, znajdująca się na menu wyświetlanym po kliknięciu pozycji listy użytkowników.

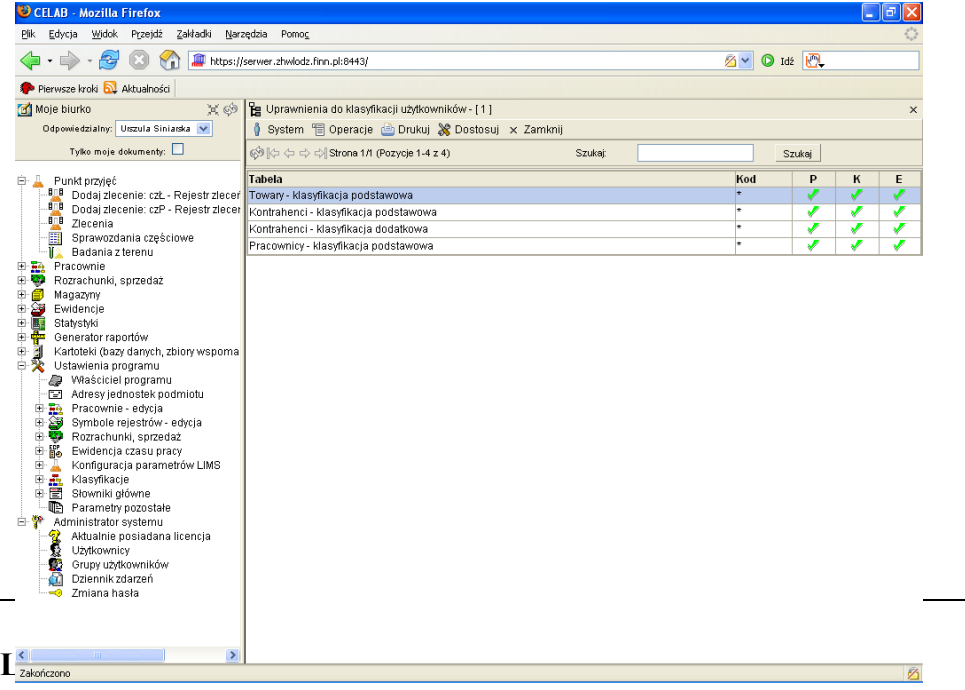

Po wybraniu tej funkcji pojawi się następujące okno:

W oknie tym wyświetlane są dotychczas przyznane użytkownikowi prawa dostępu do klasyfikacji (gałęzi klasyfikacji) baz danych.

Lewa kolumna tabeli zawiera nazwę klasyfikacji. Następna kolumna (**Kod**) informuje o tym, do jakiej części tej klasyfikacji użytkownik ma przyznane prawa dostępu. Znak gwiazdka (\*) w tej kolumnie oznacza, że uprawnienia dotyczą całej klasyfikacji. Wpis typu: //PE/AB oznacza, że uprawnienia dotyczą jedynie gałęzi oznaczonej symbolem AB, która jest z kolei podgałęzią gałęzi o symbolu PE.

*Uwaga: Uprawnienia dostępu do gałęzi klasyfikacji nie są dziedziczone na jej podgałęzi. Oznacza to, ze przyznanie użytkownikowi praw dostępu do określonej gałęzi klasyfikacji nie pociąga za sobą przyznania tych samych praw dostępu do podgałęzi tej gałęzi.*

Z prawej strony tabeli znajdują się informacje o rodzaju praw dostępu przyznanych użytkownikowi do klasyfikacji (gałęzi klasyfikacji). Możliwe są następujące prawa dostępu: **P** – przeglądanie danych, **K** – definiowanie klasyfikacji, **E** – przydział do klasyfikacji. Zielony "ptaszek" w wybranej kolumnie oznacza przydzielenie edytowanemu użytkownikowi odpowiednich praw dostępu.

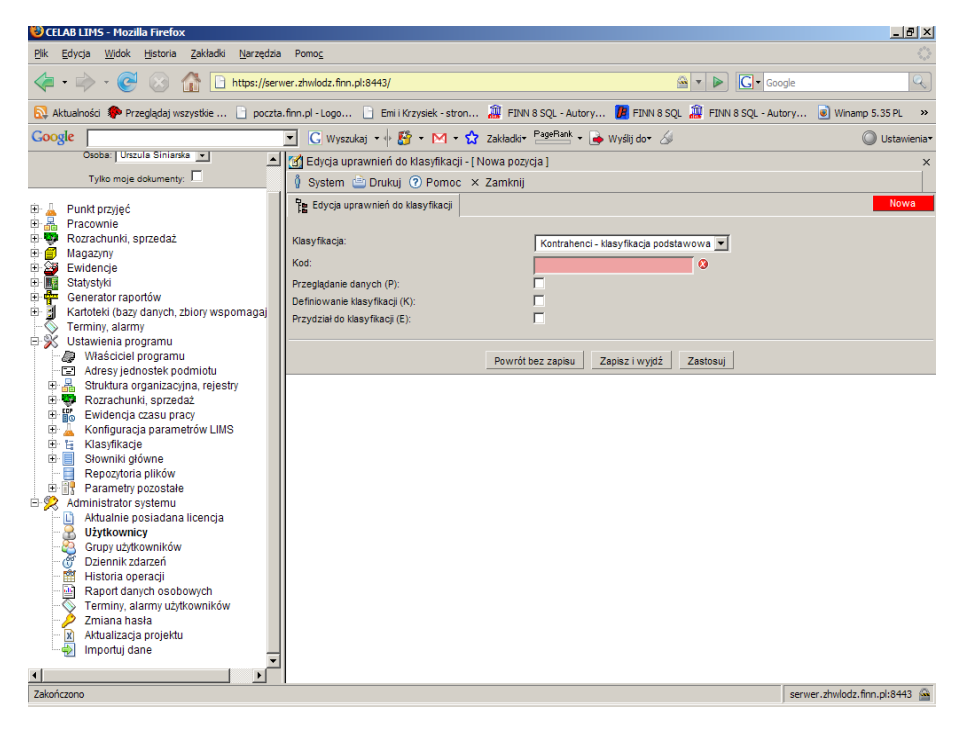

Aby dodać uprawnienia do kolejnej klasyfikacji (gałęzi klasyfikacji) należy wybrać funkcję **Dodaj** z menu Operacje lub tę samą funkcję z menu wyświetlanego po kliknięciu dowolnego wiersza tabeli. Pojawi się następujące okno:

Należy wybrać ze słownika przy polu **Klasyfikacja** tę klasyfikację, której dotyczyć będą przyznawane prawa dostępu.

Następnie należy wpisać do pola **Kod** gwiazdkę (\*) jeżeli uprawnienia mają obowiązywać dla całej klasyfikacji, lub wpisać kod odpowiedniej gałęzi klasyfikacji.

Znajdujące się poniżej przełączniki pozwalają ustalić zakres przyznawanych praw dostępu (**P** – przeglądanie danych, **K** – definiowanie klasyfikacji, **E** – przydział do klasyfikacji). Zaznaczenie przełącznika oznacza przyznanie odpowiednich praw dostępu użytkownikowi programu.

#### **10.7. Przydzielenie użytkownikowi praw dostępu do pracowni i rejestrów**

Uprawnienia dostępu poszczególnych użytkowników do **zasobów poszczególnych pracowni** oraz do **danych rejestrów** są ustalane za pomocą poleceń Komórki organizacyjne - edycja oraz Symbole rejestrów - edycja. Patrz rozdziały instrukcji: Przyznawanie praw dostępu do zasobów pracowni oraz Przyznawanie praw dostępu do zasobów rejestrów.

## **11. Tworzenie grup użytkowników**

W programie CELAB do zarządzania grupami użytkowników programu służy polecenie **Grupy użytkowników**, stanowiące podgałąź gałęzi Administrator systemu, pozwalające dodawać, usuwać i edytować grupy użytkowników programu.

#### **11.1. Dodanie nowej grupy użytkowników**

Należy uruchomić polecenie **Grupy użytkowników**, znajdujące się na drzewie poleceń programu jako podgałąź gałęzi Administrator systemu. Pojawi się okno, zawierające listę aktualnie istniejących w systemie grup użytkowników.

Dodanie nowej grupy jest możliwe za pomocą funkcji **Dodaj** znajdującej się w menu Operacje lub za pomocą funkcji Dodaj znajdującej się w menu wyświetlanym po kliknięciu dowolnej pozycji listy grup użytkowników.

Po dodaniu nowej grupy użytkowników pojawią się pola edycyjne, do których należy wprowadzić informacje opisujące tę grupę.

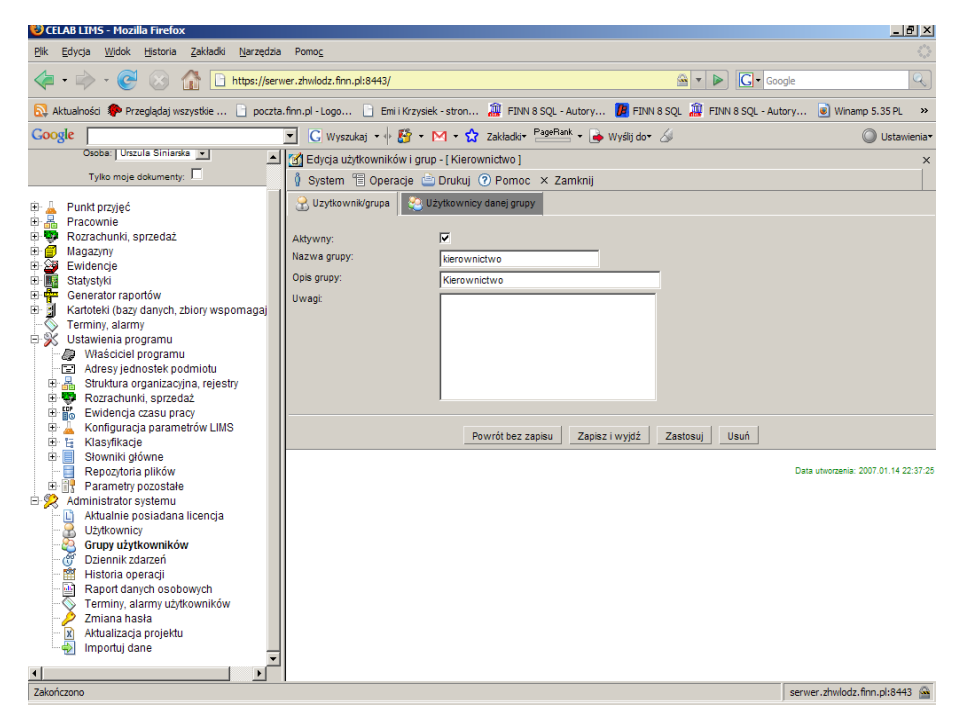

Dla nowo tworzonych grup przełącznik **Aktywny** jest wstępnie zaznaczony. Usunięcie zaznaczenia tego przełącznika powoduje "uśpienie" grupy. Użytkownicy należący do tej grupy stracą wtedy wszystkie wynikające z tej przynależności uprawnienia. Powtórne zaznaczenie przełącznika Aktywny powoduje przywrócenie wszystkich związanych z grupą uprawnień.

Do pola **Nazwa grupy** należy wpisać kod jednoznacznie identyfikujący grupę w systemie.

Pole **Opis grupy** pozwala bardziej dokładnie określić tworzoną grupę użytkowników.

Pole **Uwagi** jest przeznaczone na dodatkowe informacje opisujące grupę. Nie ma konieczności wypełniania tego pola.

#### **11.2. Przydzielenie grupie użytkowników praw dostępu do poleceń programu**

Jeżeli użytkownik nie otrzyma praw dostepu do określonego polecenia programu, polecenie to nie znajdzie się na drzewie poleceń programu tego użytkownika, zatem użytkownik nie będzie mógł korzystać z tego polecenia.

Najwygodniej jest przydzielać użytkownikom prawa dostępu do poleceń programu poprzez przypisanie ich do grup posiadających odpowiednie uprawnienia.

Do przydzielenia grupie użytkowników praw dostępu do wybranych poleceń programu służy funkcja **Uprawnienia do poleceń**, znajdująca się na menu wyświetlanym po kliknięciu pozycji listy grup użytkowników.

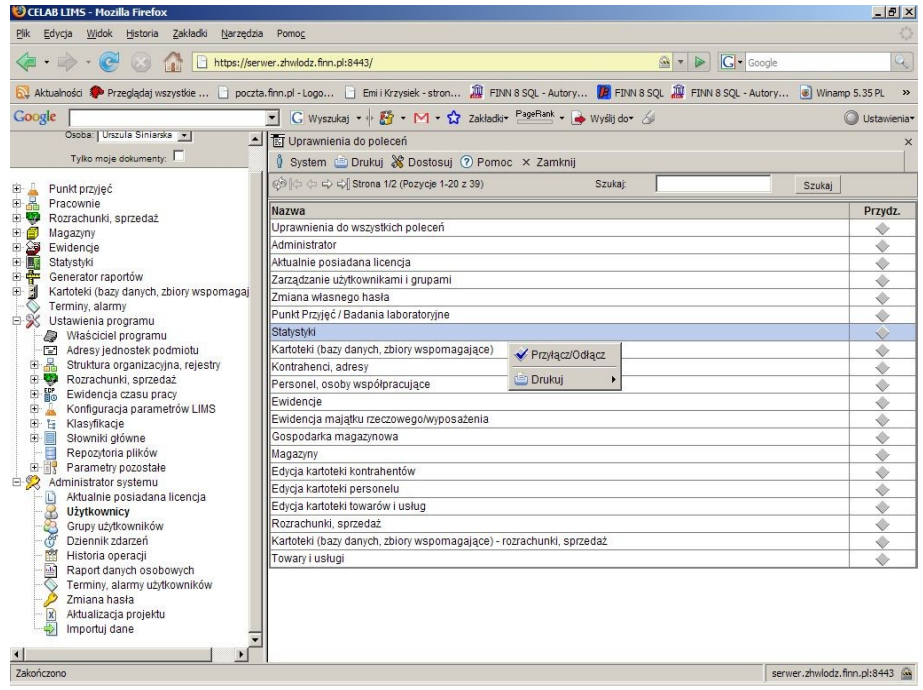

Po wybraniu tej funkcji pojawi się następujące okno:

W oknie tym wyświetlana jest lista poleceń i grup poleceń programu.

Aby przydzielić prawo dostępu edytowanej grupie użytkowników do wybranego polecenia lub grupy poleceń programu, należy kliknąć odpowiednią pozycję listy, a następnie wybrać z wyświetlonego menu funkcję **Przyłącz/Odłącz**. Potwierdzeniem wykonania operacji będzie wyświetlenie "ptaszka" w przełączniku z prawej strony nazwy wybranego polecenia / grupy poleceń.

Przydzielenie grupie użytkowników praw dostępu do grupy poleceń oznacza przyznanie wszystkim użytkownikom należącym do tej grupy praw dostępu do wszystkich poleceń danej grupy. Przykładowo, jeżeli grupa użytkowników otrzymała prawo dostępu do poleceń grupy Administrator, jej użytkownicy będą mogli uruchomić wszystkie polecenia znajdujące się na drzewie poleceń jako podgałęzi gałęzi Administrator systemu: Aktualnie posiadana licencja, Użytkownicy, Grupy użytkowników, Dziennik zdarzeń oraz zmiana hasła.

Zaznaczenie przełącznika Uprawnienia do wszystkich poleceń oznacza udostępnienie członkom tej grupy wszystkich poleceń programu.

*Uwaga: Jeżeli użytkownik nie posiada uprawnień dostępu do grupy Punkt przyjęć / Badania laboratoryjne, nie ma też dostępu do danych zlecającego badania podczas rejestracji wyników badań (w poleceniach grupy Pracownie).*

*Uwaga: Użytkownik posiadający przydzielone prawo dostępu do grupy poleceń Punkt przyjęć / Badania laboratoryjne, może przeglądać dane zlecającego w poleceniach rejestrujących wyniki badań. Może także uruchomić wszystkie polecenia grupy Punkt przyjęć. Jednak jeżeli nie otrzyma prawa dostępu do zasobów rejestru (rejestrów) zleceń (patrz rozdział Przyznawanie praw dostępu do zasobów rejestrów), okna tych poleceń będą zawsze puste.*

## **11.3. Przydzielenie grupie użytkowników praw dostępu do klasyfikacji baz danych**

Do przydzielenia grupie użytkowników praw dostępu do wybranych klasyfikacji (lub gałęzi klasyfikacji) baz danych programu służy funkcja **Uprawnienia do klasyfikacji**, znajdująca się na menu wyświetlanym po kliknięciu pozycji listy grup użytkowników.

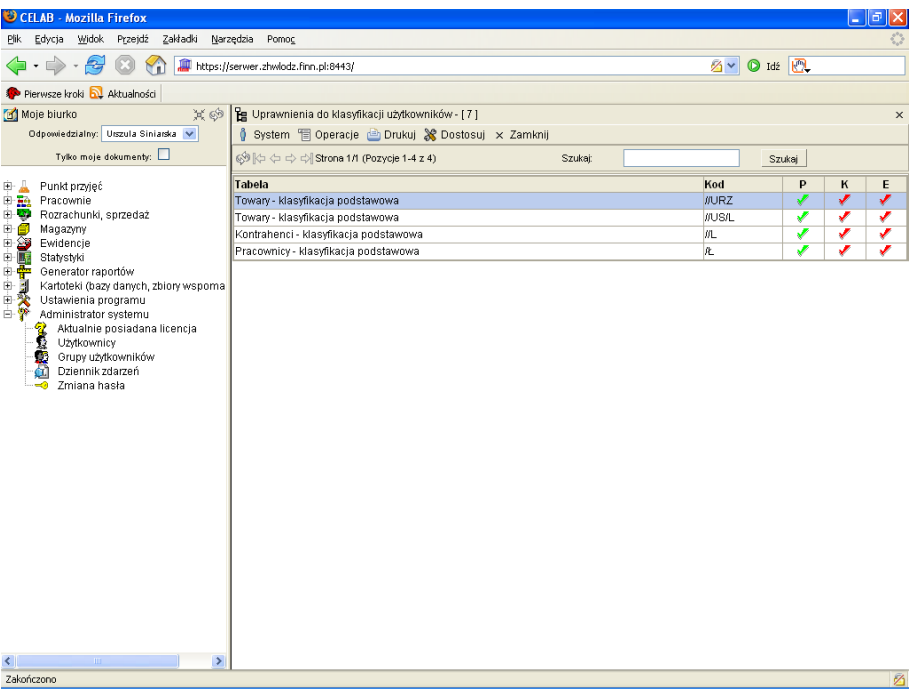

Po wybraniu tej funkcji pojawi się następujące okno:

W oknie tym pokazywane są dotychczas przyznane grupie użytkowników prawa dostępu do klasyfikacji / gałęzi klasyfikacji baz danych.

Lewa kolumna tabeli zawiera nazwę klasyfikacji. Następna kolumna (**Kod**) informuje o tym, do jakiej części tej klasyfikacji grupa użytkowników ma przyznane prawa dostępu. Znak gwiazdka (\*) w tej kolumnie oznacza, że uprawnienia dotyczą całej klasyfikacji. Wpis typu: //US/L oznacza, że uprawnienia dotyczą jedynie gałęzi oznaczonej symbolem L, która jest z kolei podgałęzią gałęzi o symbolu US.

*Uwaga: Uprawnienia dostępu do gałęzi klasyfikacji nie są dziedziczone na jej podgałęzi. Oznacza to, ze przyznanie grupie użytkowników praw dostępu do określonej gałęzi klasyfikacji nie pociąga za sobą przyznania tych samych praw dostępu do podgałęzi tej gałęzi.*

Z prawej strony tabeli znajdują się informacje o rodzaju praw dostępu przyznanych grupie użytkowników do klasyfikacji (gałęzi klasyfikacji). Możliwe są następujące prawa dostępu: **P** – przeglądanie danych, **K** – definiowanie klasyfikacji, **E** – przydział do klasyfikacji. Zielony "ptaszek" w wybranej kolumnie oznacza przydzielenie edytowanej grupie użytkowników odpowiednich praw dostępu.

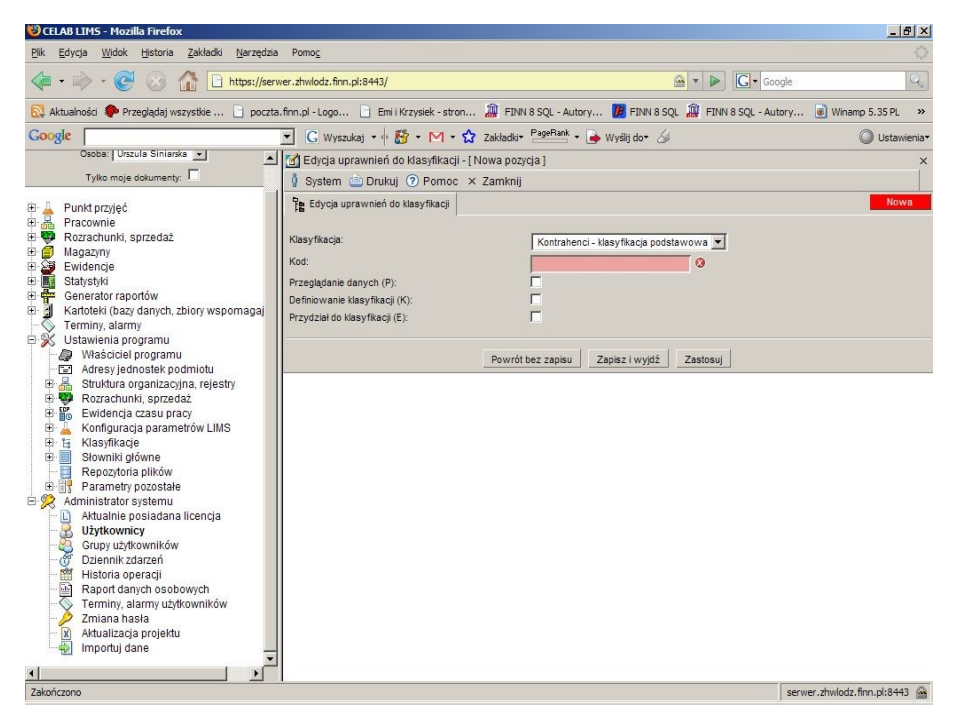

Aby dodać uprawnienia do kolejnej klasyfikacji (gałęzi klasyfikacji) należy wybrać funkcję **Dodaj** z menu Operacje lub tę samą funkcję z menu wyświetlanego po kliknięciu dowolnego wiersza tabeli. Pojawi się następujące okno:

Należy wybrać ze słownika przy polu **Klasyfikacja** tę klasyfikację, której dotyczyć będą przyznawane prawa dostępu.

Następnie należy wpisać do pola **Kod** gwiazdkę (\*) jeżeli uprawnienia mają obowiązywać dla całej klasyfikacji, lub wpisać kod odpowiedniej gałęzi klasyfikacji.

Znajdujące się poniżej przełączniki pozwalają ustalić zakres przyznawanych praw dostępu (**P** – przeglądanie danych, **K** – definiowanie klasyfikacji, **E** – przydział do klasyfikacji).

#### **11.4. Przydzielenie grupie użytkowników praw dostępu do pracowni i rejestrów**

Uprawnienia dostępu poszczególnych grup użytkowników do **zasobów poszczególnych pracowni** oraz do **danych rejestrów** są ustalane za pomocą poleceń Komórki organizacyjne - edycja oraz Symbole rejestrów - edycja. Patrz rozdziały instrukcji: Przyznawanie praw dostępu do zasobów pracowni oraz Przyznawanie praw dostępu do zasobów rejestrów.

## **12. Dziennik logów użytkowników**

Program rejestruje takie zdarzenia jak: zalogowanie się użytkownika, zmiana hasła przez użytkownika, itp.

Polecenie programu: Administrator systemu / **Dziennik zdarzeń** pozwala przeglądać zdarzenia tego typu związane z wszystkimi użytkownikami programu.

Można także zapoznać się z logami tylko jednego, wybranego użytkownika. W tym celu należy uruchomić polecenie Administrator systemu / **Użytkownicy**, kliknąć odpowiednią pozycję listy użytkowników oraz wybrać z wyświetlonego menu funkcję: **Dziennik zdarzeń dla użytkownika**.

## **13. Definiowanie komórek organizacyjnych**

Przed przystąpieniem do definiowania pracowni należy dokładnie przemyśleć strukturę organizacyjną właściciela programu. Prawidłowe ustalenie struktury organizacyjnej podmiotu jest warunkiem uzyskania poprawnej pracy programu.

Aby usprawnić ustalenie struktury organizacyjnej, należy starannie wypełnić karty wdrożenia programu związane ze strukturą organizacyjną podmiotu. Należy wypisać do kart wdrożenia wszystkie komórki organizacyjne podmiotu (pracownie, punkty przyjęć, kancelarie), a także ustalić pracowników wszystkich komórek organizacyjnych oraz ich kompetencje.

Następnie należy uruchomić polecenie **Struktura organizacyjna, rejestry**, znajdujące się na drzewie poleceń programu jako podgałąź gałęzi Ustawienia programu. Pojawi się okno polecenia, zawierające listę już założonych komórek organizacyjnych / pracowni (jeżeli nie utworzono jeszcze pracowni, okno jest puste).

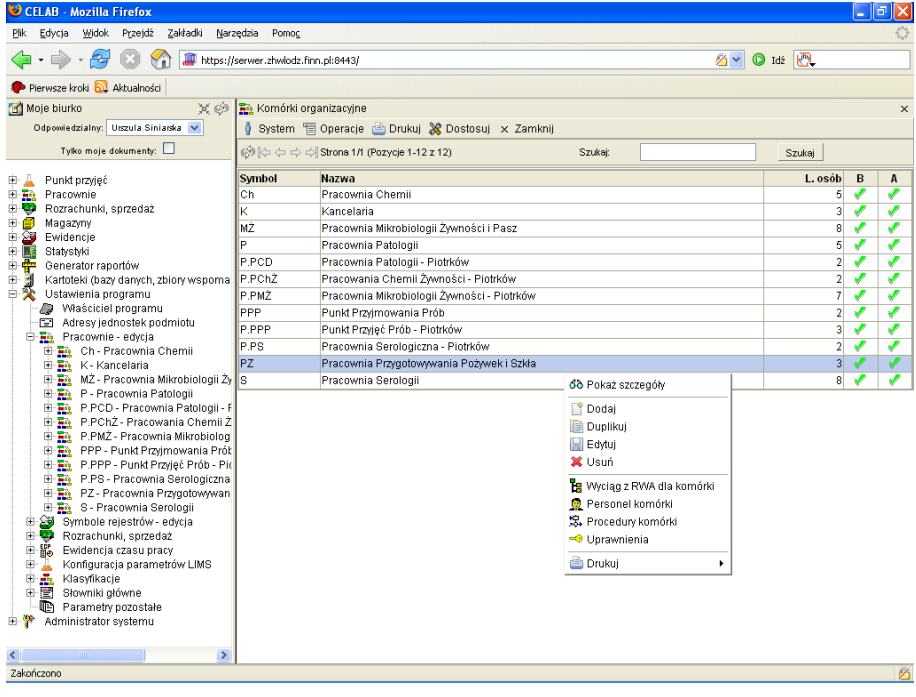

Dodanie nowej pracowni polega na dodaniu nowej pozycji za pomocą funkcji **Dodaj**, znajdującej się w menu Operacje (funkcja ta jest także dostępna w menu wyświetlanym po kliknięciu dowolnej pozycji listy w oknie polecenia).

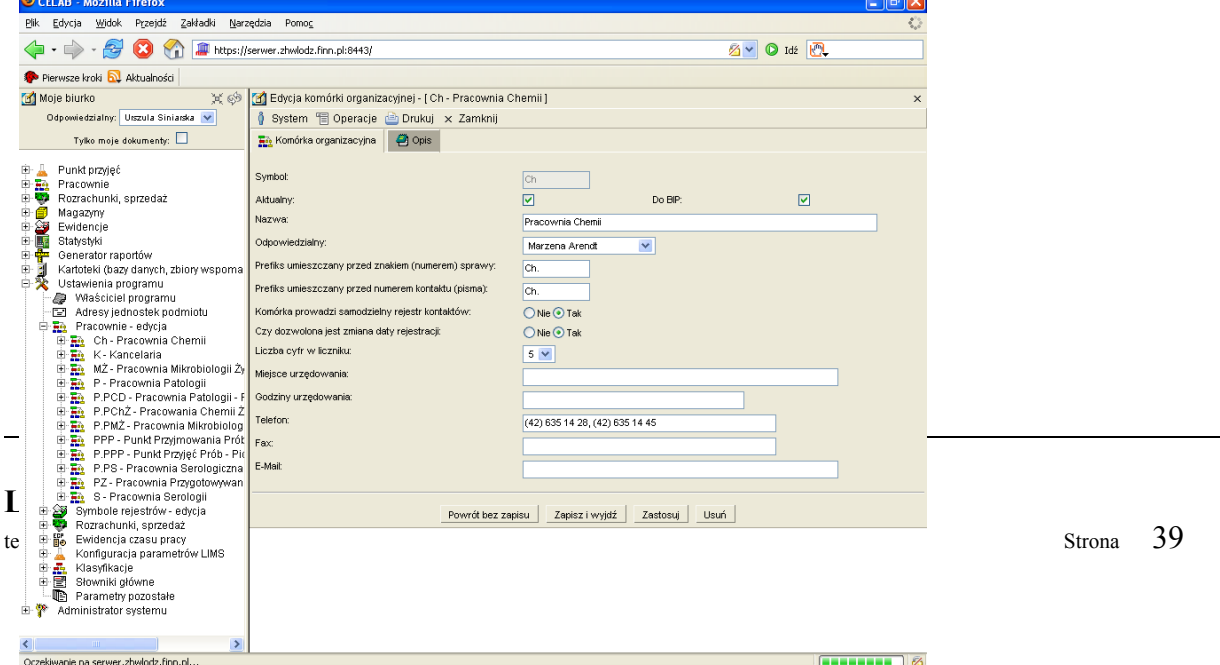

Pojawią się pola edycyjne umożliwiające wprowadzenie informacji opisujących pracownię.

Do pola **Symbol** należy wprowadzić unikalny symbol pracowni.

Przełącznik **Aktualny** jest wstępnie zaznaczany dla wszystkich nowych pracowni. Jeżeli pracownia po pewnym czasie przestaje być aktualna (np. została zlikwidowana), nie należy jej danych usuwać z kartoteki, lecz jedynie usunąć zaznaczenie przełącznika Aktualny.

Zaznaczenie przełącznika **Do BIP** powoduje, że w przypadku współpracy programu z serwisem internetowym Biuletynu Informacji Publicznej, informacje o tej pracowni będą publikowane na odpowiedniej stronie serwisu. Jeżeli program nie współpracuje z BIP, stan tego przełącznika jest nieistotny.

Do pola **Nazwa** należy wpisać nazwę pracowni.

Pole **Odpowiedzialny** należy początkowo pozostawić niewypełnione. Wypełnienie tego pola jest możliwe po ustaleniu personelu pracowni.

Pole **Prefiks umieszczany przed znakiem (numerem) sprawy**, pole **Prefiks umieszczany przed numerem kontaktu (pisma)**, przełączniki **Komórka prowadzi samodzielny rejestr kontaktów** oraz **Czy dozwolona jest zmiana daty rejestracji** a także pole **Liczba cyfr w liczniku** dotyczą spraw i kontaktów. Są one wykorzystywane w programach, których częścią składową jest moduł Kancelaria.

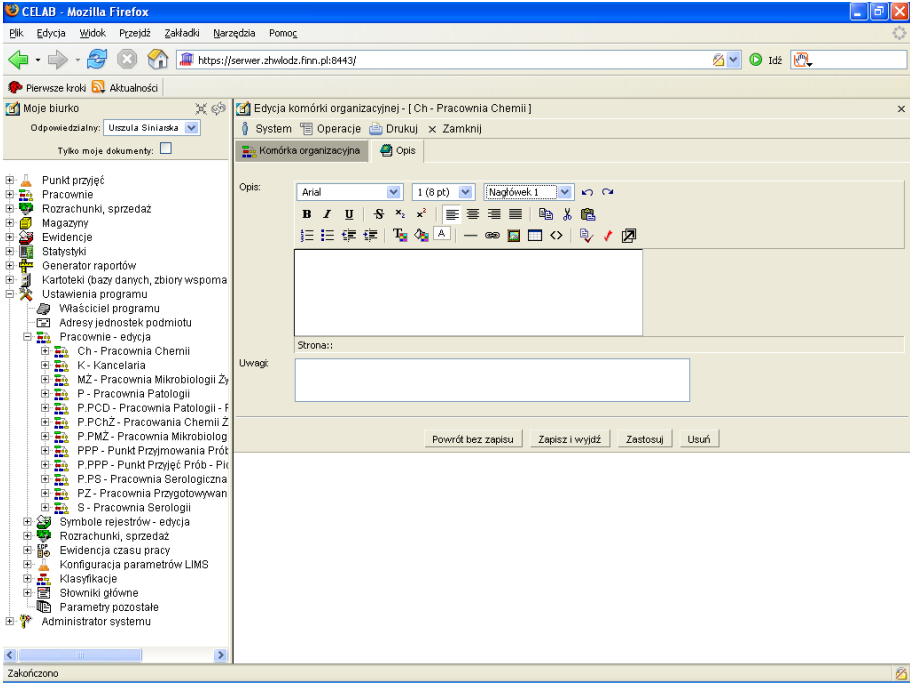

Pozostałe pola edycyjne nie wymagają objaśnień.

Jeżeli dla pracowni został zaznaczony przełącznik Do BIP, należy pamiętać o wypełnieniu zakładki **Opis**. Tekst wpisany w tej zakładce będzie wyświetlany na odpowiedniej stronie serwisu BIP.

Do pola **Opis** należy wpisać tekst opisujący pracownię. Tekst ten (o ile dla pracowni został zaznaczony przełącznik Do BIP) będzie publikowany w serwisie internetowym Biuletynu Informacji Publicznej, na stronie przeznaczonej dla danej pracowni.

Podczas wypełniania pola edycyjnego Opis można posługiwać się pomocniczymi funkcjami narzędziowymi, uruchamianymi za pomocą ikon znajdujących sią na pasku narzędzi nad tym polem.

### *Uwaga: Wskazanie ikony funkcji za pomocą myszy powoduje wyświetlenie opisu danej funkcji.*

W lewej górnej części paska narzędzi znajdują się słowniki pozwalające ustalić rodzaj czcionki wpisywanego tekstu. Dla nowo wpisywanego tekstu jest przyjmowany taki krój i rozmiar czcionki oraz styl tekstu, jaki został ustalony na opisywanych polach słownikowych. Za pomocą tych słowników można także zmienić rodzaj czcionki już wpisanego tekstu (wybranego za pomocą kursora).

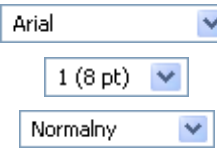

wybór kroju czcionki ze słownika

ustalenie wysokości czcionki poprzez wybór ze słownika

ustalenie stylu tekstu poprzez wybór ze słownika. Użytkownik nie ma możliwości modyfikowania wbudowanych stylów tekstu ani dodawania własnych stylów. Zalecamy, aby podczas wpisywania "głównej" części tekstu stosować styl Normalny. Style Nagłówek są przeznaczone dla umieszczanych w tekście tytułów.

Poniżej, w lewej części paska narzędzi znajdują się funkcje pozwalające zmodyfikować format czcionki wpisywanego tekstu. Można z nich korzystać na dwa sposoby:

- wybrać już wpisany do pola edycyjnego tekst za pomocą myszy (wybrany tekst jest wyświetlany na niebieskim tle), a następnie kliknąć odpowiednią funkcję paska narzędzi - zostanie zmieniony format czcionki zaznaczonego tekstu,
- włączyć funkcję zmiany formatu czcionki poprzez kliknięcie odpowiedniej ikony funkcji (ikona jest wtedy wyświetlana na jaśniejszym tle). Wpisywane znaki będą teraz posiadały ustalony za pomocą wybranej funkcji format. Powtórne wciśnięcie ikony funkcji powoduje wyłączenie tej funkcji.

Działanie poszczególnych funkcji tej grupy jest następujące:

- $\mathbf{B}$ "pogrubienie" czcionki tekstu (bold)
- $\overline{I}$ "pochylenie" czcionki tekstu (italic)
- U podkreślenie czcionki tekstu
- 욖. przekreślenie czcionki tekstu
- ×, zamiana tekstu na indeks dolny
- $x^2$ zamiana tekstu na indeks górny
- **三** wyrównanie tekstu do lewej
- 亖 wyśrodkowanie tekstu
- こうしょう こうきょう こうきょう wyrównanie tekstu do prawej
- 亖 justowanie tekstu (wyrównanie do lewej i prawej)
- 辷 włączenie / wyłączenie numerowania akapitów
- 拦 włączenie / wyłączenie wypunktowania akapitów
- €≣ zmniejszenie wcięcia (marginesu)
- €Ē. zwiększenie wcięcia (marginesu)
- Tag. wybór koloru czcionki
- </u> wybór koloru tła tekstu
- $\mathbf{A}$ funkcja ta działa inaczej niż pozostałe funkcje tej grupy. Nie zmienia ona formatowania tekstu, lecz litera A na ikonie funkcji informuje, jaka będzie czcionka nowo wpisywanych znaków (tzn. jest pogrubiona w przypadku czcionki Bold, itd.)

W prawej części paska znajdują się funkcje "edycyjne". Działanie tych funkcji jest następujące:

- ю. cofnięcie ostatnio wykonanej czynności edycyjnej
- $\sim$ przywrócenie ostatnio cofniętej operacji edycyjnej
- e. skopiowanie zaznaczonego ciągu znaków (odpowiednik Ctrl + C)
- y, wycięcie zaznaczonego ciągu znaków (odpowiednik Ctrl + X)
- 亀 wklejenie zaznaczonego ciągu znaków (odpowiednik Ctrl + V)

W dolnej części paska znajdują się funkcje wstawiające do pola edycyjnego wybrane elementy nietekstowe. Działanie tych funkcji jest następujące:

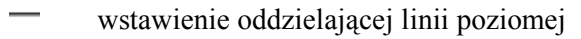

- œ wstawienie linku do innej strony. Po wybraniu tej funkcji pojawi sie pomocnicze okienko pozwalające wpisać odpowiedni (dowolny) adres URL
- $\overline{\mathbf{z}}$ wstawienie rysunku. Po wybraniu tej funkcji pojawi sie pomocnicze okienko pozwalające ustalić adres przechowywania wstawianego obrazka, a także określić parametry jego wstawienia.
- **THE** wstawienie tabeli. Po wybraniu tej funkcji pojawi sie pomocnicze okienko pozwalające ustalić ilość wierszy i kolumn oraz rozmiar wstawianej tabeli, a także określić jej parametry (położenie, wielkość ramki, odstępy).

W prawej dolnej części paska narzędzi znajdują się ikony dodatkowych funkcji narzędziowych.

- $\leftrightarrow$ po wybraniu tej ikony (ikona jest wtedy wyświetlana na jaśniejszym tle) do pola edycyjnego należy wpisywać tekst w formacie HTML. Powtórne wciśnięcie tej samej ikony powoduje powrót do normalnego, tekstowego trybu wprowadzania tekstu.
- ₿ funkcja ta jest przydatna w przypadku wstawiania do pola Opis tekstu skopiowanego z pliku MS Word. Wybranie tej funkcji powoduje usunięcie formatowania tego tekstu.
- ∕ funkcja ta usuwa całkowicie wszelkie formatowanie tekstu
- 内 wybranie tej ikony powoduje otworzenie nowego okna edycji opisu. Okno to można dowolnie powiększać i pomniejszać. W oknie edycji pełnoekranowej znajdują się wszystkie funkcje pomocnicze dostępne w zakładce Opis. Powtórne wybranie tej ikony powoduje zamknięcie okna edycji pełnoekranowej i powrót do pola edycyjnego zakładki Opis.

*Uwaga: Dla osób znających składnię jeżyka HTML bardzo przydatna jest funkcja <>. Po jej wybraniu w polu Opis pojawi się tekst źródłowy HTML już wprowadzonego tekstu. Można teraz usuwać błędnie wprowadzony tekst, zmienić formatowanie tekstu, można przebudowywać tabele czy zmieniać adresy linków lub obrazków. Powtórne wybranie funkcji <> powoduje powrót do wyświetlania sformatowanego tekstu i normalnego trybu edycji.*

Pole **Uwagi** jest przeznaczone na dodatkowy tekst opisujący pracownię. Tekst ten nie jest publikowany w BIP.

Po wypełnieniu pól zakładki należy zapisać wprowadzone dane i zamknąć okno edycji danych pracowni. Nastąpi powrót do listy pracowni.

W następnej kolejności należy wprowadzić osoby stanowiące personel nowo utworzonej pracowni. W tym celu należy kliknąć pozycję listy odpowiadającą tej pracowni oraz wybrać z wyświetlonego menu funkcję **Personel komórki**.

Pojawi się okno zawierające listę pracowników już przypisanych do edytowanej pracowni (jeżeli nie przypisano jeszcze pracowników, okno będzie puste).

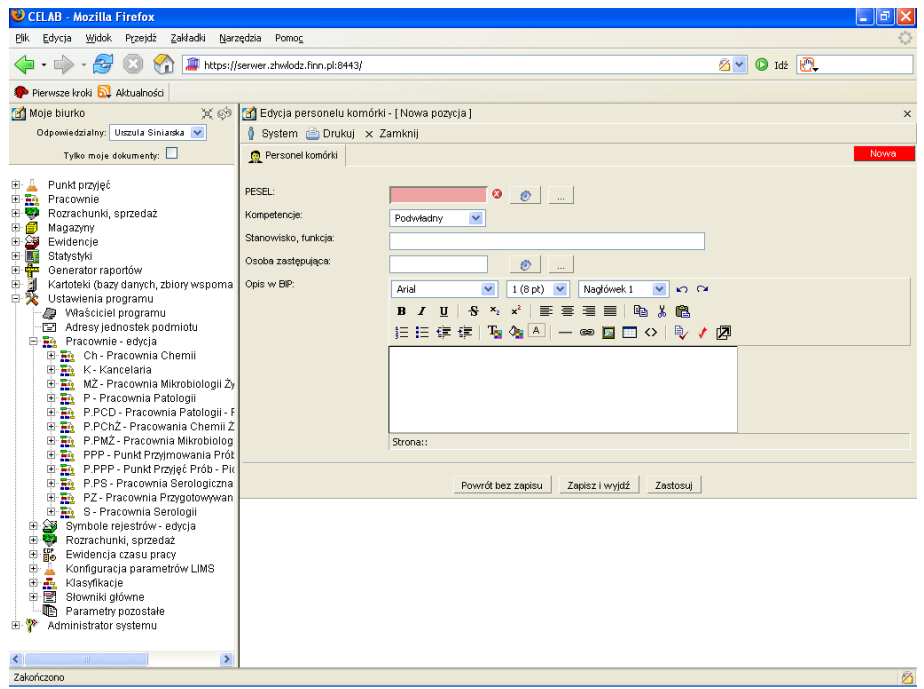

Aby dodać nowego pracownika do personelu pracowni, należy wybrać funkcję **Dodaj** z menu Operacje lub funkcję Dodaj z menu wyświetlonego po kliknięciu dowolnej pozycji listy. Pojawi się okno umożliwiające wprowadzenie danych pracownika.

Wprowadzanie danych pracownika należy rozpocząć od wciśnięcia oznaczonego trzema kropkami przycisku znajdującego się przy polu **PESEL**. Zostanie otworzona kartoteka personelu. Należy w niej wyszukać odpowiedniego pracownika, wybrać go za pomocą myszy oraz wybrać funkcję Pobierz z wyświetlonego menu. Do pola PESEL zostanie wpisany PESEL wybranego pracownika, a z prawej strony pola zostanie wyświetlone imię i nazwisko tego pracownika.

Następnie należy ustalić kompetencje wprowadzanej osoby, wprowadzając do pola **Kompetencje** odpowiednią wartość ze słownika. Zawartość tego pola nie ma związku z formalnymi stanowiskami pracowników – należy tu wprowadzić kompetencje istotne z punktu widzenia programu. Osoby określone jako podwładni mają przyznawane prawa dostępu do edycji badań / zleceń obsługiwanych przez komórkę. Kierownicy i zastępcy mają dodatkowo przyznawane szersze uprawnienia dostępu (np. anulowania i cofania do brudnopisu). Do ustalenia formalnego stanowiska wprowadzanej osoby w strukturze podmiotu służy pole **Stanowisko, funkcja**.

Do pola **Osoba zastępująca** można wprowadzić PESEL pracownika zastępującego ustaloną powyżej osobę. Wypełnienie tego pola odbywa się w analogiczny sposób jak w przypadku pola PESEL - poprzez pobranie z kartoteki uruchamianej za pomocą sąsiedniego przycisku.

Do pola **Opis w BIP** można wprowadzić tekst opisujący wprowadzanego pracownika. Ma to zastosowanie w sytuacji, gdy program współpracuje z modułem serwisu internetowego BIP - wtedy wprowadzony do niniejszego pola tekst może być wyświetlany na odpowiedniej stronie serwisu BIP (z uwzględnieniem formatowania ustalonego za pomocą dostępnych obok pola funkcji - zostały one opisane w rozdziale Definiowanie pracowni).

Następnie należy zapisać wprowadzone informacje. Po zamknięciu okna Edycja personelu komórki... następuje powrót do polecenia Personel komórki.

Należy w opisany wyżej sposób wprowadzić dane wszystkich osób stanowiących personel danej pracowni.

Po skompletowaniu personelu pracowni należy powtórnie uruchomić polecenie edycji pracowni i uzupełnić dotychczas niewypełnione pole edycyjne **Odpowiedzialny**. Do tego pola należy wprowadzić osobę odpowiedzialną formalnie za dane wprowadzane przez pracowników pracowni do programu. Kliknięcie słownika przy tym polu powoduje otworzenie listy pracowników ustalonych jako personel pracowni - należy wybrać odpowiednią osobę z listy.

W opisany wyżej sposób należy założyć wszystkie istniejące w strukturze właściciela programu komórki organizacyjne (pracownie, punkty przyjęć, kancelarie).

*Uwaga: Funkcje Procedury komórki oraz Wyciąg z RWA dla komórki działają tylko w programach, których licencja obejmuje moduł Kancelaria.*

## **14. Przyznawanie praw dostępu do zasobów komórek organizacyjnych**

Teraz należy przystąpić do przydzielenia wybranym użytkownikom praw dostępu do danych zapisanych przez poszczególne komórki organizacyjne / pracownie.

Jest to możliwe za pomocą funkcji **Uprawnienia**, dostępnej na menu wyświetlanym po kliknięciu pozycji listy komórek organizacyjnych (polecenie Ustawienia programu / Komórki organizacyjne edycja).

Po uruchomieniu tej funkcji pojawi się następujące okno, pozwalające ustalić uprawnienia do zasobów danych wybranej pracowni:

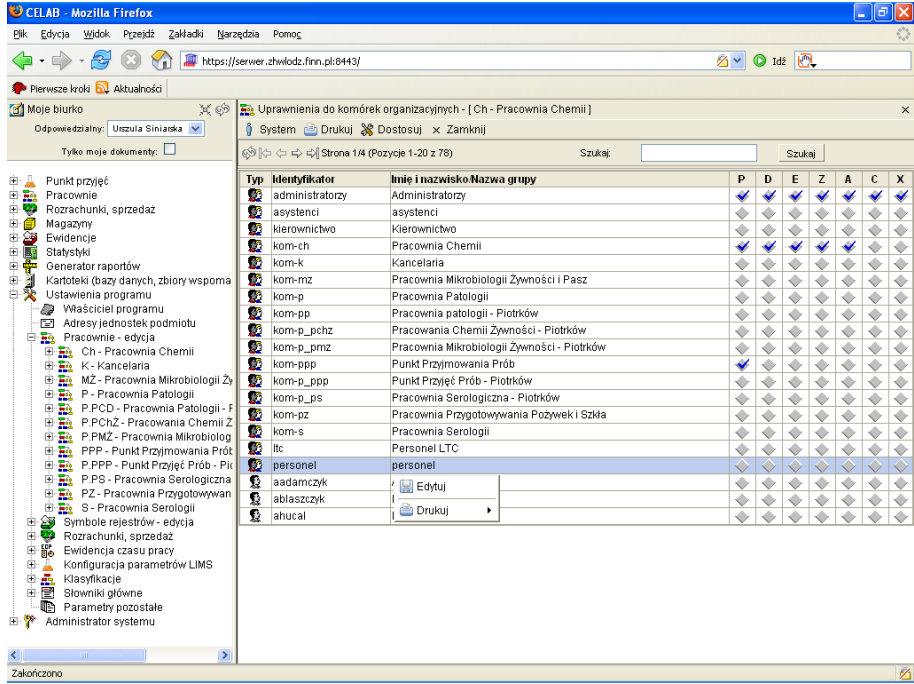

W oknie funkcji wyświetlana jest tabela zawierająca wszystkich użytkowników i wszystkie grupy użytkowników programu.

W prawej części tabeli wyświetlane są przełączniki określające uprawnienia dostępu poszczególnych użytkowników i grup użytkowników do zasobów aktualnie edytowanej komórki organizacyjnej. Znaczek "ptaszek" w obrębie przełącznika oznacza przyznanie odpowiedniego prawa dostępu użytkownikowi lub grupie.

Znaczenie poszczególnych symboli jest następujące:

- **P** prawo do **przeglądania** wszystkich zasobów pracowni (badań, zleceń)
- **D** prawo do **edycji własnych zasobów** użytkownika (tzn. tylko tych badań / zleceń, które użytkownik sam zarejestrował)
- **E** prawo do **edycji wszystkich zasobów** pracowni (tzn. tych badań / zleceń, które zarejestrowali wszyscy pracownicy danej pracowni).
- **Z** prawo do **zatwierdzania do czystopisu**, czyli zmiany stanu z brudnopisu na czystopis. W czystopisie nie ma możliwości dokonywania poprawek wprowadzonych danych
- **A** prawo do **anulowania** badań / zleceń. Anulowanie to sposób na usunięcie błędnie wprowadzonego badania / zlecenia, w tym sensie, że nie będzie się pojawiało w odpowiednich wykazach, jednak nadal będzie można odszukać wszystkie związane z nim informacje.
- **C** prawo do **cofania do brudnopisu**. W pozycji cofniętej do brudnopisu można wprowadzać zmiany i korekty, można ją także usunąć. Zalecamy, aby prawo do cofania do brudnopisu przydzielać tylko osobom posiadającym "kompetencje" (z punktu widzenia programu) kierownika lub zastępcy kierownika tej komórki.
- **X** prawo do **administrowania** daną komórka organizacyjną oznacza to w praktyce prawo do edycji wszystkich treści związanych z daną komórką. Jednak użytkownik taki nie będzie mógł edytować uprawnień, dodawać nowych komórek, usuwać istniejących komórek – te polecenia będzie mógł wykonywać tylko użytkownik, który posiada uprawnienia administratora.

Aby zmienić stan przełączników dla grupy / użytkownika, należy kliknąć odpowiedni wiersz tabeli, a następnie wybrać z wyświetlonego menu funkcję **Edytuj**.

Pojawi się następujące okno:

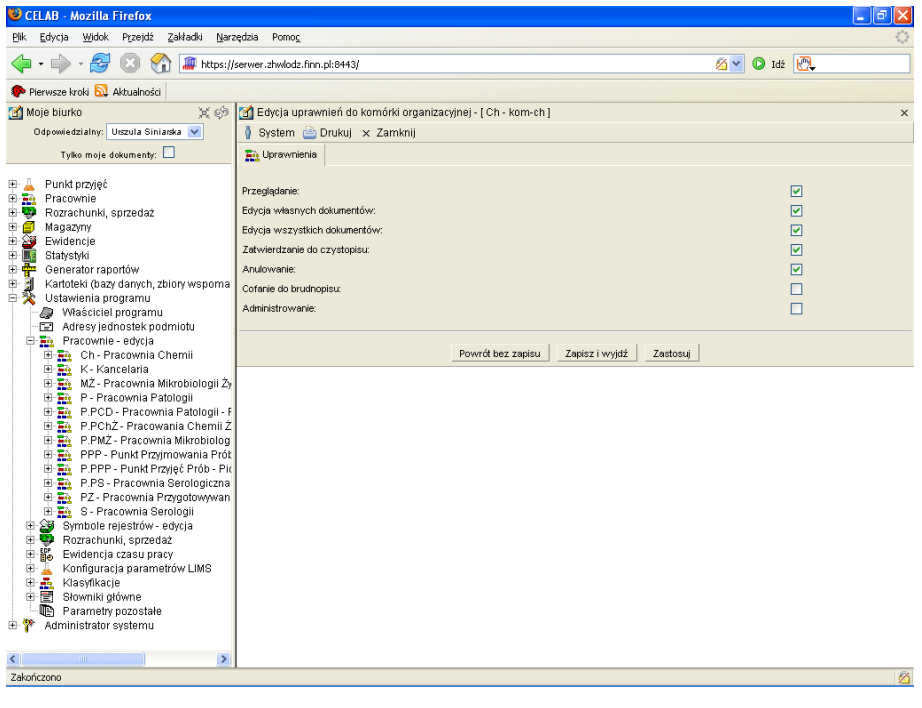

LTC Sp. z o. o. Oddział w Łodzi 93-569 Łódź, ul. Wołowa 2T NIP 827-000-78-03 tel. (42) 684 98 91 fax. (42) 684 98 92 e-mail: sekretariat@finn.pl http://www.finn.pl Strona 45

Zaznaczenie przełącznika (za pomocą kliknięcia) oznacza przyznanie określonemu użytkownikowi/grupie użytkowników odpowiednich praw dostępu do zasobów edytowanej pracowni.

## **15. Definiowanie rejestrów**

Przed przystąpieniem do definiowania rejestrów należy dokładnie przemyśleć strukturę rejestrów prowadzonych przez właściciela programu.

Następnie należy uruchomić polecenie **Symbole rejestrów – edycja**, znajdujące się na drzewie poleceń programu jako podgałąź gałęzi Ustawienia programu. Pojawi się okno polecenia, zawierające listę już założonych rejestrów (jeżeli nie zdefiniowano dotychczas żadnych rejestrów, okno polecenia jest puste).

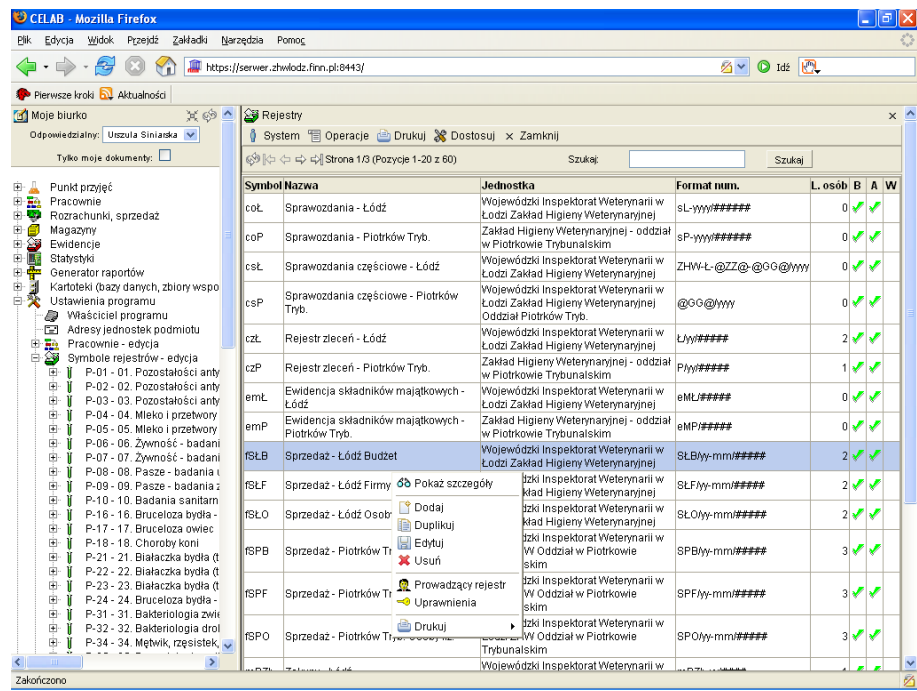

Dodanie nowego rejestru polega na dodaniu nowej pozycji za pomocą funkcji **Dodaj**, znajdującej się w menu Operacje (funkcja ta jest także dostępna w menu wyświetlanym po kliknięciu dowolnej pozycji listy w oknie polecenia).

![](_page_45_Picture_254.jpeg)

Pojawią się pola edycyjne umożliwiające wprowadzenie informacji opisujących rejestr.

Do pola **Symbol** należy wprowadzić unikalny symbol rejestru.

Przełącznik **Aktualny** jest wstępnie zaznaczany dla wszystkich nowych rejestrów. Jeżeli rejestr po pewnym czasie pracy przestaje być aktualny (przestał być prowadzony), nie należy go usuwać z kartoteki, lecz jedynie usunąć zaznaczenie przełącznika Aktualny.

Zaznaczenie przełącznika **Do BIP** powoduje, że w przypadku współpracy programu z serwisem internetowym Biuletynu Informacji Publicznej, informacje o tym rejestrze będą publikowane na odpowiedniej stronie serwisu. Jeżeli program nie współpracuje z BIP, stan tego przełącznika jest nieistotny.

Zaznaczenie przełącznika **Wyjaśnij** oznacza, że wprowadzone w niniejszym oknie informacje wymagają jeszcze uzupełnienia lub poprawienia.

Na polu **Typ rejestru** należy ustalić, poprzez wybór ze słownika, jakiego typu rejestr jest aktualnie dodawany do systemu (użytkownik nie ma możliwości edytowania zawartości słownika znajdującego się przy tym polu). Pole to nie może pozostać niewypełnione.

Do pola **Nazwa** należy wpisać nazwę rejestru.

Pole **Odpowiedzialny** należy początkowo pozostawić niewypełnione. Wypełnienie tego pola jest możliwe po ustaleniu prowadzących rejestr.

Pole **Kod RWA** jest wykorzystywane w wersjach programu posiadających licencję na moduł Kancelaria - do tego pola wprowadza się kod RWA spraw obsługiwanych przez dany rejestr.

Wprowadzenie do pola **Rejestr związany** symbolu rejestru powoduje, że dla każdej pozycji aktualnie edytowanego rejestru tworzona jest (automatycznie przez program) odpowiadająca pozycja rejestru związanego. Na przykład ustalenie dla rejestru zleceń jako rejestru związanego - rejestru faktur powoduje, że dla każdego zlecenia program będzie generował odpowiadającą mu fakturę.

Pole **Domyślny algorytm liczenia VAT** jest dostępne tylko dla tych rejestrów, które mają na polu Typ rejestru wprowadzoną wartość: faktura sprzedaży. Pole to pozwala wybrać spośród dopuszczanych przez przepisy algorytmów naliczania VAT ten algorytm, który ma być stosowany podczas wystawiania faktur - pozycji danego rejestru.

Podobnie pole **Domyślna cena** jest dostępne tylko dla rejestrów faktur sprzedaży. Do tego pola należy wprowadzić, poprzez wybór ze słownika, rodzaj ceny obowiązujący dla faktur sprzedaży pozycji tego rejestru. Zawartość słownika znajdującego się przy tym polu jest ustalana za pomocą polecenia Ustawienia programu / Słowniki główne / Rodzaje cen.

Na polu **Jednostka podmiotu** należy ustalić, która jednostka będzie wykorzystywała wprowadzany rejestr. Słownik przy tym polu zawiera pozycje wprowadzone za pomocą polecenia Ustawienia programu / Adresy jednostek podmiotu.

Pole **Nazwa drukarki fiskalnej** jest dostępne tylko dla rejestrów faktur sprzedaży. Słownik przy tym polu zawiera pozycje ustalone za pomocą polecenia Ustawienia programu / Rozrachunki, sprzedaż / Drukarki fiskalne. Wybrana na tym polu drukarka fiskalna będzie używana podczas fiskalizacji faktur

![](_page_46_Picture_884.jpeg)

Zaznaczenie przełącznika **Dozw. zmiana stat. wpisów z datą różną od akt.** Nie oznacza zablokowanie możliwości zmiany statusu dla pozycji, których data rejestracji różni się od aktualnej daty systemowej (odczytywanej z serwera bazy danych). Oznacza to, że prowadzący rejestr muszą przenosić pozycje rejestru do czystopisu w dniu ich utworzenia. Ograniczenie to nie dotyczy użytkowników z uprawnieniem do cofania do brudnopisu (C).

Zaznaczenie przełącznika **Kontrola zgod. kolej. numerowania i daty rej.** Tak oznacza, że system nie będzie mógł automatycznie uzupełnić dla pozycji rejestru pól Licznik i Numer, jeżeli w bazie danych odnajdzie wpisy zarejestrowane z datą późniejszą, niż data rejestracji tej pozycji. Przełącznik ten powinien być zaznaczony dla rejestrów, do których dane należy wprowadzać chronologicznie oraz w których ważna jest kontrola ciągłości numeracji.

Na polu **Numeracja** należy ustalić sposób numeracji pozycji rejestru: ciągła, roczna, miesięczna lub dzienna.

#### *Uwaga: W przypadku wyboru numeracji miesięcznej / rocznej dla każdego nowego miesiąca / roku należy utworzyć nowy rejestr, posiadający oddzielną numerację.*

Wypełnienie pól **I okres otwarty numeracji - od:** oraz **do:** oznacza, że użytkownicy nie posiadający uprawnienia do administrowania rejestrem (X) będą mogli zmienić status tylko tych pozycji rejestru, które mają datą rejestracji należącą do podanego okresu. Niewypełnienie tych pól oznacza brak kontroli daty rejestracji podczas zmiany statusu pozycji rejestru.

*Uwaga: Wypełnienie pól I okres otwarty numeracji ma sens tylko wtedy, gdy został zaznaczony przełącznik Dozw. zmiana stat. wpisów z datą różną od akt. Tak.*

Można do tych pól wpisać odpowiednie daty za pomocą klawiatury, można także posłużyć się pomocniczymi funkcjami pobrania aktualnej daty oraz kalendarza, uruchamianymi za pomocą ikon znajdujących się przy tych polach. Wypełnienie tych pól jest możliwe także za pomocą znajdującego się z prawej strony pola słownikowego. Wybór odpowiedniej pozycji ze słownika powoduje wpisanie do pól I okres otwarty numeracji - od: oraz do: dat odpowiadających wybranemu okresowi. Na przykład:

- Wybranie ze słownika okresu: BM Bieżący miesiąc powoduje wpisanie do pola I okres otwarty numeracji - od: daty pierwszego dnia aktualnego miesiąca, oraz wpisanie daty ostatniego dnia bieżącego miesiąca do pola do:.
- Wybranie PR Poprzedni rok powoduje wpisanie do pola I okres otwarty numeracji od: daty pierwszego stycznia poprzedniego roku, oraz wpisanie daty ostatniego grudnia poprzedniego roku do pola do:.
- Wybranie 14D Ostatnie 14 dni powoduje wpisanie do pola do: aktualnej daty, oraz wpisanie do pola I okres otwarty numeracji - od: daty o 2 tygodnie wcześniejszej.

Pola **II okres otwarty numeracji - od:** oraz **do:** działają w podobnie jak pola I okres otwarty numeracji - od: oraz do: Różnica polega na tym, że w przypadku wypełnienia tych pól wszyscy użytkownicy (także posiadający uprawnienia do administrowania rejestrem - X) będą mogli zmienić status tylko tych pozycji rejestru, które mają datą rejestracji należącą do podanego okresu.

Pole **Liczba cyfr w liczniku** pozwala ustalić, ile cyfr znajdować się będzie w generowanym automatycznie przez program numerze pozycji rejestru.

Pole **Format** pozwala zdefiniować postać numeru nadawanego automatycznie przez program kolejnym pozycjom danego rejestru.

Przycisk znajdujący się obok pola Format wpisuje do tego pola format numeracji zalecany przez autorów programu.

Jeżeli użytkownik programu posiada nietypowy system numeracji pozycji danego rejestru, należy pole to wypełnić "ręcznie"wpisując do pola ciąg znaków i symboli definiujących stosowany system numeracji.

Do pola Format można wpisywać litery, cyfry, myślniki, spacje, znaki ""itp. - są one interpretowane dosłownie, tzn. są po prostu umieszczane w nadawanych numerach pozycji rejestru.

Można również w formacie numerów pozycji umieszczać symbole specjalne, które są w nadawanych numerach zastępowane przez określone elementy numeru. Dopuszczalne symbole specjalne są wymienione w poniższej tabeli:

![](_page_48_Picture_622.jpeg)

W przykładzie na rysunku powyżej na polu Format znajduje się wpis: **sL-yyyy/######**. Tekst **sL** to symbol danego rejestru. Litery **y** symbolizują rok, cztery litery y oznaczają, że numer roku w pozycji ma cztery cyfry. Znaki **#** oznaczają kolejne cyfry numeru pozycji, wynikające z licznika pozycji. Przyjęcie takiego formatu numeracji oznacza, że kolejne pozycje rejestru będą miały postać: sL-2006/000001, sL-2006/000002 itd.

W **rejestrach zleceń** przy definiowaniu formatu numeracji dodatkowo można stosować następujące symbole (makra):

![](_page_48_Picture_623.jpeg)

W **rejestrach sprawozdań** przy definiowaniu formatu numeracji dodatkowo można stosować następujące symbole (makra):

![](_page_48_Picture_624.jpeg)

W **rejestrach sprawozdań częściowych** przy definiowaniu formatu numeracji dodatkowo można stosować następujące symbole (makra):

![](_page_48_Picture_625.jpeg)

![](_page_49_Picture_506.jpeg)

*Uwaga: Począwszy od wersji programu 8.2006.09.12 najbardziej istotnym makrem jest @GG@, które w większości przypadków może samodzielnie definiować numer sprawozdania (bez potrzeby używania jakichkolwiek innych symboli). Taki sposób konfiguracji oprogramowania jest zalecany przez autorów programu. Symbol @GG@ zastąpił używane we wcześniejszych wersjach symbole @P@, @PP@ i @PPP@.*

Na samym dole zakładki **Pola definiowane** znajduje się pole edycyjne **Parametry wydruku**. Do pola tego można wpisywać wartości parametrów wydruku stosowanych w szablonach wydruków wykonywanych dla pozycji danego rejestru. Dokładny opis wykorzystania tego pola znajduje się w rozdziale niniejszej instrukcji: Konfiguracja parametrów LIMS / Szablony wydruków / Parametry wydruku. Pozostałe pola zakładki Pola definiowane aktualnie nie są wykorzystywane przez program CELAB. W przyszłych wersjach programu będą pozwalały zdefiniować dla rejestru dodatkowe pola edycyjne, nie przewidziane przez autorów programu.

W następnej kolejności należy wprowadzić osoby prowadzące nowo utworzony rejestr. W tym celu należy kliknąć pozycję listy odpowiadającą temu rejestrowi oraz wybrać z wyświetlonego menu funkcję **Prowadzący rejestr**.

Pojawi się okno zawierające listę pracowników już przypisanych do prowadzenia rejestru (jeżeli nie przypisano jeszcze pracowników, okno będzie puste).

Aby dodać nowego pracownika do prowadzących rejestr, należy wybrać funkcję **Dodaj** z menu Operacje lub funkcję Dodaj z menu wyświetlonego po kliknięciu dowolnej pozycji listy. Pojawi się okno umożliwiające wprowadzenie danych pracownika.

![](_page_49_Picture_507.jpeg)

Wprowadzanie danych pracownika należy rozpocząć od wciśnięcia przycisku znajdującego się przy polu **PESEL**. Zostanie otworzona kartoteka personelu. Należy w niej wyszukać odpowiedniego pracownika, wybrać go za pomocą myszy a następnie wybrać funkcję Pobierz z wyświetlonego menu. Do pola PESEL zostanie wpisany PESEL (lub kod zastępczy) wybranego pracownika, a z prawej strony pola zostanie wyświetlone imię i nazwisko tego pracownika.

Następnie należy ustalić kompetencje wprowadzanej osoby, wprowadzając do pola **Kompetencje** odpowiednią wartość ze słownika. Zawartość tego pola nie ma związku z formalnymi stanowiskami pracowników – należy tu wprowadzić kompetencje istotne z punktu widzenia programu. Osoby określone jako prowadzący rejestr mają przyznawane prawa dostępu do edycji pozycji rejestru. Odpowiedzialni za prowadzenie rejestru i ich zastępcy mają dodatkowo przyznawane szersze uprawnienia dostępu (np. anulowania i cofania do brudnopisu pozycji rejestru). Do ustalenia formalnego stanowiska wprowadzanej osoby w strukturze podmiotu służy pole **Stanowisko, funkcja**.

Do pola **Osoba zastępująca** można wprowadzić PESEL pracownika zastępującego ustaloną powyżej osobę. Wypełnienie tego pola odbywa się w analogiczny sposób jak w przypadku pola PESEL - poprzez pobranie informacji z kartoteki uruchamianej za pomocą sąsiedniego przycisku.

Do pola **Opis w BIP** można wprowadzić tekst opisujący wprowadzanego pracownika. Ma to zastosowanie w sytuacji, gdy program współpracuje z modułem serwisu internetowego BIP - wtedy wprowadzony do niniejszego pola tekst może być wyświetlany na odpowiedniej stronie serwisu BIP (z uwzględnieniem formatowania ustalonego za pomocą dostępnych obok pola funkcji - zostały one opisane w rozdziale Definiowanie pracowni).

Następnie należy zapisać wprowadzone informacje. Po zamknięciu okna Edycja personelu prowadzącego rejestr... następuje powrót do okna Personel prowadzący rejestr.

Należy w opisany wyżej sposób wprowadzić dane wszystkich osób prowadzących dany rejestr.

Po skompletowaniu prowadzących rejestr należy powtórnie uruchomić polecenie edycji rejestru i uzupełnić dotychczas niewypełnione pole edycyjne **Odpowiedzialny**. Do tego pola należy wprowadzić osobę odpowiedzialną formalnie za dane wprowadzane do rejestru. Kliknięcie słownika przy tym polu powoduje otworzenie listy pracowników ustalonych jako prowadzący rejestr - należy wybrać odpowiednią osobę z listy.

W opisany wyżej sposób należy założyć wszystkie prowadzone przez właściciela programu rejestry.

### **16. Przyznawanie praw dostępu do zasobów rejestrów**

W następnej kolejności należy przystąpić do przydzielenia wybranym użytkownikom praw dostępu do danych zapisanych w odpowiednich rejestrach.

Do przydzielania uprawnień do zasobów rejestru służy funkcja **Uprawnienia**, dostępna na menu wyświetlanym po kliknięciu pozycji listy rejestrów.

![](_page_50_Picture_719.jpeg)

W oknie funkcji wyświetlana jest tabela zawierająca wszystkich użytkowników i wszystkie grupy użytkowników programu.

W prawej części tabeli wyświetlane są przełączniki określające uprawnienia dostępu poszczególnych użytkowników i grup użytkowników do zasobów aktualnie edytowanego rejestru. Znaczek "ptaszek" w obrębie przełącznika oznacza przyznanie odpowiedniego prawa dostępu.

Znaczenie poszczególnych symboli jest następujące:

- **P** prawo do **przeglądania** wszystkich pozycji rejestru.
- **D** prawo do **edycji własnych zasobów** użytkownika (tzn. tylko tych pozycji rejestru, które użytkownik sam zarejestrował).
- **E** prawo do **edycji wszystkich pozycji** rejestru (także do tych pozycji rejestru, które zarejestrowali inni prowadzący rejestr).
- **Z** prawo do **zatwierdzania do czystopisu**, czyli zmiany stanu z brudnopisu na czystopis. W czystopisie nie ma możliwości dokonywania poprawek wprowadzonych danych.
- **A** prawo do **anulowania** pozycji rejestru. Anulowanie to sposób na usunięcie błędnie wprowadzonej pozycji, w tym sensie, że nie będzie się pojawiała w odpowiednich wykazach, jednak nadal będzie można odszukać wszystkie związane z nią informacje.
- **C** prawo do **cofania do brudnopisu**. W pozycji cofniętej do brudnopisu można wprowadzać zmiany i korekty, można ją także usunąć. Zalecamy, aby prawo do cofania do brudnopisu przydzielać tylko osobom posiadającym "kompetencje" (z punktu widzenia programu) odpowiedzialnego za rejestr lub jego zastępcy.
- **X** prawo do **administrowania** danym rejestrem oznacza to w praktyce prawo do edycji wszystkich treści związanych z danym rejestrem. Jednak użytkownik taki nie będzie mógł edytować uprawnień, dodawać nowych rejestrów, usuwać istniejących rejestrów – te polecenia będzie mógł wykonywać tylko użytkownik, który posiada uprawnienia administratora.

Aby zmienić stan przełączników dla grupy / użytkownika, należy kliknąć odpowiedni wiersz tabeli, a następnie wybrać z wyświetlonego menu funkcję **Edytuj**.

Pojawi się następujące okno:

![](_page_51_Picture_323.jpeg)

LTC Sp. z o. o. Oddział w Łodzi 93-569 Łódź, ul. Wołowa 2T NIP 827-000-78-03 tel. (42) <sup>684</sup> <sup>98</sup> 91 fax. (42) <sup>684</sup> <sup>98</sup> 92 e-mail: sekretariat@finn.pl http://www.finn.pl Strona 52

Zaznaczenie przełącznika (za pomocą kliknięcia) oznacza przyznanie określonemu użytkownikowi / grupie użytkowników odpowiednich praw dostępu do zasobów edytowanego rejestru.

## **17. Konfiguracja parametrów LIMS**

LIMS to moduł programu obsługujący pracę laboratoriów. Aby przygotować ten moduł do pracy, należy wprowadzić do programu (do pomocniczych kartotek) metody badawcze i kierunki badań wykorzystywane przez laboratorium, a także uzupełnić słowniki wykorzystywane przez pola opisujące przeprowadzone badania. Istnieje także możliwość dodania przez użytkownika własnych pól edycyjnych, opisujących przeprowadzane w laboratorium badania i zgłoszenia badań.

#### **17.1. Pola definiowane**

W programie istnieje możliwość wykorzystywania zdefiniowanych przez użytkowników pól, przeznaczonych na określone dane opisujące zlecenia lub badania (pola te są w danych zleceń / badań umieszczane na zakładce Pola dodatkowe).

Pola definiowane mogą być dodawane / edytowane jedynie w programie CELAB CBD, natomiast korzystać z nich (wprowadzać do nich dane) mogą wszyscy użytkownicy systemu (wszystkie ZHW korzystające z programów LIMS). Czynności związane z dodawaniem pól definiowanych zostały opisane w instrukcji Konfiguracja parametrów CBD.

Program CELAB ZHW posiada jedynie możliwości przeglądania utworzonych przez CELAB CBD pól definiowanych.

#### **17.2. Słowniki**

Do edycji słowników wykorzystywanych w poleceniach programu obsługujących pracę laboratorium służy polecenie **Słowniki**, znajdujące się na drzewie poleceń programu jako podgałąź gałęzi Ustawienia programu / Konfiguracja parametrów LIMS.

*Uwaga: Polecenie Ustawienia programu / Konfiguracja parametrów LIMS / Słowniki pozwala edytować słowniki wykorzystywane w pracy laboratorium. Słowniki te są w instrukcji nazywane słownikami LIMS, w celu odróżnienia od słowników wykorzystywanych przez pozostałe polecenia programu, edytowanych za pomocą polecenia Ustawienia programu / Słowniki główne / Słowniki pozostałe.*

Po uruchomieniu polecenia Słowniki, w oknie polecenia zostanie wyświetlona lista istniejących słowników LIMS.

![](_page_52_Picture_552.jpeg)

Z prawej strony listy znajduje się kolumna opisująca, kto może zmieniać zawartość danego słownika. Wpis w kolumnie **Edycja lokalna** Tak oznacza, że dany słownik może być modyfikowany za pomocą programu LIMS przez poszczególne ZHW. Wpis Nie oznacza, że dany słownik może być modyfikowany wyłącznie przez program CBD - słownik taki obowiązuje we wszystkich laboratoriach i jest słownikiem "narzuconym" poszczególnym ZHW przez Centralne Laboratorium.

Kolumna **Lokalizacja** informuje o tym, kto utworzył dany słownik.

Użytkownik programu CELAB LIMS ma możliwość modyfikowania zawartości tych słowników, które mają w kolumnie Edycja lokalna wpis Tak.

Użytkownik programu CELAB LIMS ma także możliwość dodawania do programu własnych słowników LIMS. **Jednak zalecamy, aby poszczególne ZHW korzystały jedynie ze słowników utworzonych za pomocą programu CELAB CBD**.

#### **17.2.1. Dodawanie nowego słownika**

Aby dodać nowy słownik, należy wybrać funkcję **Dodaj** z menu Operacje, lub funkcję Dodaj z menu wyświetlanego po kliknięciu dowolnej pozycji listy słowników.

![](_page_53_Picture_516.jpeg)

Pojawią się pola edycyjne umożliwiające zdefiniowanie dodawanego słownika.

Konieczne jest wypełnienie pola **Nazwa** - należy wpisać do niego nazwę dodawanego słownika.

Przełącznik **Aktualny** jest wstępnie zaznaczony dla nowych słowników. Jeżeli słownik przestanie być używany, nie wolno go kasować - należy zmienić dla słownika stan tego przełącznika.

Poniżej znajdują się przełączniki służące do ustalenia zakresu pól edycyjnych opisujących poszczególne wartości danego słownika.

Zaznaczenie przełącznika **Używaj pola symbol** powoduje, że wśród pól edycyjnych opisujących pozycje tego słownika będzie znajdować się pole Symbol. Jeżeli przełącznik ten nie został zaznaczony, program sam ustali symbole poszczególnych pozycji słownika. Ustalając symbole poszczególnych pozycji, użytkownik ma wpływ na kolejność pozycji w słowniku.

Zaznaczenie przełącznika **Używaj pola poziom** powoduje, że wśród pól edycyjnych opisujących pozycje tego słownika będzie znajdować się pole Poziom. Pozwala ono tworzyć wielopoziomowe słowniki (takie jak np. słownik Rodzaje materiału). W przypadku zaznaczenia tego przełącznika należy zaznaczyć także przełącznik Używaj pola symbol.

Analogicznie stan przełączników **Używaj pola nazwa ang.** oraz **Używaj pola nazwa pełna** decyduje o występowaniu pól Nazwa angielska oraz Nazwa pełna wśród pól edycyjnych opisujących pozycje danego słownika. Zawartość tych pól jest przez program wykorzystywana podczas tworzenia niektórych raportów.

Zaznaczenie przełącznika **Wyjaśnij** oznacza, że wpisane dla słownika dane wymagają jeszcze sprawdzenia lub poprawienia.

Pole **Uwagi** jest przeznaczone na dodatkowy opis dodawanego słownika.

Po zapisaniu wprowadzonych ustaleń następuje powrót do okna polecenia Słowniki. Nowo utworzony słownik znajduje się na liście pozycji w oknie tego polecenia.

#### **17.2.2. Dodanie pozycji do słownika**

Aby dodać nową pozycję do istniejącego słownika, należy wybrać ten słownik za pomocą myszy, a następnie wybrać z wyświetlonego menu funkcję **Edycja wartości**.

Pojawi się lista istniejących pozycji tego słownika. Aby dodać nową pozycję do słownika, należy wybrać funkcję **Dodaj** z menu Operacje lub kliknąć dowolną pozycję słownika oraz wybrać funkcję Dodaj z wyświetlonego menu.

![](_page_54_Picture_474.jpeg)

Należy wypełnić pole **Nazwa**, wpisując do niego wartość pozycji słownika (wartość ta będzie pobierana ze słownika do odpowiedniego pola edycyjnego).

Przełącznik **Aktualna** jest wstępnie zaznaczony dla nowych pozycji słownika. Jeżeli pozycja przestanie być używana, nie należy jej kasować - należy zmienić dla niej stan tego przełącznika.

Zaznaczenie przełącznika **Wyjaśnij** oznacza, że wpisane dla pozycji słownika dane wymagają jeszcze sprawdzenia lub poprawienia.

Pole **Uwagi** jest przeznaczone na dodatkowy opis dodawanej pozycji słownika.

Występowanie pozostałych pól edycyjnych jest zależne od stanu przełączników w oknie edycji słownika (patrz opis wcześniej).

Zawartość pól **Nazwa angielska** oraz **Nazwa pełna** jest przez program wykorzystywana podczas tworzenia niektórych raportów.

Do pola **Symbol** należy wpisać symbol jednoznacznie identyfikujący pozycję słownika. Program ustala kolejność pozycji w słowniku według alfabetycznej kolejności symboli pozycji.

Pole **Poziom** jest wykorzystywane w przypadku tworzenia słowników wielopoziomowych (przykładem jest słownik Rodzaje materiału). Zawartość tego pola musi "odpowiadać" wpisowi do pola Symbol. Przykładowo, w przypadku pozycji posiadającej na polu Poziom wpis: 3 poprawna jest zawartość pola Symbol postaci: /a/b/c, przy czym /a to symbol pozycji nadrzędnej na pierwszym poziomie, natomiast /a/b to symbol pozycji nadrzędnej na drugim poziomie.

#### **17.3. Kierunki badań**

Do przeglądania / edycji stosowanych przez laboratoria kierunków badań służy polecenie Ustawienia programu / Konfiguracja parametrów LIMS / **Kierunki badań**.

Po uruchomieniu tego polecenia pojawi się lista już wprowadzonych kierunków badań.

![](_page_55_Picture_462.jpeg)

Z prawej strony listy wyświetlane są informacje na temat lokalizacji poszczególnych kierunków badań. Można edytować i usuwać tylko "własne" kierunki badań.

**Zalecamy, aby kierunki badań były tworzone wyłącznie centralnie** (w CBD). W takiej sytuacji edycja kierunków badań jest możliwa tylko w CBD, oraz wszystkie laboratoria korzystają z takich samych kierunków badań.

Czynności związane z dodawaniem kierunków badań zostały opisane w instrukcji Konfiguracja parametrów CBD.

#### **17.4. Metody badawcze**

Przeglądanie i edycję metod/procedur badawczych obsługują dwa polecenia: Ustawienia programu / Konfiguracja parametrów LIMS / Metody (procedury) badawcze oraz Ustawienia programu / Konfiguracja parametrów LIMS / Metody centralne.

Polecenie **Metody centralne** służy do przeglądania metod badawczych zdefiniowanych przez CBD Puławy (czynności związane z definiowaniem centralnych metod / procedur badawczych zostały opisane w instrukcji Konfiguracja parametrów CBD).

Polecenie Metody (procedury) badawcze również umożliwia przeglądanie "centralnych" metod badawczych, a oprócz tego pozwala definiować i przeglądać metody i procedury badawcze stosowane lokalnie w ZHW. Metody / procedury badawcze "lokalne" są tworzone na podstawie zdefiniowanych centralnie (w CBD) metod badawczych i kierunków badań.

![](_page_56_Picture_436.jpeg)

#### **17.4.1. Dodanie lokalnej metody badawczej**

Do definiowania lokalnych metod badawczych służy polecenie Ustawienia programu / Konfiguracja parametrów LIMS / Metody (procedury) badawcze.

Po uruchomieniu tego polecenia pojawi się lista już zdefiniowanych w danym ZHW metod badawczych, a także metod centralnych (na liście będą oczywiście tylko te pozycje, które spełniają kryteria ustalone na polach edycyjnych znajdujących się w górnej części okna polecenia).

Z prawej strony listy znajduje się kolumna **Lokalizacja** zawierająca informacje o tym, gdzie została zdefiniowana dana metoda badawcza. Wpis w tej kolumnie CBD Puławy oznacza, że jest to metoda "centralna".

Dodanie nowej metody badawczej jest możliwe za pomoca funkcji **Dodaj** znajdującej się w menu

![](_page_56_Picture_437.jpeg)

Po uruchomieniu funkcji Dodaj pojawią się pola edycyjne pozwalające ustalić parametry dodawanej metody (procedury) badawczej.

Do pola **Tytuł** należy wprowadzić nazwę dodawanej metody badawczej.

Pole **Tytuł angielski** jest przeznaczone na nazwę angielską danej metody badawczej. Jest ona wykorzystywana podczas tworzenia sprawozdań na potrzeby Unii Europejskiej.

Do pola **Nazwa na wydruku** należy wprowadzić nazwę metody (procedury) badawczej, która będzie opisywała tę metodę na tworzonych przez program wydrukach. Jeżeli pole to pozostanie niewypełnione, wydruki są opisywane zawartością pola Tytuł.

Do pola **Numer normy/procedury/instrukcji** można wprowadzić numer normy (procedury, instrukcji) stanowiącej podstawę danej metody badawczej.

Do pola **Pracownia** należy wprowadzić nazwę pracowni, która będzie stosowała wprowadzaną metodę badawczą (jeżeli jakaś metoda badawcza jest stosowany w kilku pracowniach, należy ją wprowadzić oddzielnie dla każdej pracowni). Słownik przy tym polu zawiera listę pracowni ustaloną za pomocą polecenia Ustawienia programu / Komórki organizacyjne - edycja.

Pole **Rodzaj materiału** jest przeznaczone na rodzaj materiału badanego za pomocą danej metody badawczej. Do tego pola należy wprowadzić wartość wybraną z 3-poziomowego słownika rodzajów materiału.

![](_page_57_Figure_7.jpeg)

Słownik rodzajów materiałów otwiera się po kliknięciu strzałki znajdującej się z prawej strony pola. Należy wybrać odpowiednią wartość z lewej kolumny słownika, następnie odpowiednią wartość ze środkowej kolumny, a potem (ewentualnie) odpowiednią wartość z prawej kolumny słownika. Następnie należy wcisnąć przycisk Pobierz.

Przełącznik **Akredytacja** należy zaznaczyć, jeżeli wprowadzana metoda badawcza posiada wymaganą akredytację.

Przełącznik **Aktualna** jest wstępnie zaznaczony dla wszystkich nowych metod badawczych. Jeżeli metoda badawcza przestanie być wykorzystywana, należy usunąć zaznaczenie tego przełącznika. Nie można usuwać metod badawczych, które były wykorzystywane podczas rejestrowania badań.

Do pola **Niepewność** można wpisać tekst opisujący czynniki wpływające na błędy pomiaru w przypadku stosowania danej metody badawczej.

Pole **Przypis na sprawozdaniu** pozwala na przypisanie do metody badawczej dowolnej treści, która będzie drukowana pod tabelką na sprawozdaniu.

Pole **Metody z CBD** pozwala przypisać do tworzonej lokalnej metody badawczej jedną lub więcej centralnych metod badawczych. Aby przypisać metodę centralną do definiowanej metody lokalnej, należy wcisnąć przycisk **Dodaj** znajdujący się z prawej strony tego pola. Pojawi się okno polecenia Metody centralne, pozwalające wyszukać przypisywaną metodę. Po kliknięciu wyszukanej metody centralnej należy wybrać funkcję Pobierz z wyświetlonego menu. Nazwa przypisanej w ten sposób metody centralnej będzie wyświetlana na opisywanym polu edycyjnym.

Pole **Kierunki związane** pozwala ustalić kierunki dla badań wykonywanych według definiowanej metody / procedury badawczej. Do każdej metody badawczej można przypisać jeden lub kilka kierunków badań. Aby przypisać kierunek badania do definiowanej metody lokalnej, należy wcisnąć przycisk **Dodaj** znajdujący się z prawej strony tego pola. Pojawi się okno polecenia Kierunki badań, pozwalające wyszukać przypisywany kierunek. Po kliknięciu wyszukanego kierunku badania należy wybrać funkcję Pobierz z wyświetlonego menu. Nazwa przypisanego w ten sposób kierunku badania będzie wyświetlana na opisywanym polu edycyjnym.

Pole **Karta przebiegu badania** pozwala przypisać do metody badawczej plik formularza do wpisywania wyników badań (formularz można wydrukować i wpisywać do niego wyniki w trakcie wykonywania badania). Do tego pola można wpisać nazwę pliku karty przebiegu badania wraz ze ścieżką dostępu, można także posłużyć się sąsiednim przyciskiem **Przeglądaj**, pozwalającym na wyszukanie odpowiedniego pliku na dysku komputera.

Aby usunąć przypisanie pliku karty przebiegu badania do metody badawczej, należy zaznaczyć przełącznik **Usuń załączoną kartę** oraz zapisać wprowadzoną zmianę (zaznaczenie tego przełącznika jest usuwane po wykonaniu operacji zlikwidowania przypisania pliku).

Zaznaczenie przełącznika **Wyjaśnij** oznacza, że wpisane dla metody badawczej dane wymagają jeszcze sprawdzenia lub poprawienia.

Pole **Uwagi** jest przeznaczone na dodatkowy opis dodawanej metody badawczej.

#### **17.4.2. Funkcja Edytuj pola wyników**

Funkcja ta pozwala dodawać dla poszczególnych metod badawczych pola edycyjne służące do wprowadzania wyników badań laboratoryjnych.

W programie istnieje możliwość dodawania pól wyników do lokalnych metod badawczych. Autorzy programu zalecają jednak, by dodawać pola wyników jedynie do metod centralnych. Do każdej lokalnej metody badawczej przyłącza się jedną lub więcej metod centralnych, w wyniku czego metoda lokalna posiada wszystkie pola wyników wszystkich dodanych do niej metod centralnych.

Sposób definiowania pól wyników dla metod badawczych został opisany w instrukcji Konfiguracja parametrów CBD.

#### **17.5. Szablony wydruków**

Do ustalania wykorzystywanych przez program szablonów wydruków służy polecenie Ustawienia programu / Konfiguracja parametrów LIMS / **Szablony wydruków**.

![](_page_58_Picture_443.jpeg)

Po uruchomieniu tego polecenia pokazuje się okno polecenia, zawierające listę już ustalonych szablonów wydruków. Dodanie nowego szablonu jest możliwe poprzez wybranie funkcji **Dodaj** z menu Operacje lub za pomocą funkcji Dodaj z menu wyświetlanego po kliknięciu dowolnej pozycji okna polecenia. Pojawi się następujące okno:

Wprowadzenie do pola **Stan** wpisu Aktualny oznacza, że dany szablon jest aktualnie wykorzystywany przez program. Gdy szablon przestaje być stosowany, nie należy go usuwać, lecz zmienić zawartość tego pola na: Nieaktualny.

Do pola **Nazwa** należy wpisać nazwę służącą do identyfikowania danego szablonu.

Do pola **Pracownia** należy wprowadzić, poprzez wybór ze słownika, nazwę pracowni wykorzystującej dany szablon.

Na polu **Typ** należy ustalić (poprzez wybór ze słownika) dla jakiego typu dokumentów jest przeznaczony dany szablon.

Pole **Orientacja** pozwala określić układ wydruku: poziomy lub pionowy.

Jeżeli dany szablon jest szablonem domyślnym dla ustalonego na polu Typ typu dokumentu, należy zaznaczyć przełącznik **Domyślny szablon**.

*Uwaga: Dla danego typu dokumentu może być tylko jeden szablon domyślny.*

Pole **Parametry wydruku** zostało opisane w podrozdziale niniejszego rozdziału: Parametry wydruku.

Do pola **Plik z szablonem** można wpisać ścieżkę dostępu i nazwę pliku szablonu. Można także posłużyć się przyciskiem Przeglądaj - zostanie otworzone okno umożliwiające wyszukanie pliku na dysku komputera i pobranie jego nazwy i ścieżki dostępu do opisywanego pola.

Szablony wydruków muszą być przygotowane za pomocą programu iReport. Sposób tworzenia szablonów został opisany w instrukcji Przygotowanie do pracy - szablony.

#### **17.5.1. Parametry wydruku**

W szablonach dokumentów mogą znajdować się tzw. **parametry**, pełniące funkcję podobną do "zmiennych" w językach programowania. Podczas generowania kolejnych dokumentów na podstawie szablonu, parametry te są zastępowane poprzez odpowiednie "wartości zmiennej".

Przykładowy wpis do pola Parametry wydruku w poleceniu Szablony wydruków ma postać:

akredytacja\_logo=ab\_akr2.jpg akredytacja\_nr=AB 434 spr\_pracownia=Dział badań żywności spr\_adnotacje=### 1. Wynik dotyczy badanej próbki. 2. Bez pisemnej zgody laboratorium sprawozdanie z badania nie może być powielane inaczej jak tylko w całości. 3. Akredytowana działalność określona jest w zakresie akredytacji i znajduje się na stronie www.pca.gov.pl. ### spr\_podpis1=Kierownik pracowni spr\_podpis2=Zatwierdził

W przypadku, gdy wartość parametru zawiera znaki nowej linii, wpisuje się ją ujęta w znaki ### (w przykładzie powyżej patrz wartość zmiennej spr\_adnotacje).

Wartości parametrów szablonów wydruków można wprowadzać w programie CELAB w trzech poleceniach:

- w poleceniu **Adresy jednostek podmiotu**, zakładce Opisy, na polu edycyjnym Parametry wydruku - wprowadzone tu wartości parametrów obowiązują dla wszystkich wydruków wykonywanych w danej jednostce podmiotu,
- w poleceniu **Symbole rejestrów - edycja**, zakładce Pola definiowane, na polu edycyjnym Parametry wydruku - wprowadzone tu wartości parametrów obowiązują dla wszystkich wydruków pozycji danego rejestru,
- w poleceniu **Szablony wydruków**, na polu edycyjnym Parametry wydruku wprowadzone tu wartości parametrów obowiązują dla danego szablonu wydruku.

Jeśli podczas tworzenia wydruku na podstawie szablonu program napotka w szablonie parametr, najpierw sprawdzi wartość danego parametru ustaloną dla danego szablonu za pomocą polecenia Szablony wydruków. Jeżeli wartość parametru została tam ustalona, jest ona przypisywana do parametru. Jeśli w poleceniu Szablony wydruków nie została wprowadzona wartość danego parametru, brana jest wartość ustalona za pomocą polecenia Symbole rejestrów - edycja. Jeżeli tam również nie ustalono wartości danego parametru, pobierana jest wartość ustalona za pomocą polecenia Adresy jednostek podmiotu. Jeżeli w żadnym miejscu programu nie została ustalona wartość parametru, przypisuje się mu wartość domyślną.

W szablonach **sprawozdań cząstkowych, kart wyników i sprawozdań z badań** mogą występować następujące parametry:

![](_page_60_Picture_459.jpeg)

W szablonach **protokołu przyjęcia próbki** mogą występować następujące parametry:

![](_page_60_Picture_460.jpeg)

## W szablonach **karty próbki** mogą występować następujące parametry:

![](_page_60_Picture_461.jpeg)

W szablonach **sprawozdań** mogą występować następujące parametry:

![](_page_60_Picture_462.jpeg)

![](_page_61_Picture_286.jpeg)

W szablonach **zleceń** mogą występować następujące parametry:

![](_page_62_Picture_268.jpeg)

![](_page_63_Picture_273.jpeg)

![](_page_64_Picture_428.jpeg)

#### **17.6. Badania z terenu**

Polecenie to pozwala ustalić usługę (pozycję kartoteki towarów i usług) dodawaną do grup próbek importowanych z Celab Teren (w przypadku wykonywania badań określonego typu).

![](_page_64_Picture_429.jpeg)

Należy rozpocząć pracę od dodania nowej pozycji w oknie polecenia. Jest to możliwe za pomocą funkcji **Dodaj** znajdującej się w menu Operacje.

Na polu **Badanie** należy ustalić (poprzez wybór ze słownika) rodzaj badania, dla którego chcemy, aby program dodawał usługę.

W celu wypełnienia pola **Usługa** należy wybrać sąsiedni przycisk oznaczony trzema kropkami. Zostanie otworzona kartoteka towarów i usług. Należy wyszukać odpowiednią pozycję tej kartoteki, wybrać ją za pomocą myszy oraz wybrać z wyświetlonego menu funkcję Pobierz. Jeżeli nie ma odpowiedniej usługi w kartotece towarów i usług, można dodać ją do kartoteki.

Po wypełnieniu pól edycyjnych należy zapisać nową pozycję.

W efekcie dla odpowiednich grup próbek importowanych z Celab Teren program doda ustaloną tutaj usługę. Jeśli nie ma przypisania, dla grupy próbek trzeba "ręcznie" wypełnić pole edycyjne Usługi w zakładce Badania.

## **18. Definiowanie formatu automatycznej numeracji**

Każda z rejestrowanych w programie pozycji: zleceń, badań czy próbek posiadać musi swój własny, unikalny, jednoznacznie identyfikujący ją numer. Program posiada funkcje narzędziowe automatycznie nadające odpowiednie numery kolejnym pozycjom rejestrów. Niektóre z tych numerów

są istotne z punktu widzenia personelu (np. numery zleceń i próbek), inne stanowią jedynie wewnętrzne oznaczenia programu (np. numery grup próbek).

Ponieważ w różnych jednostkach stosowane są różne systemy numeracji zleceń i próbek, zatem program posiada możliwości dostosowania do potrzeb użytkownika systemu automatycznej numeracji.

Do określania formatu numeracji służy polecenie Ustawienia programu / **Parametry pozostałe**.

![](_page_65_Picture_580.jpeg)

Okno polecenia ma następujący wygląd:

Pole **Format numerów identyfikacyjnych wyposażenia** zostało opisane w rozdziale Numeracja wyposażenia, a także w instrukcji Ewidencja składników majątkowych.

Pole **Format wewn. numeracji grup próbek** zostało opisane w rozdziale Numeracja grup próbek.

Pole **Format wewn. numeracji próbek** zostało opisane w rozdziale Numeracja próbek.

Do pola **Nazwa pliku ze znakiem akredytacji** można wpisać nazwę pliku zawierającego rysunek znaku akredytacji.

Do pola **Nazwa pliku z logiem ZHW** można wpisać nazwę pliku z rysunkiem przedstawiającym logo ZHW.

Wpisanie do pola **Pozwalaj na ręczne numerowanie próbek (0/1)** wartości **1** powoduje, że podczas rejestrowania grupy próbek w oknie edycji wyświetlane jest pole Numer, pozwalające na wpisanie numeru grupy próbek przez użytkownika programu (można wpisać numer lub wykorzystać funkcję numerującą). Wartość **0** na tym polu oznacza, że ww. pole nie jest dostępne, a numery nadawane są przez program automatycznie.

Wpisanie do pola **Przekazywanie próbek z punktu przyjęć do magazynu (0/1)** wartości **1** powoduje, że oprócz tworzenia rekordu przekazania związanego z przekazaniem próbek do pracowni tworzony jest automatycznie rekord magazynowania tych samych próbek (dostępny za pomocą funkcji Przekazania próbek dostępnej w oknie przeglądania grup próbek).

Wpisanie do pola **Samodzielne sprawozdania częściowe (0/1)** wartości 1 oznacza, że nie są używane sprawozdania główne (tzw. zbiorcze albo okładki) a tylko i wyłącznie sprawozdania częściowe.

Wpisanie do pola **Używanie identyfikatorów klienta (0/1)** wartości **1** powoduje, że podczas rejestrowania grupy próbek w oknie edycji wyświetlane jest pole Identyfikatory próbek, pozwalające na wpisanie nazw własnych identyfikujących poszczególne próbki (np. imion zwierząt). Do pola tego wpisuje się oddzielone przecinkami nazwy identyfikujące poszczególne próbki. Wartość **0** oznacza, że ww. pole nie jest dostępne.

Wpisanie do pola **Używanie prostych numerów próbek przy wprowadzaniu wyników badań (0/1)** wartości **0** powoduje, że podczas wprowadzania wyników badań (funkcja Wprowadź wyniki badań) w oknie funkcji pokazywane są numery próbek zgodne z formatem numeracji ustalonym w poleceniu Ustawienia programu / Parametry pozostałe, na polu Format wewn. numeracji próbek. Wpisanie do tego pola wartości **1** powoduje, że w oknie funkcji wprowadzania wyników badań zamiast "pełnych" numerów próbek pokazywane są kolejne numery porządkowe próbek (w przypadku niestosowania identyfikatorów klienta) lub identyfikatory próbek (gdy w poleceniu Parametry pozostałe na polu Używanie identyfikatorów klienta znajduje się wpis 1, oraz zostało wypełnione pole Identyfikatory próbek opisujące grupę próbek).

Wpisanie do pola **Używanie protokołów przyjęcia próbki oprócz zlecenia (0/1)** wartości **1** powoduje, że wśród pól edycyjnych opisujących grupę próbek (zakładka Edycja grupy próbek) znajduje się pole Szablon wydruku protokołu, oraz na podstawie zawartości tego pola program automatycznie generuje protokół przyjęcia i badania próbki. Wpisanie do tego pola wartości 0 oznacza, że pole Szablon wydruku protokołu nie jest dostępne, a protokół nie jest tworzony przez program.

Pole **Używanie rejestrów próbek (0/1)** zostało opisane w rozdziale Prowadzenie rejestrów próbek.

Wpisanie do pola **Wybór liczby próbek przy dodawaniu zlecenia (0/1)** wartości **1** powoduje, że podczas rejestrowania zlecenia w oknie edycji wyświetlane jest pole Liczba próbek, pozwalające na wpisanie liczby próbek danego zlecenia. Wartość **0** na tym polu oznacza, że ww. pole nie jest dostępne.

Pole **Wybór symbolu pracowni przy dodawaniu zlecenia (0/1)** zostało opisane w rozdziale Numeracja zleceń.

Wpisanie do pola **Wybór symbolu pracowni wymagany (0/1)** wartości 1 oznacza, że przy rejestracji grupy próbek system wymaga wybrania Pracowni wiodącej.

#### **18.1. Numeracja zleceń**

Pole **Wybór symbolu pracowni przy dodawaniu zlecenia (0/1)** pozwala zmienić system numerowania zleceń.

W typowych wypadkach do pola tego powinna być wpisana cyfra **0**. Wtedy w oknie edycji nowych zleceń nie ma pola edycyjnego Pracownia, a nowo rejestrowanym zleceniom (za pomocą polecenia Dodaj nowe zlecenie) program nadaje numer wynikający z numeracji rejestru, do którego jest wpisywane zlecenie.

*Uwaga: System numeracji pozycji rejestru jest ustalany za pomocą polecenia Symbole rejestrów edycja, w zakładce Numeracja (patrz rozdział Definiowane rejestrów).* 

Jednak niektóre jednostki stosują numerację zleceń zawierającą symbol pracowni wykonującej zlecenie. W tych jednostkach należy wpisać do pola Wybór symbolu pracowni przy dodawaniu zlecenia (0/1) wartość **1**. Wtedy w oknie edycji nowych zleceń znajduje się pole edycyjne Pracownia, a numery zleceń mają postać: numer pozycji rejestru zleceń / symbol pracowni (nie jest możliwa inna kolejność elementów numeru zlecenia).

#### **18.2. Numeracja grup próbek**

Numerowanie grupy próbek odbywa się podczas rejestracji grupy próbek, bezpośrednio po zarejestrowaniu zlecenia (program nadaje automatyczny numer grupie próbek po wciśnięciu oznaczonego "trybikiem" przycisku znajdującego się przy polu Numer).

Sposób numeracji grup próbek jest ustalany na polu **Format wewn. numeracji grup próbek** w poleceniu Ustawienia programu / **Parametry pozostałe.**

Do tego pola można wpisywać litery, cyfry, myślniki, spacje, znaki "/"itp. - są one interpretowane dosłownie, tzn. są po prostu umieszczane w nadawanych numerach grup próbek.

Można również w formacie numerów grup próbek umieszczać symbole specjalne, które są w nadawanych numerach grup próbek zastępowane przez określone elementy numeru. Dopuszczalne symbole specjalne są wymienione w poniższej tabeli:

![](_page_67_Picture_666.jpeg)

## *Uwaga: Począwszy od wersji programu 8.2006.09.12 nie zaleca się stosowania własnej numeracji grup próbek. Zalecanym przez autorów formatem jest #Z#/#L#.*

*Uwaga: W formacie numeracji grup próbek znane z numeracji rejestrów symbole yyyy, mm oraz #### nie są interpretowane jako wartości roku, miesiąca i kolejnego numeru, lecz jako tekst umieszczany "dosłownie" w numerach.*

Przykładowo, wpisanie do pola Format numeracji grup próbek ciągu symboli: #Z# / #N# oznacza, że numer grupy próbek będzie miał postać: numer zlecenia / (liczba próbek w grupie).

### **18.3. Numeracja próbek**

Numerowanie próbek odbywa się podczas rejestrowania grupy próbek posiadającej określoną liczbę próbek, równocześnie z nadaniem numeru grupie próbek.

Sposób numeracji próbek jest ustalany na polu **Format wewn. numeracji próbek** w poleceniu Ustawienia programu / **Parametry pozostałe.**

Do tego pola można wpisywać litery, cyfry, myślniki, spacje, znaki ""itp. - są one interpretowane dosłownie, tzn. są po prostu umieszczane w nadawanych numerach grup próbek.

Można również w formacie numerów próbek umieszczać symbole specjalne, zastępowane w nadawanych numerach próbek przez określone elementy numeru. Dopuszczalne symbole specjalne są wymienione w poniższej tabeli:

![](_page_67_Picture_667.jpeg)

![](_page_68_Picture_843.jpeg)

#### *Uwaga: Począwszy od wersji programu 8.2006.09.12 nie zaleca się stosowania własnej numeracji próbek. Zalecanym przez autorów formatem jest #G#/#L#.*

Przykładowo, wpisanie do pola Format numeracji próbek ciągu symboli: #G# - L# oznacza, że numer grupy próbek będzie miał postać: numer grupy próbek - kolejny numer próbki.

*Uwaga: W formacie numeracji próbek znane z numeracji rejestrów symbole yyyy, mm oraz #### nie są interpretowane jako wartości roku, miesiąca i kolejnego numeru, lecz jako tekst umieszczany "dosłownie" w numerach.*

#### **18.4. Prowadzenie rejestrów próbek**

Istnieje możliwość prowadzenia numeracji próbek według rodzaju badanego materiału.

W takiej sytuacji należy najpierw utworzyć rejestry próbek - każdy dla innego rodzaju badanego materiału. Do definiowania rejestrów służy polecenie Ustawienia programu / **Symbole rejestrów edycja**. Przy zakładaniu rejestrów próbek należy postępować zgodnie z opisem zamieszczonym w rozdziale Definiowanie rejestrów. Należy przy tym pamiętać, że do pola Typ rejestru należy wprowadzić wpis: Rejestr próbek.

W następnej kolejności należy w poleceniu Ustawienia programu / **Parametry pozostałe** wpisać do pola **Używanie rejestrów próbek (0/1)** wartość **1**. Dzięki temu podczas rejestracji grupy próbek w oknie edycji grupy próbek pojawi się pole: **Rejestr**, umożliwiające ustalenie rejestru próbek, do którego wpisywane będą rejestrowane próbki.

*Uwaga: Począwszy od wersji programu 8.2006.09.12 zdecydowanie zaleca się stosowanie rejestrów próbek. Opcja ta powinna być domyślnie włączona. Wykorzystanie tej opcji pozwala nadawać grupom próbek dowolnie wiele numerów zgodnych z praktycznie każdą stosowaną w ZHW metodologią.*

### **18.5. Numeracja wyposażenia**

Sposób numeracji ewidencji składników majątkowych jest ustalany na polu **Format numerów identyfikacyjnych wyposażenia** w poleceniu Ustawienia programu / **Parametry pozostałe.**

Do tego pola można wpisywać litery, cyfry, myślniki, spacje, znaki "/"itp. - są one interpretowane dosłownie, tzn. są po prostu umieszczane w nadawanych numerach wyposażenia.

Można również w formacie numerów wyposażenia umieszczać symbole specjalne, które są w nadawanych numerach zastępowane przez określone elementy numeru. Dopuszczalne symbole specjalne są wymienione w poniższej tabeli:

![](_page_68_Picture_844.jpeg)

![](_page_69_Picture_753.jpeg)

*Uwaga: Począwszy od wersji programu 8.2006.09.12 format numeracji wyposażenia może być inny dla różnych symboli rejestrów. Jest to możliwe po wpisaniu formatu złożonego z powyższych symboli do pola Uwagi w edycji symbolu rejestrów.*

Patrz także opis w instrukcji Ewidencia składników majątkowych.

## **19. Wykaz poleceń administracyjnych**

## **19.1. Kartoteki (bazy danych, zbiory wspomagające)**

- **Kontrahenci, adresy** polecenia tej grupy zostały opisane w rozdziale Budowanie kartoteki kontrahentów
- **Personel, osoby współpracujące** polecenia tej grupy zostały opisane w rozdziale Budowanie kartoteki personelu
- **Towary i usługi** polecenie to zostało opisane w rozdziale Budowanie kartoteki towarów i usług

### **19.2. Ustawienia programu**

- **Właściciel programu** polecenie to zostało opisane w rozdziale Ustalenie danych właściciela programu
- **Adresy jednostek podmiotu** polecenie to zostało opisane w rozdziale Adresy jednostek podmiotu
- **Komórki organizacyjne - edycja** polecenie to zostało opisane w rozdziałach Definiowanie pracowni oraz Przyznawanie praw dostępu do zasobów pracowni
- **Symbole rejestrów - edycja** polecenie to zostało opisane w rozdziałach Definiowanie rejestrów oraz Przyznawanie praw dostępu do zasobów rejestrów
- **Drukarki fiskalne** polecenie to zostało opisane w oddzielnej instrukcji Przygotowanie do pracy - Drukarki fiskalne i fiskalizacja faktur
- **Ewidencja czasu pracy** polecenia tej grupy zostały opisane w oddzielnej instrukcji Przygotowanie do pracy - ECP
- **Konfiguracja parametrów LIMS**
	- **Pola definiowane** polecenie to zostało opisane w rozdziale Konfiguracja parametrów LIMS / Pola definiowane
	- **Słowniki** polecenie to zostało opisane w rozdziale Konfiguracja parametrów LIMS / Słowniki
	- **Kierunki badań** polecenie to zostało opisane w rozdziale Konfiguracja parametrów LIMS / Kierunki badań
	- **Metody (procedury) badawcze** polecenie to zostało opisane w rozdziale Konfiguracja parametrów LIMS / Metody badawcze
	- **Metody centralne** polecenie to zostało opisane w rozdziale Konfiguracja parametrów LIMS / Metody badawcze
	- **Szablony wydruków** polecenie to zostało opisane w rozdziale Konfiguracja parametrów LIMS / Szablony wydruków
	- **Badania z terenu** polecenie to zostało opisane w rozdziale Konfiguracja parametrów LIMS / Badania z terenu
- **Klasyfikacje** polecenie to zostało opisane w rozdziale Tworzenie klasyfikacji kartotek danych
- **Słowniki główne**
	- **Rodzaje cen** polecenie to zostało opisane w rozdziale Słowniki / Rodzaje cen
	- **Magazyny** polecenie to zostało opisane w rozdziale Słowniki / Magazyny
	- **Banki** polecenie to zostało opisane w rozdziale Słowniki / Banki
	- **Słowniki pozostałe** polecenie to zostało opisane w rozdziale Słowniki / Słowniki pozostałe
- **Parametry pozostałe** polecenie to zostało opisane w rozdziale Definiowanie formatu automatycznej numeracji

### **19.3. Administrator systemu**

- **Aktualnie posiadana licencja** polecenie to pozwala zapoznać się z informacjami na temat licencji posiadanej przez użytkownika programu. Nie wymaga szczegółowych objaśnień.
- **Użytkownicy** polecenie to zostało opisane w rozdziale Tworzenie użytkowników programu
- **Grupy użytkowników** polecenie to zostało opisane w rozdziale Tworzenie grup użytkowników
- **Dziennik zdarzeń** polecenie to zostało opisane w rozdziale Dziennik logów użytkowników
- **Zmiana hasła** polecenie to zostało opisane w rozdziale Zmiana hasła